Václav Pazdera Jan Diviš Jan Nohýl

Měření fyzikálních veličin se systémem Vernier

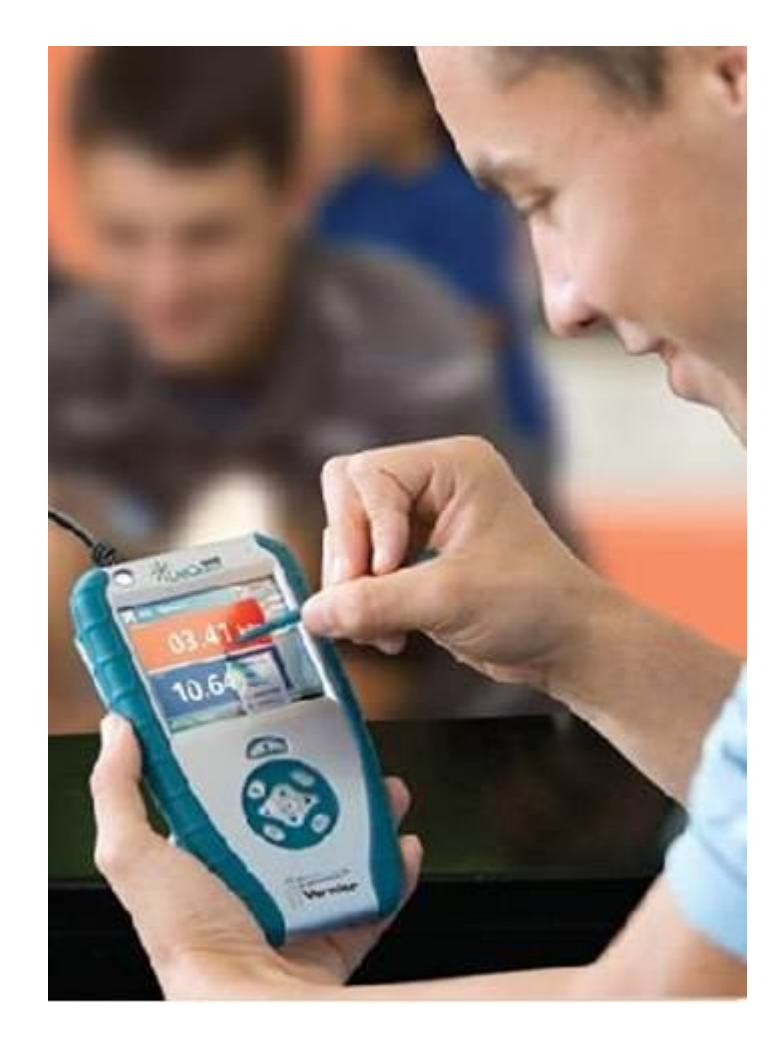

Pracovní listy SEKUNDA pro základní školy a víceletá gymnázia

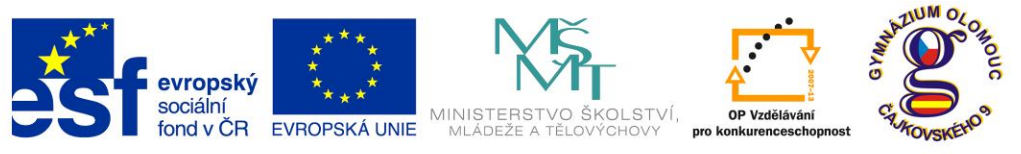

INVESTICE DO ROZVOJE VZDĚLÁVÁNÍ

**Fyzika na scéně - exploratorium pro žáky základních a středních škol** reg. č.: **CZ.1.07/1.1.04/03.0042**

### **Obsah**

### **2. SEKUNDA**

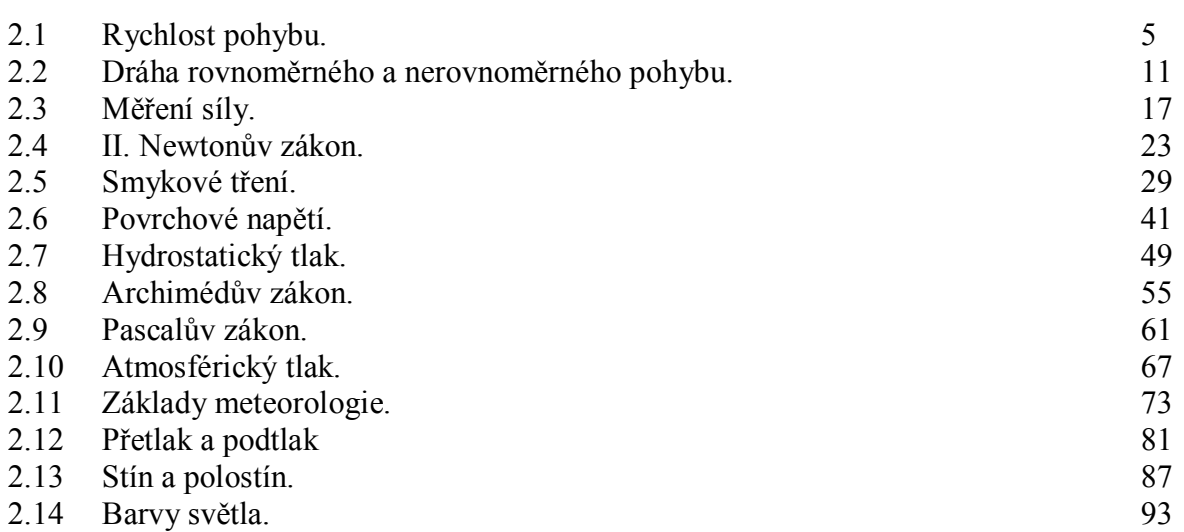

#### **Úvod**

**Fyzikální veličina** je jakákoliv objektivní vlastnost hmoty, jejíž hodnotu lze **změřit** nebo **spočítat**. **Měření** fyzikální veličiny je praktický **postup** zjištění hodnoty fyzikální veličiny. Metody měření lze rozdělit na absolutní a relativní, přímé a nepřímé.

Tento **sborník pracovních listů, protokolů a vzorových řešení** je věnován měření fyzikálních veličin měřícím systémem **Vernier**. Samozřejmě lze stejné úlohy měřit i s pomocí jiných měřících systémů.

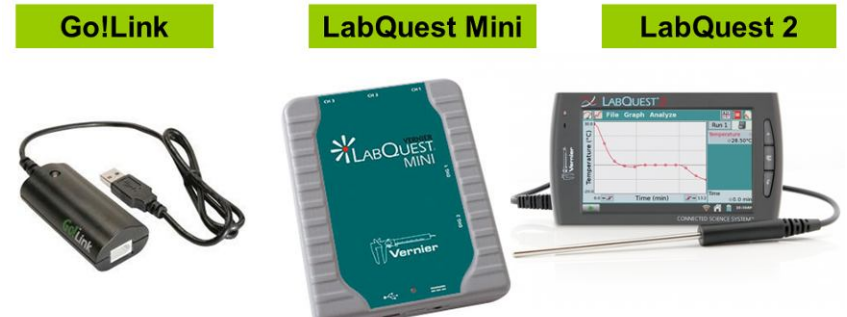

Sborník je určen pro studenty a učitele.

Sborník pro PRIMU, SEKUNDU, TERCII a KVARTU pokrývá učivo nižšího gymnázia a jim odpovídajícím ročníkům základních škol. Sborník pro KVINTU, SEXTU, SEPTIMU a OKTÁVU pokrývá učivo fyziky pro vyšší stupeň gymnázia nebo střední školy.

U každého **pracovního listu** je uvedena stručná fyzikální teorie, seznam potřebných pomůcek, schéma zapojení, stručný postup, jednoduché nastavení měřícího systému, ukázka naměřených hodnot a případně další náměty k měření.

**Protokol** slouží pro **studenta** k vyplnění a vypracování.

**Vzorové řešení** (vyplněný protokol) slouží pro **učitele,** jako možný způsob vypracování (vyplnění).

Byl bych rád, kdyby sborník pomohl studentům a učitelům fyziky při objevování krás vědy zvané fyzika a výhod, které nabízí měření fyzikálních veličin pomocí měřících systémů ve spojení s PC.

Jaké jsou výhody měření fyzikálních veličin se systémem Vernier (nebo jiných)?

- K měřícímu systému můžeme připojit až 60 různých senzorů.
- Všechna měření různých fyzikálních veličin se ovládají stejně, což přináší méně stresu, více času a radosti z měření.
- Při použití dataprojektoru máme obrovský měřicí přístroj.
- Měření můžeme provádět ve třídě i v terénu.
- Měření lehce zvládnou "malí" i "velcí".
- Můžeme měřit několik veličin současně a v závislosti na sobě.
- Naměřené hodnoty lze přenášet i do jiných programů.
- Naměřené hodnoty lze uložit pro další měření nebo zpracování.
- Lze měřit i obtížně měřené veličiny a lze měřit i dopočítávané veličiny.
- Lze měřit velmi rychlé děje a velmi pomalé děje.
- Pořízení měřícího systému není drahé.
- Máme k dispozici hodně námětů k měření.
- Výsledek měření nás někdy překvapí a … poučí.
- Ve většině měření je výstupem "graf" velmi názorně se buduje vnímání fyzikálních vztahů mezi veličinami.

Přeji mnoho zdaru při měření fyzikálních veličin a hodně radosti z naměřených výsledků. Olomouc 2012 Václav Pazdera

## Pohyb tělesa **2.1 RYCHLOST POHYBU**

#### **Fyzikální princip**

**Rychlost** *v* je dráha, kterou urazí těleso za jednotku času. Rychlost měříme v metrech za sekundu J  $\setminus$ L  $\setminus$ ſ s m nebo v kilometrech za hodinu  $\left| \frac{\text{min}}{1} \right|$ J  $\left(\frac{\mathrm{km}}{1}\right)$  $\setminus$ ſ h km .<br>U **rovnoměrného** pohybu se rychlost nemění a u **nerovnoměrného** pohybu se rychlost mění (u **zrychleného** se zvětšuje, u **zpomaleného** se zmenšuje).

**Průměrná rychlost** je podíl celkové dráhy **s** a celkové doby **t**, za kterou těleso dráhu urazilo. Průměrná rychlost určená ve velmi krátkém časovém úseku se nazývá **okamžitá rychlost**. Měříme ji **tachometrem**.

**Cíl**

Změřit pomocí ultrazvukového senzoru rychlost různých těles.

#### **Pomůcky**

LabQuest, ultrazvukový senzor MD-BTD nebo GO-MOT.

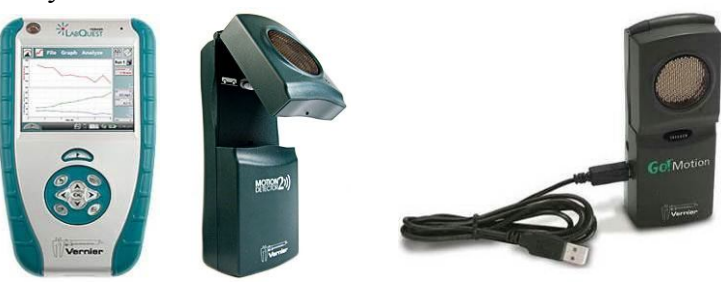

#### **Schéma**

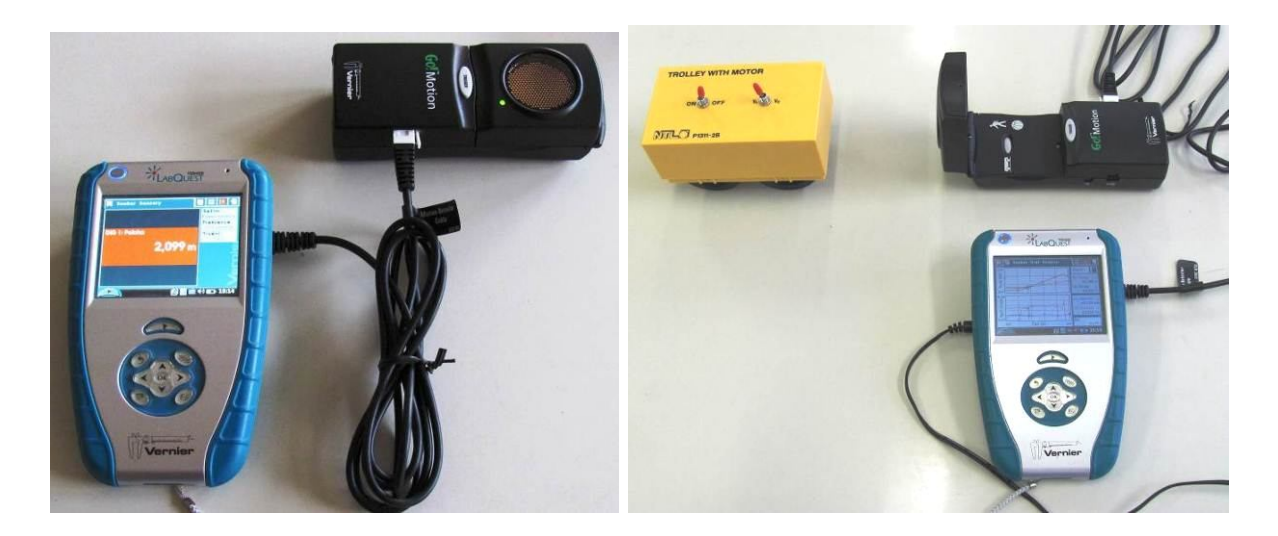

#### **Postup**

- **1. Připojíme** ultrazvukový senzor MD-BTD nebo GO-MOT do vstupu DIG 1.
- **2.** V menu Senzory Záznam dat nastavíme Režim: Časová základna; Frekvence: 20 čtení/s; Trvání: 20 s.
- **3.** Zvolíme zobrazení Graf
- **4. Stiskneme** tlačítko START (měření) na LabQuestu.
	- **a) Pohybujeme** dlaní (knihou) nad senzorem tam a zpět měříme **rychlost** pohybu dlaně k senzoru;
	- **b)** Můžeme ultrazvukový senzor postavit svisle na hranu stolu a pak se přibližovat a následně se vzdalovat od senzoru – **měříme rychlost chůze člověka** (0 až 6 m);

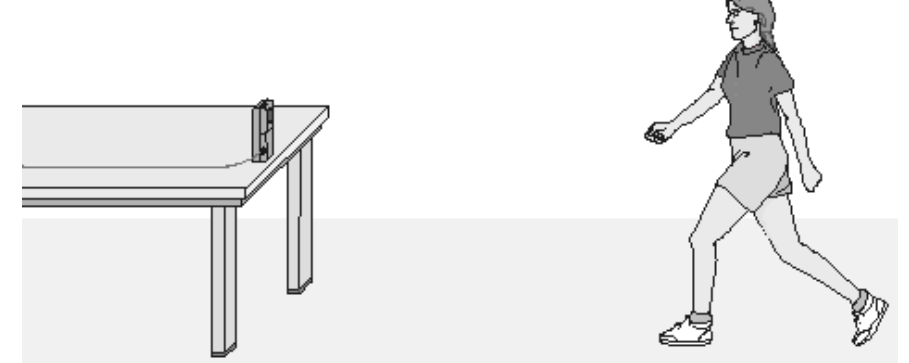

- **c)** Zavěsíme těleso na závěs a měříme **rychlost tělesa, které se kývá** na závěsu kyvadla;
- **d)** Zavěsíme na pružinu závaží a pod závaží položíme ultrazvukový senzor pod něj a měříme **rychlost kmitajícího závaží** na pružině **od senzoru**;
- **e)** Vezmeme senzor do ruky (míří svisle dolů) a pod něj vložíme basketbalový míč a pustíme míč k zemi – měříme **rychlost padajícího míče** od senzoru;
- **f)** Stejné jako za e), ale s mělkým papírovým kornoutem nebo mělkým papírovým talířem;

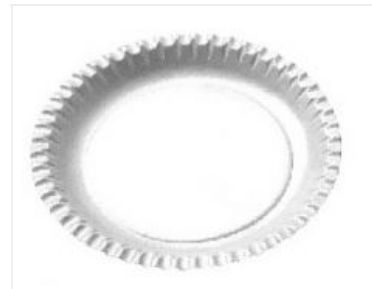

- **g)** Měříme **rychlost jedoucího autíčka** (viz fotka výše), vláčku,…
- **h)** Měříme rychlost vozíčku na vozíčkové dráze VDS (vodorovné, šikmé).
- **5. Ukončíme měření.**

#### **Doplňující otázky**

- **1.** Jaký **druh** pohybu znázorňují jednotlivé grafy?
- **2.** Překreslete grafy  $v = f(t)$  na grafy  $s = f(t)$  a naopak.
- **3.** Nakreslete graf  $v = f(t)$  a potom se podle něj pohybujte (viz 4, b)).

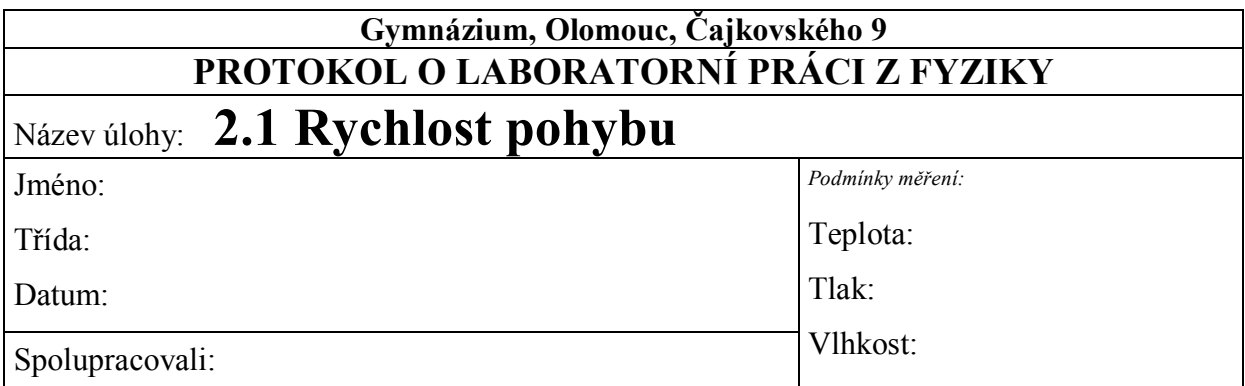

### 1. **Graf závislosti rychlosti na čase**  $v = f(t)$ :

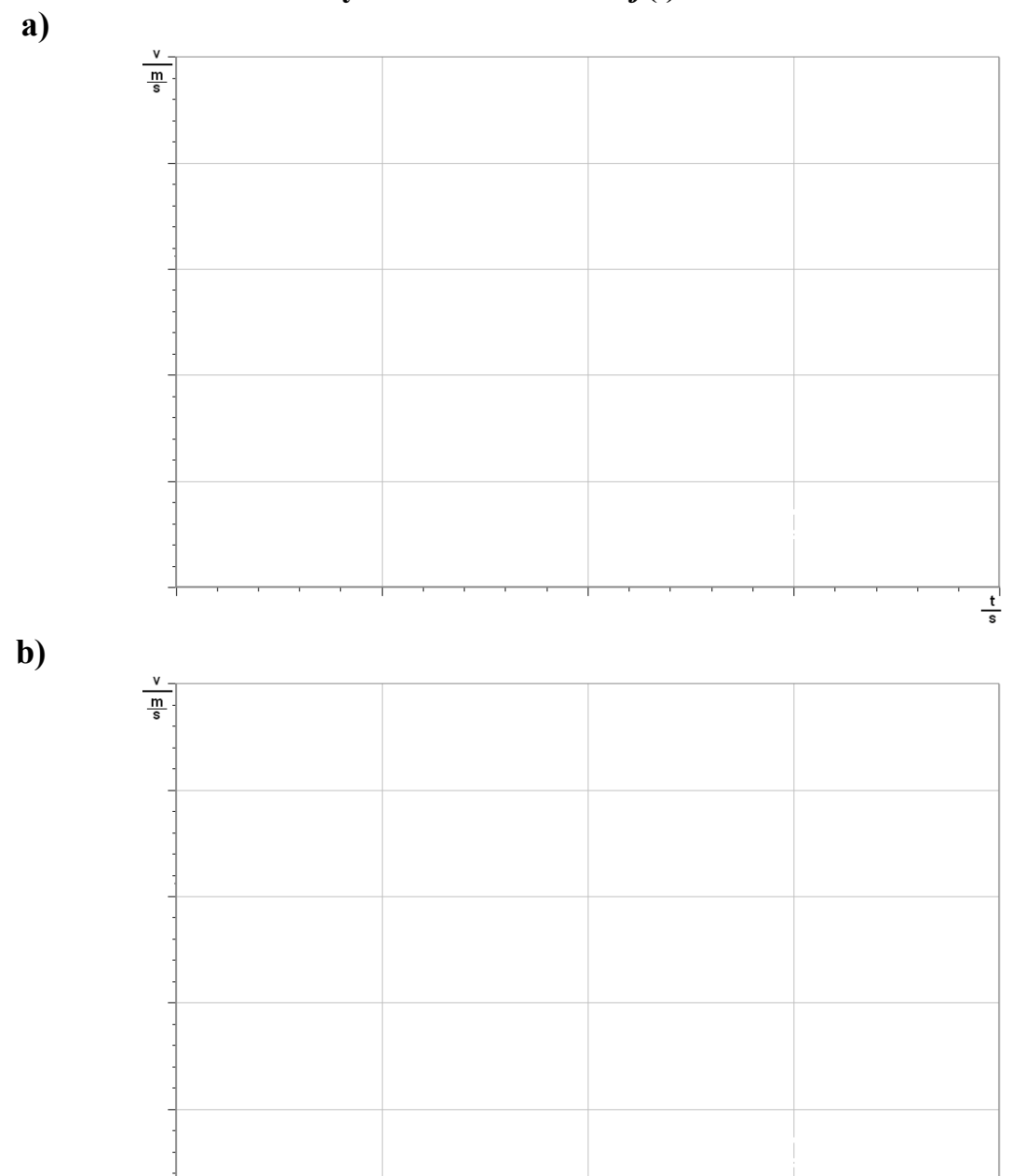

 $\frac{t}{s}$ 

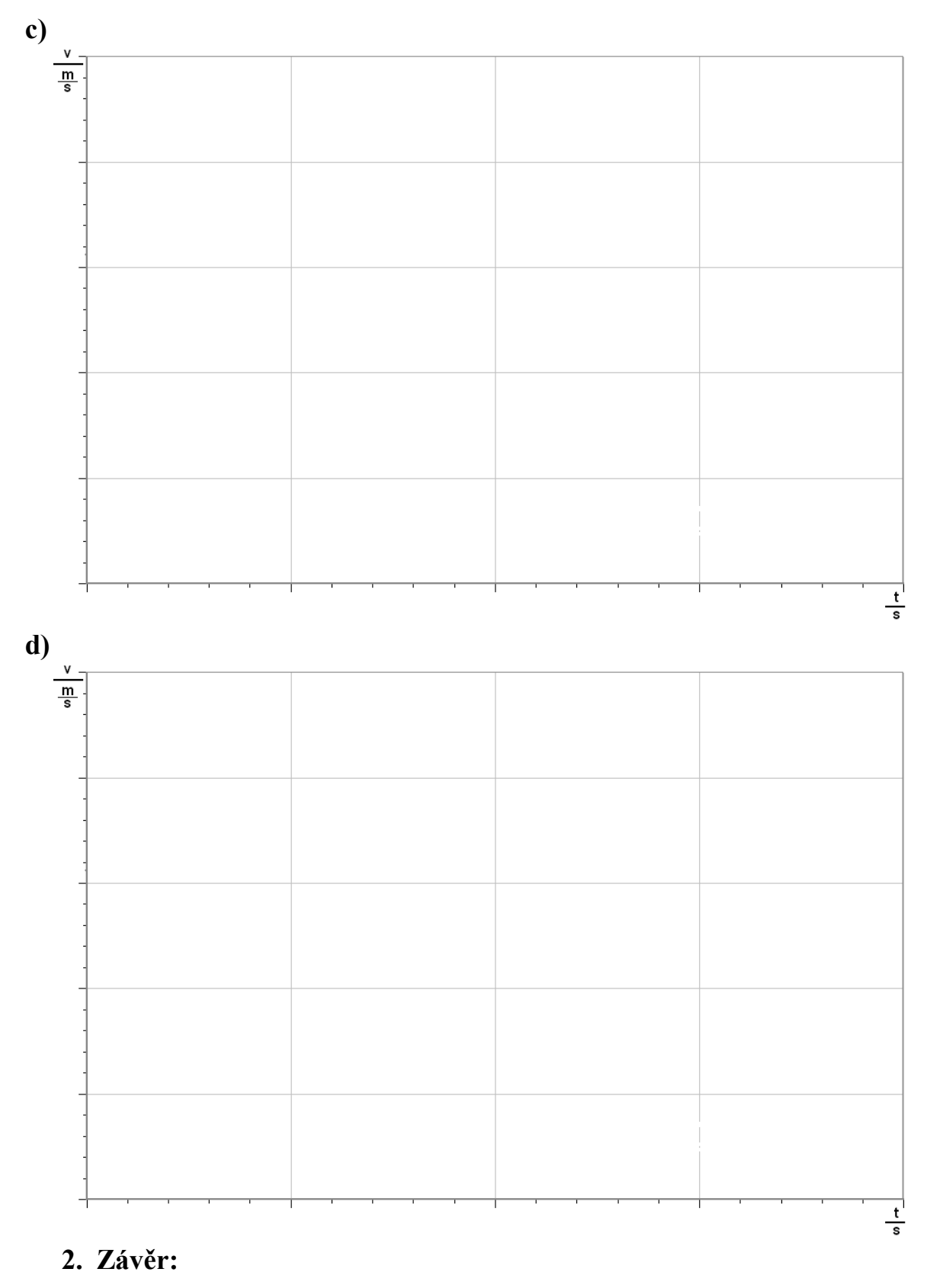

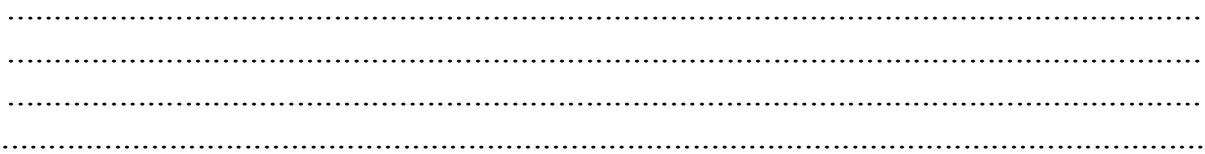

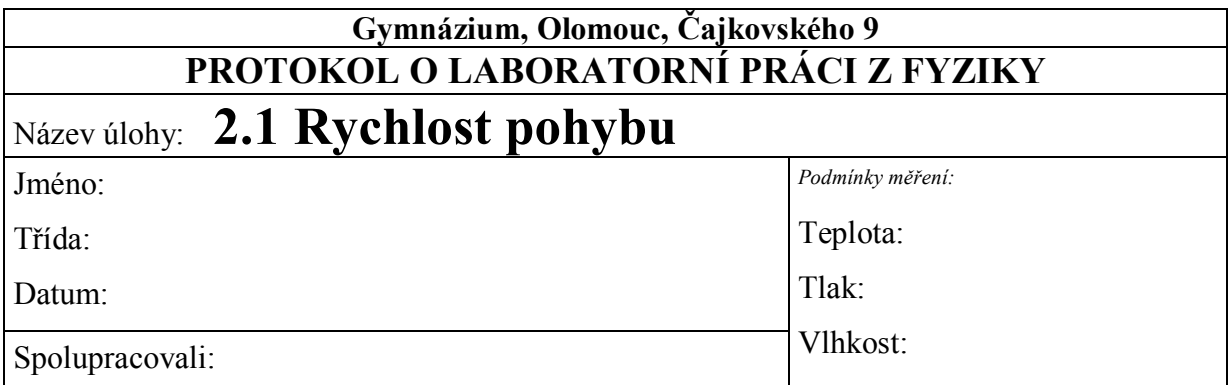

**1. Graf závislosti rychlosti na čase**  $v = f(t)$ **:** 

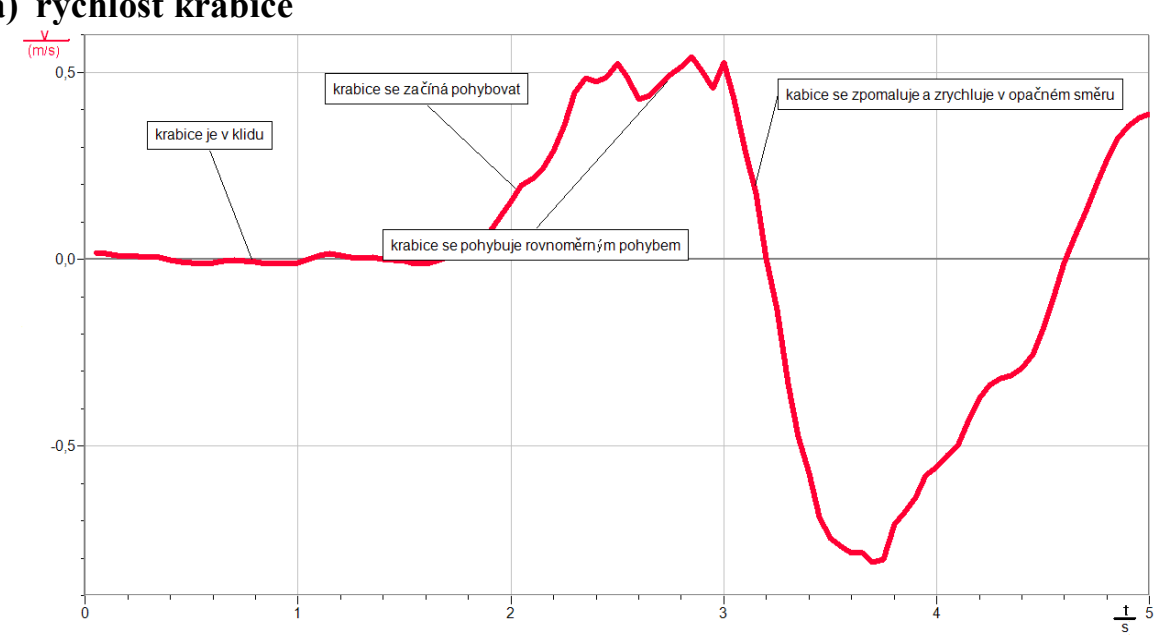

**a) rychlost krabice**

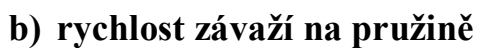

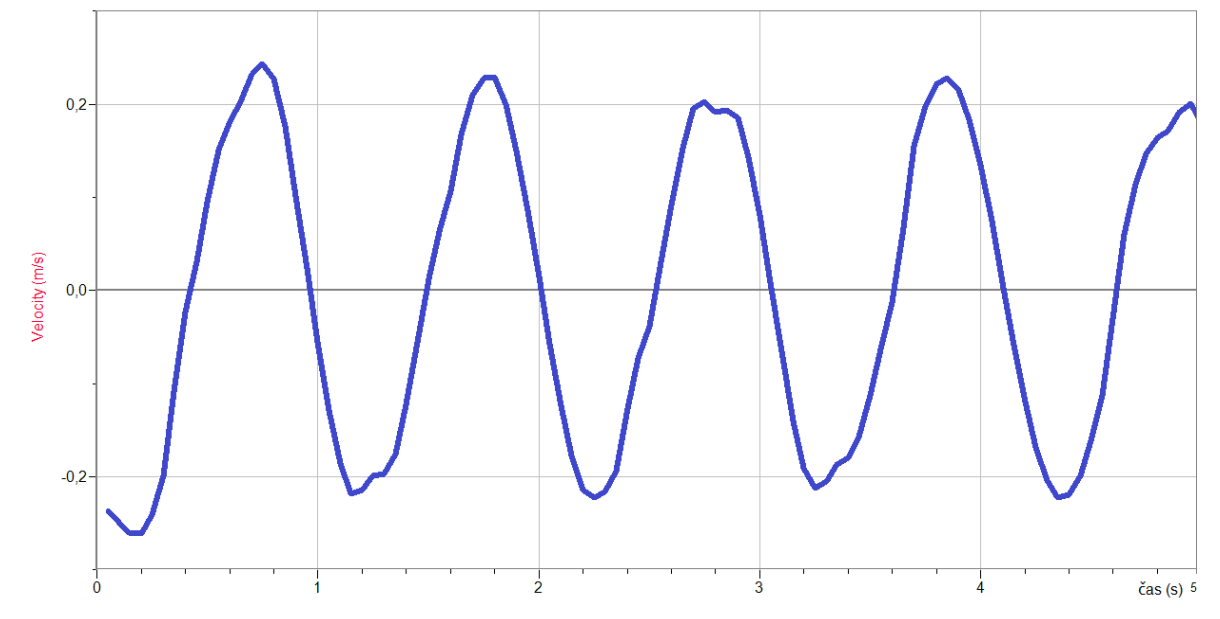

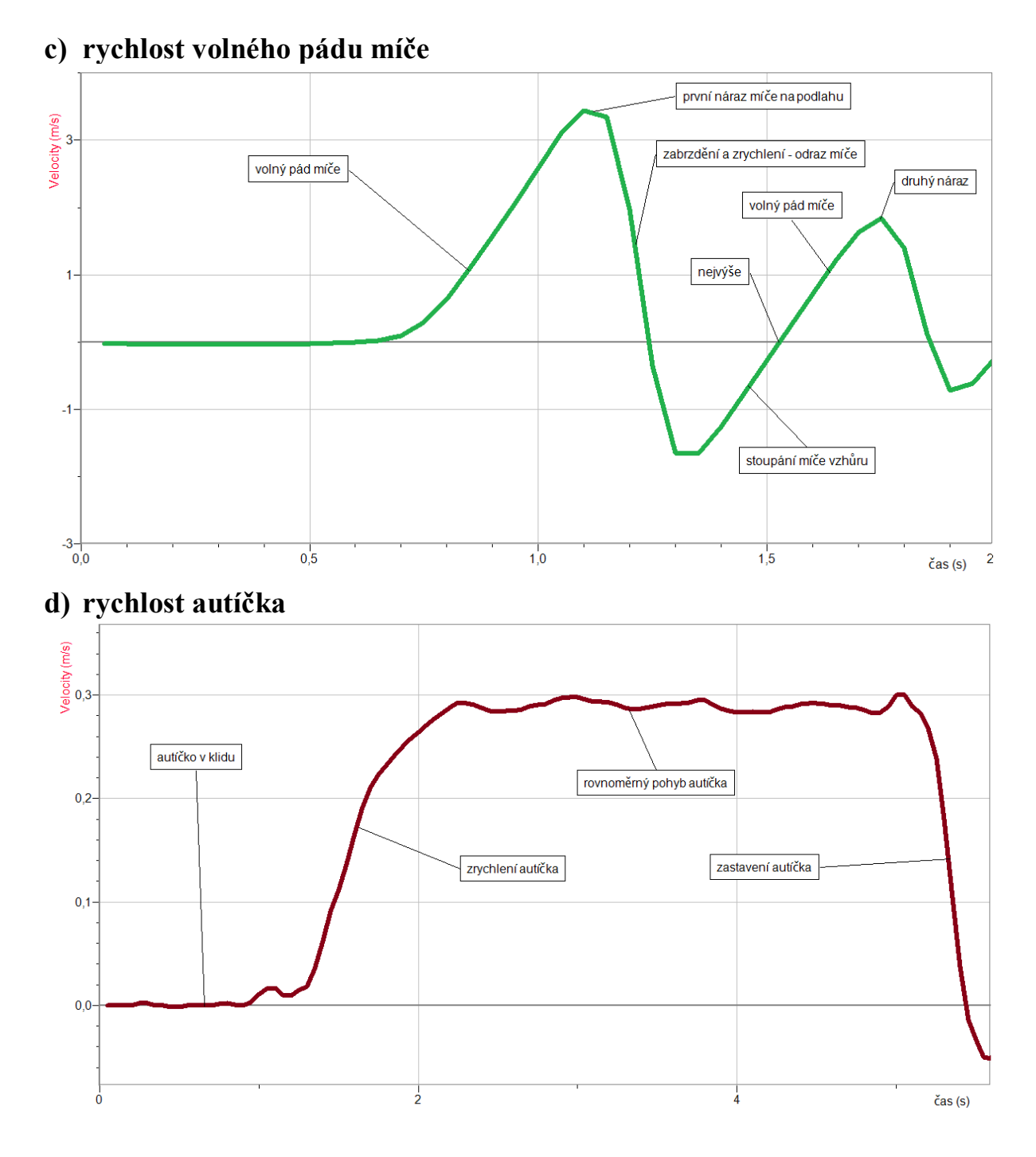

#### **2. Závěr:**

*Ve všech druzích pohybů se rychlost mění - nerovnoměrný pohyb. V určitých částech v a) a d) jsou pohyby rovnoměrné.*

## Pohyb tělesa **2.2 DRÁHA ROVNOMĚRNÉHO A NEROVNOMĚRNÉHO POHYBU**

#### **Fyzikální princip**

Těleso se pohybuje **rovnoměrným** pohybem, jestliže se pohybuje stále stejnou rychlostí. Těleso se pohybuje **nerovnoměrným** pohybem, jestliže se jeho rychlost mění.

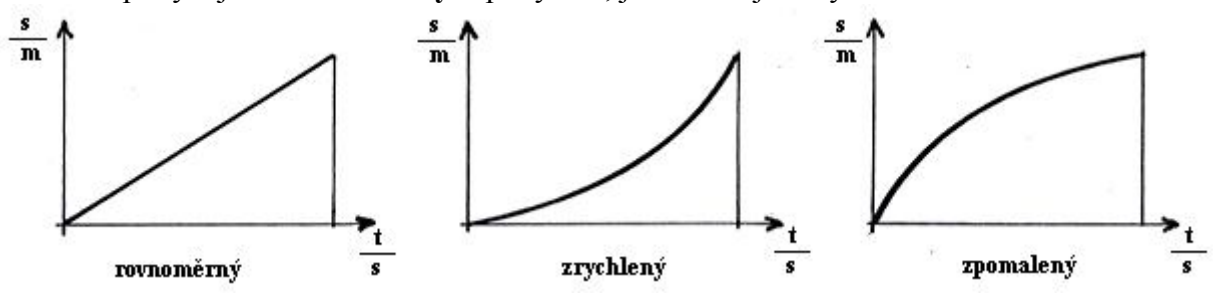

**Dráhu** rovnoměrného i nerovnoměrného pohybu můžeme určit z grafu časového průběhu rychlosti jako plochu mezi tímto grafem a časovou osou (osou x).

#### **Cíl**

Určit zda daný pohyb je **rovnoměrný** nebo **nerovnoměrný** a dráhu tohoto pohybu.

#### **Pomůcky**

LabQuest, ultrazvukový senzor MD-BTD, vozíček, dráha pro mechaniku VDS.

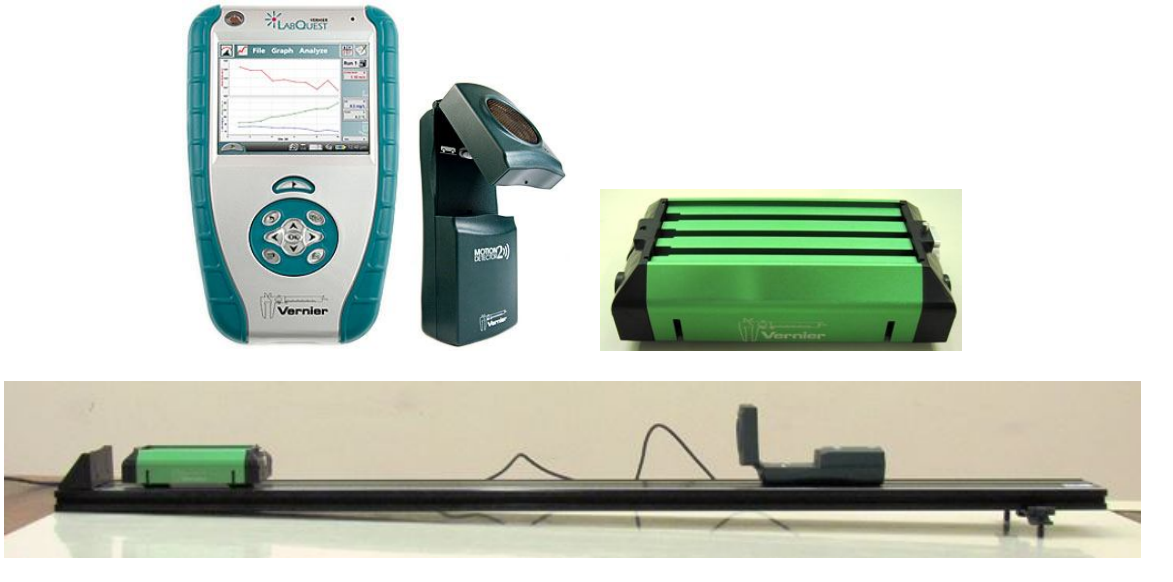

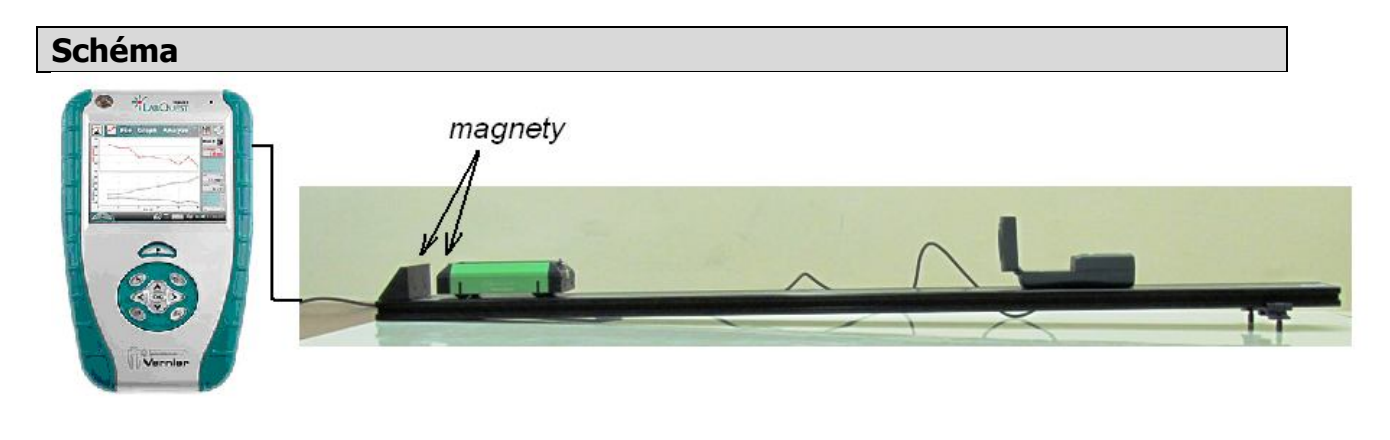

#### **Postup**

- **1. Připojíme** ultrazvukový senzor MD-BTD nebo GO-MOT do vstupu DIG 1 LabQuestu a ten přes USB do PC. Pomocí digitálních vah určíme hmotnost vozíčku.
- **2.** Sestavíme měření podle schéma. Dráha je velmi mírně nakloněná.
- **3. Zapneme** LabQuest a připojíme k PC. Přepínač ultrazvukového senzoru přepneme na vozíček.

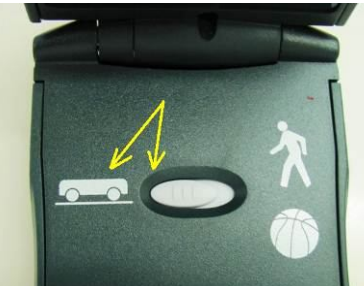

- **4.** V programu Logger Pro v menu Experiment Sběr dat nastavíme: Délka: 10 s; Vzorkovací frekvence: 20 vzorků/sekunda.
- **5.** Postavíme vozíček 20 cm od ultrazvukového senzoru, pustíme ho a současně zapneme sběr dat. Vozíček bude střídavě sjíždět a vyjíždět (po odrazu od magnetického nárazníku) po dráze. Uložíme měření.
- **6.** Dráhu postavíme vodorovně (můžeme zkontrolovat vodováhou).
- **7.** Postavíme vozíček 20 cm od ultrazvukového senzoru, uvedeme ho do pohybu a současně zapneme sběr dat.
- **8.** Vyslovíme závěr kdy se pohyboval vozíček rovnoměrně a kdy nerovnoměrně.

#### **Doplňující otázky**

- **1.** Určíme dráhu plochu pod grafem časového průběhu rychlosti.
- **2.** Můžeme provést stejná měření s míčem.

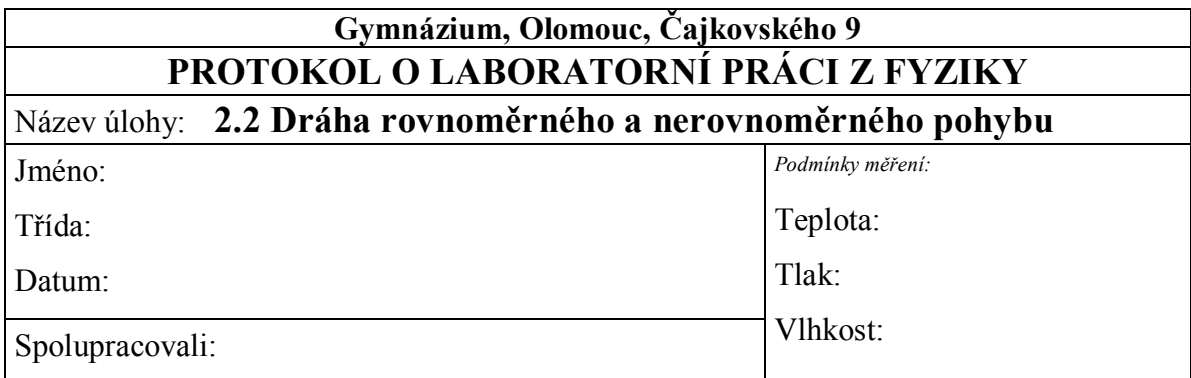

### **1. Graf závislosti vzdálenosti na čase**  $d=f(t)$  **a dráhy na čase**  $s=f(t)$ **:**

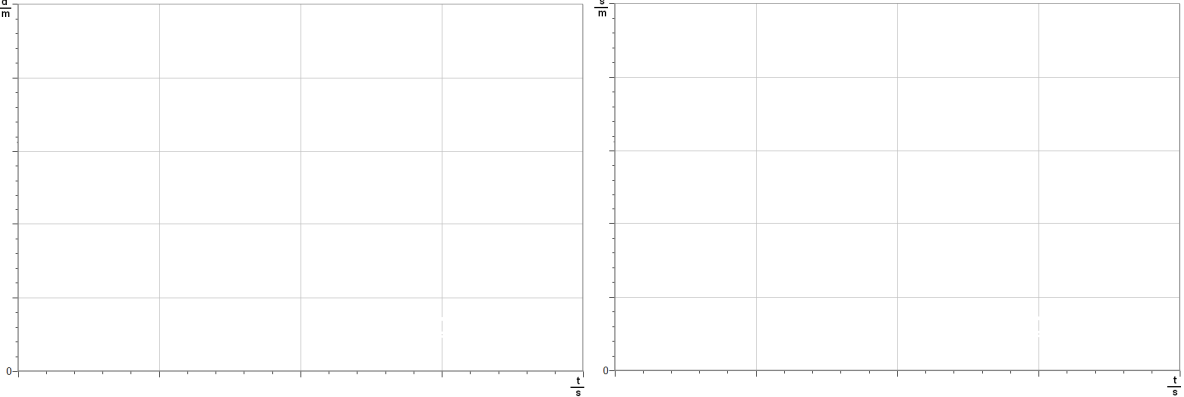

#### 2. **Graf závislosti vzdálenosti na čase**  $d=f(t)$  **a dráhy na čase**  $s=f(t)$ **:**

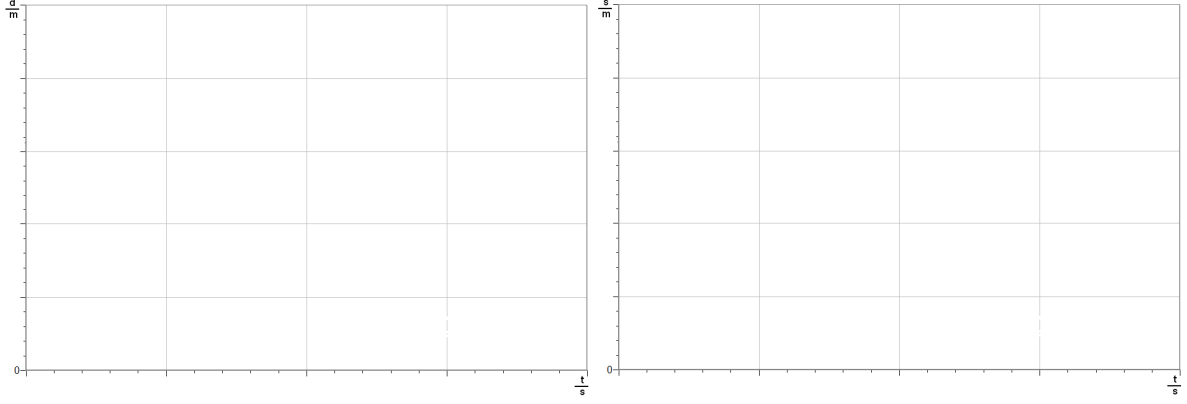

### **3. Graf závislosti vzdálenosti na čase** *d***=***f***(***t***) a dráhy na čase** *s***=***f***(***t***):**

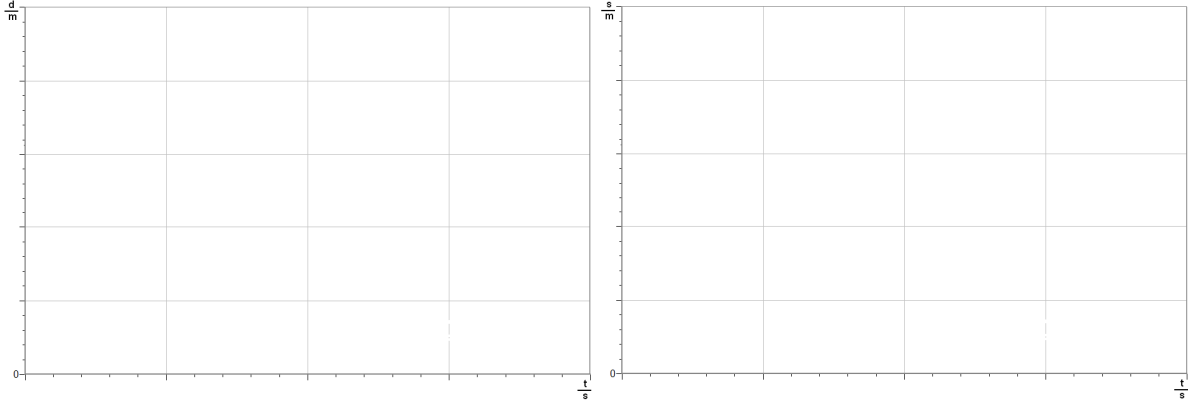

### 4. Závěr:

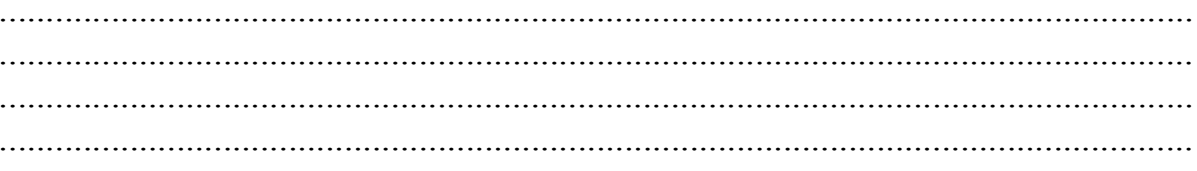

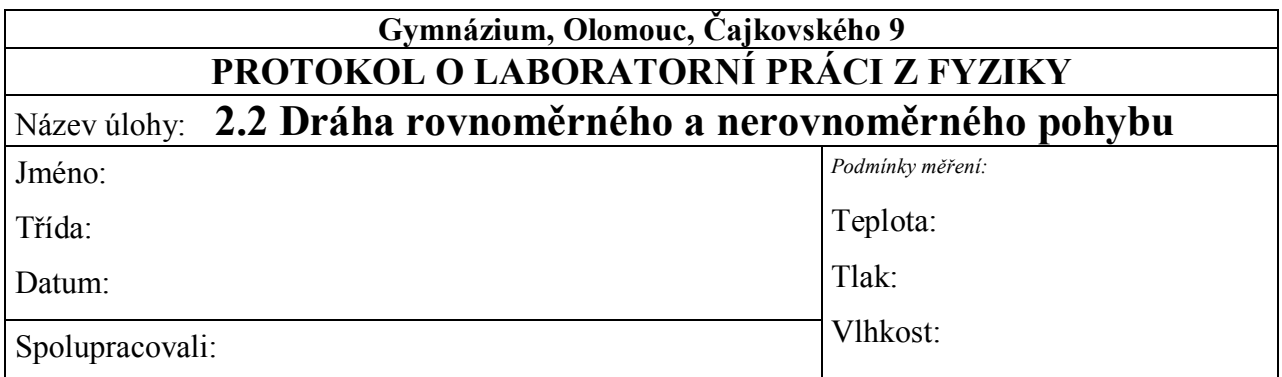

### **1. Graf závislosti dráhy na čase**  $s = f(t)$ **:**

**a)** *chodec – graf d=f(t) a jeho převod na s=f(t)*

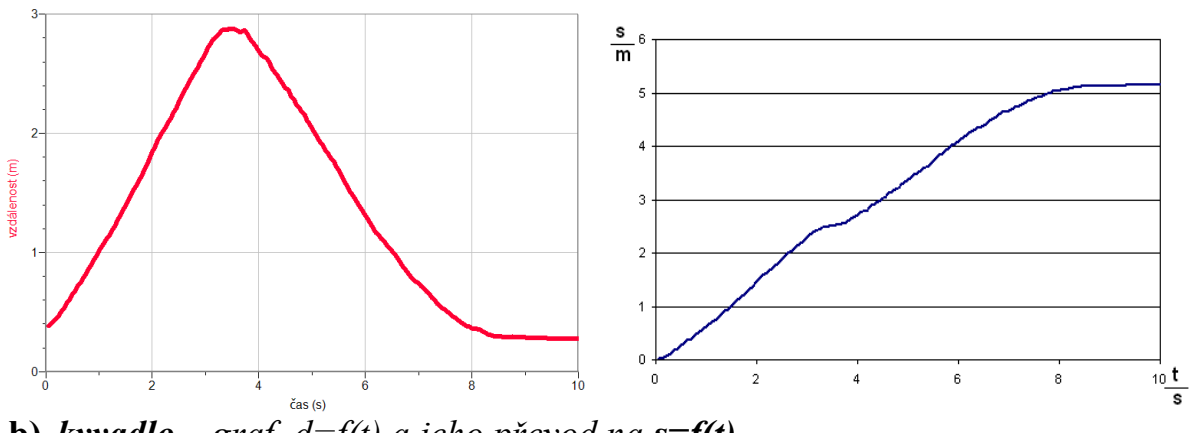

**b)** *kyvadlo – graf d=f(t) a jeho převod na s=f(t)*

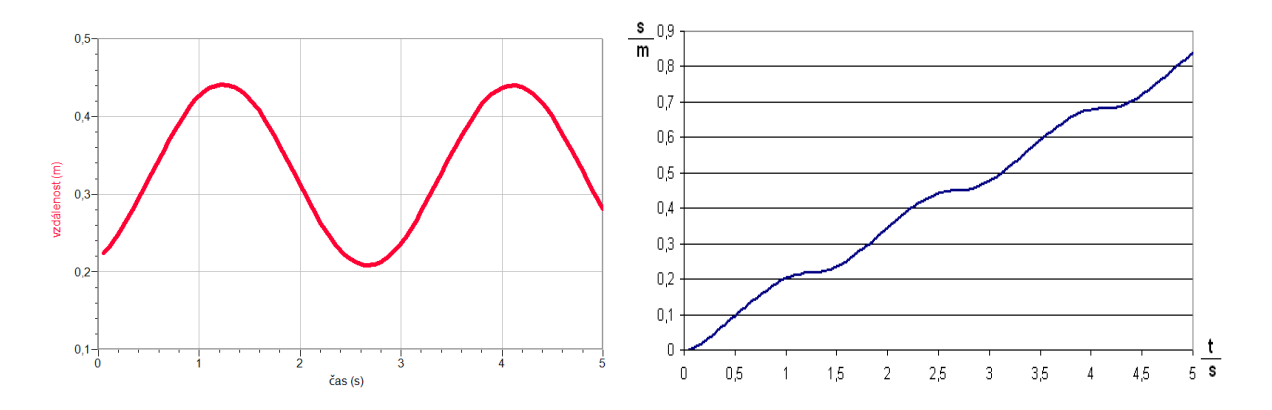

**c)** *volný pád míče – graf d=f(t) a jeho převod na s=f(t)*

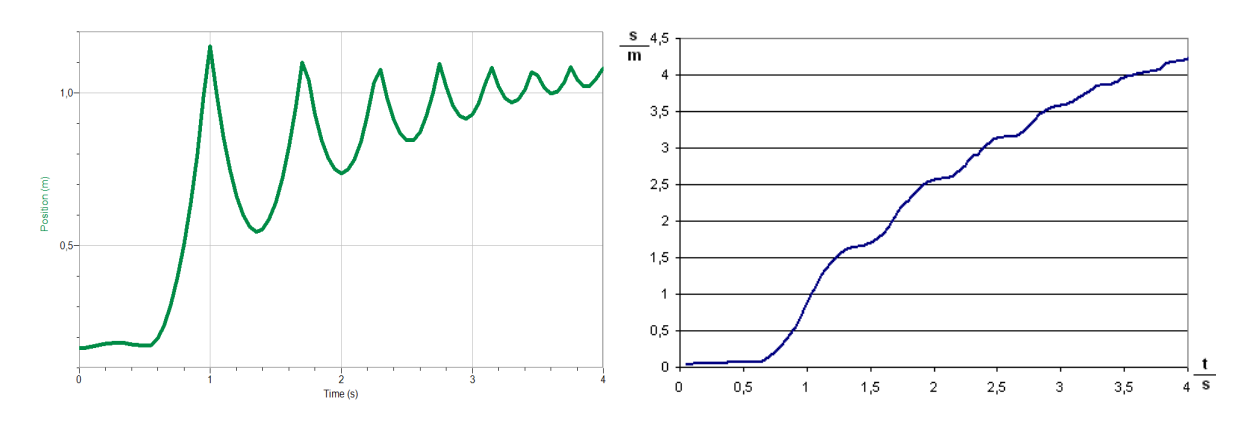

**d)** *volný pád tácků*

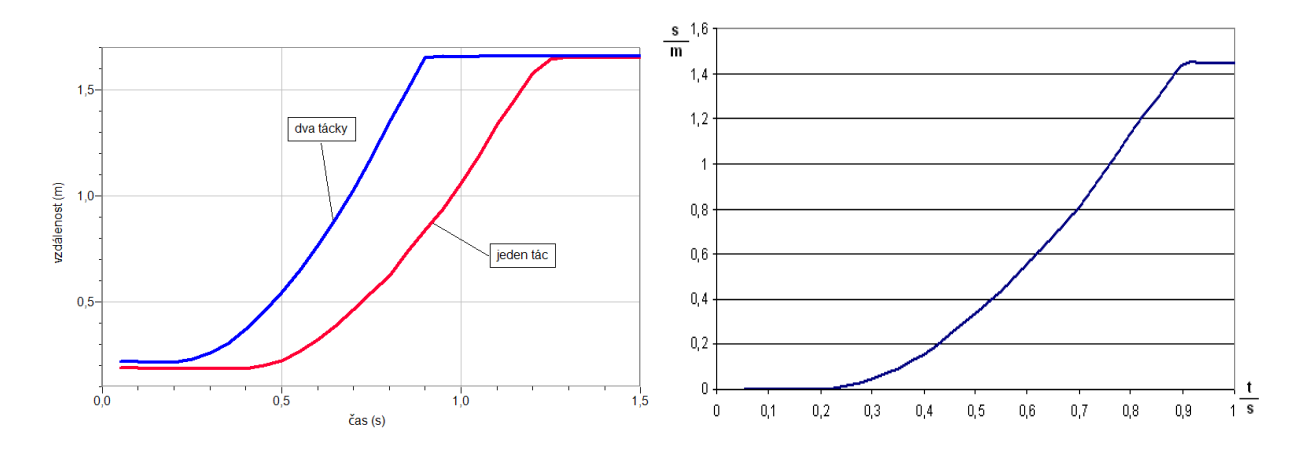

#### **2. Závěr:**

*Chodec se pohyboval rovnoměrným pohybem. Při obratu se zpomalil, pak stál a následně se zrychlil a pohyboval se rovnoměrně.* 

*Tácek nejdříve padá zrychleným pohybem a potom se pohybuje rovnoměrným pohybem. Grafem rovnoměrného pohybu je část přímky.*

*Kyvadlo se střídavě zrychluje a zpomaluje, tzn. nerovnoměrný pohyb. Grafem je křivka.*

*Míč nejdříve padá zrychleným pohybem a při opakovaných odrazech se zpomaluje a zrychluje.*

# Síly a jejich

# <sup>51Iy a jejich</sup> **2.3 MĚŘENÍ SÍLY - ŠPEJLE**

#### **Fyzikální princip**

**Síla** je fyzikální veličina, která popisuje **vzájemné působení těles**. Označuje se písmenem *F*. Jednotkou síly je **newton N**.

#### **Cíl**

Změřit průhyb volného konce *d* špejle na působící síle *F*. Měření provést pro různé délky *l*.

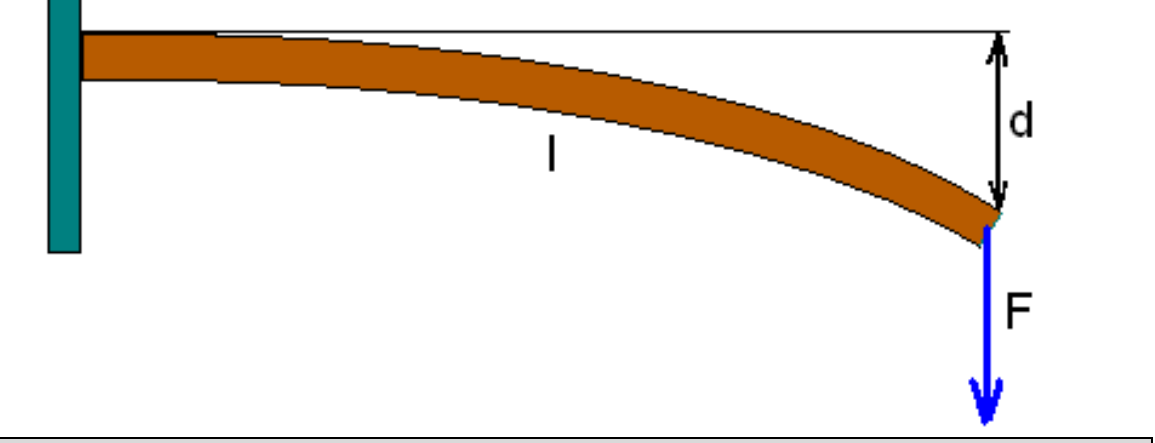

#### **Pomůcky**

LabQuest, siloměr DFS-BTA, sada závaží, pružina, letecká guma, špejle.

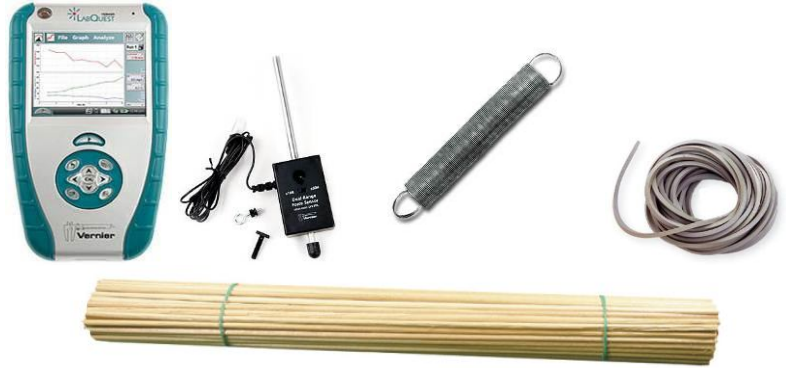

#### **Schéma**

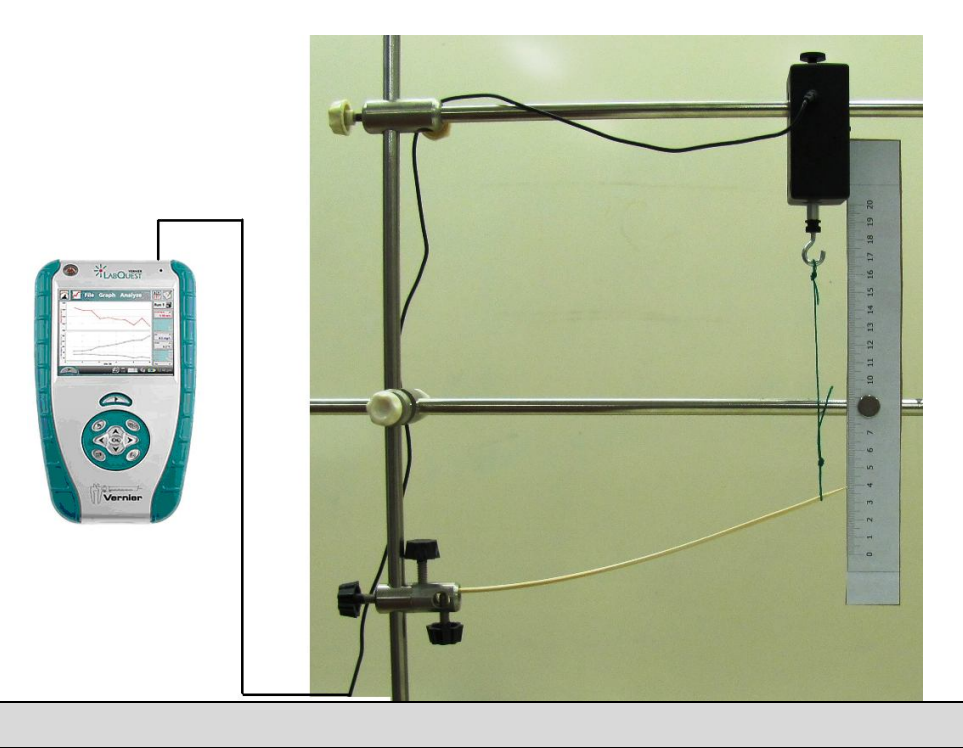

#### **Postup**

- **1. Siloměr DFS-BTA** zapojíme do konektoru CH 1 LabQuestu. Siloměr přepneme na citlivější rozsah 0-10 N a upevníme jej na stojan (viz schéma).
- **2.** Zapneme LabQuest.
- **3.** V menu Senzory Záznam dat nastavíme Režim: Události + Hodnoty; Název: délka; Jednotky: cm.
- 4. Zvolíme zobrazení Graf . K siloměru připevníme konec špejle (viz schéma) špejle ukazuje na měřítku 0 cm. Siloměr "vynulujeme".
- **5. Stiskneme** tlačítko START (měření) na LabQuestu.
- **6.** Stiskneme **tlačítko** (zachovat).
- **7.** Do textového okénka vložíme hodnotu **0 cm** a stiskneme OK.
- **8.** Siloměr posuneme tak, aby ohnutá špejle ukazovala na měřítku **1 cm**.
- 9. Stiskneme tlačítko **S** (zachovat).
- **10.** Do textového okénka vložíme hodnotu **1 cm** a stiskneme OK.
- **11.** Opakujeme body 8. a 9. pro **2 cm, 3 cm, 4 cm a 5 cm**.
- 12. Stiskneme tlačítko (ukončit měření).
- **13.** Měření zopakujeme pro různé délky špejle.
- **14.** Vyslovíme závěr.

#### **Doplňující otázky**

**1.** Provedeme měření pro různé špejle (tloušťka, tvar). Jak závisí průhyb špejle na jejím tvaru? Kde a jak se toho využívá?

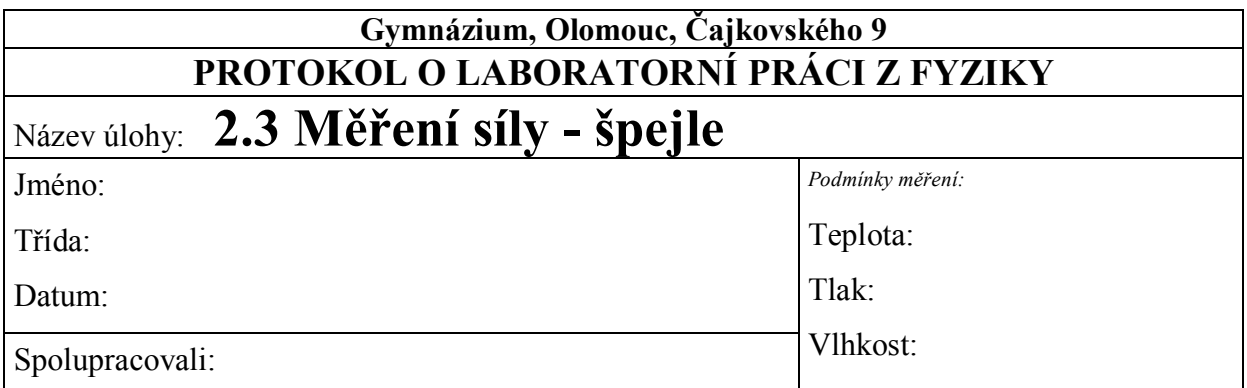

### 1. Graf závislosti proudu na napětí  $U = f(I)$ :

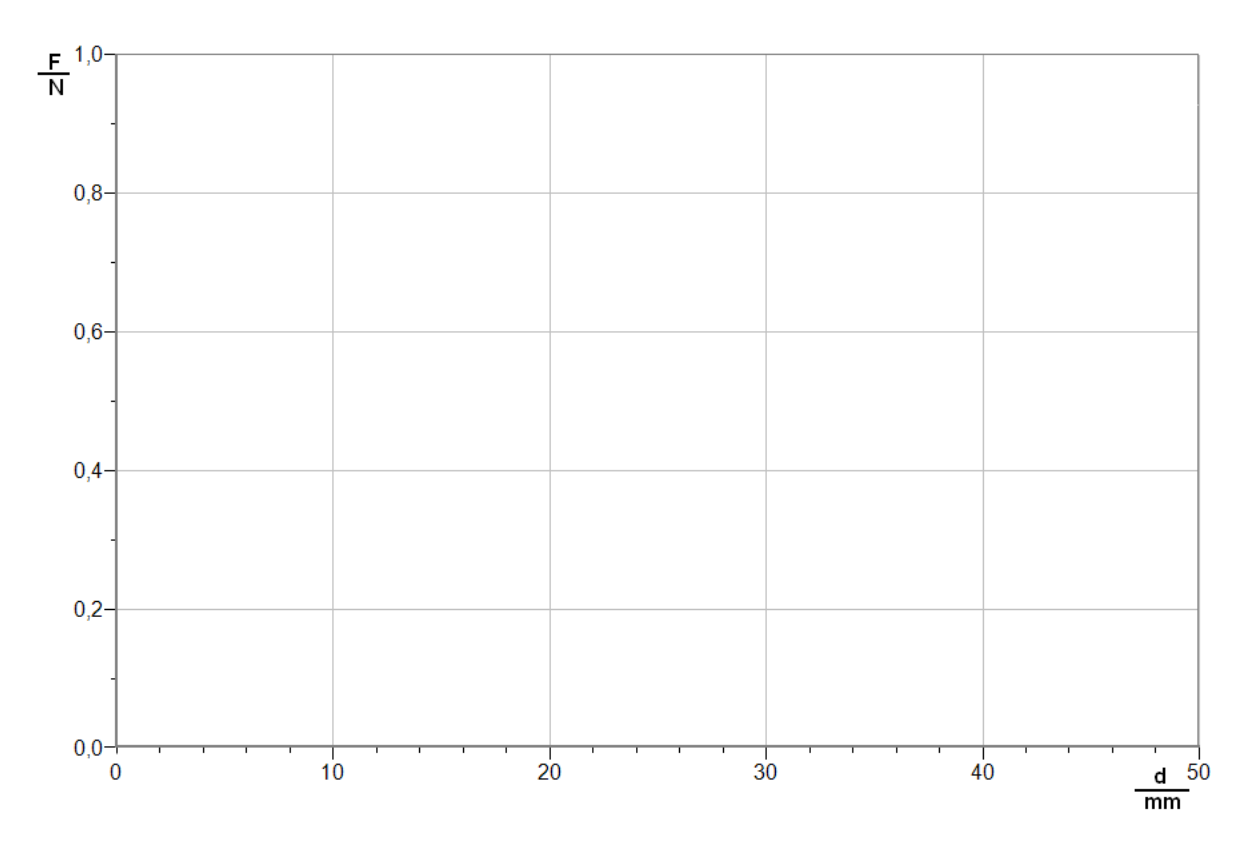

#### 2. Jak závisí ohyb špejle na jejím tvaru průřezu? Kde a jak se toho využívá?

 $\ddot{\phantom{a}}$  $\ddotsc$ . . . . . . . . . . . 3. Závěr:  $\ddotsc$  $\mathbb{R}^2$ 

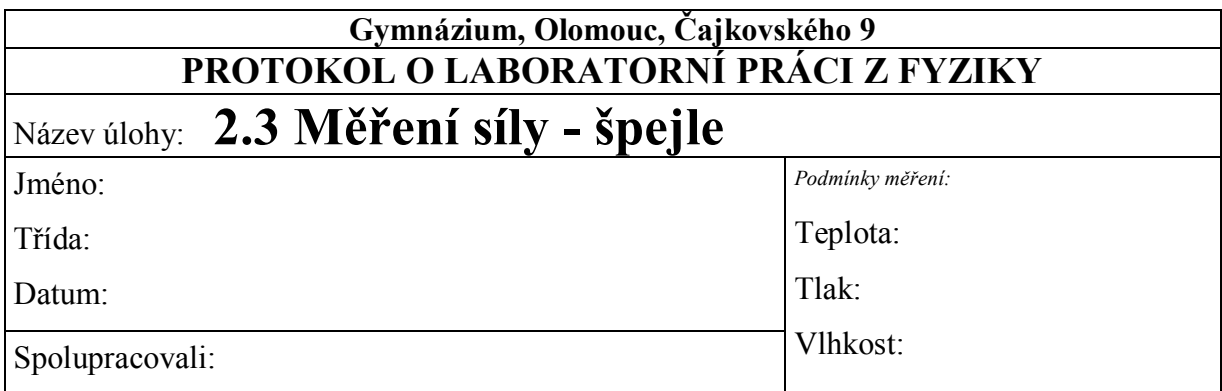

#### **1. Graf závislosti proudu na napětí** *U***=***f***(***I***):**

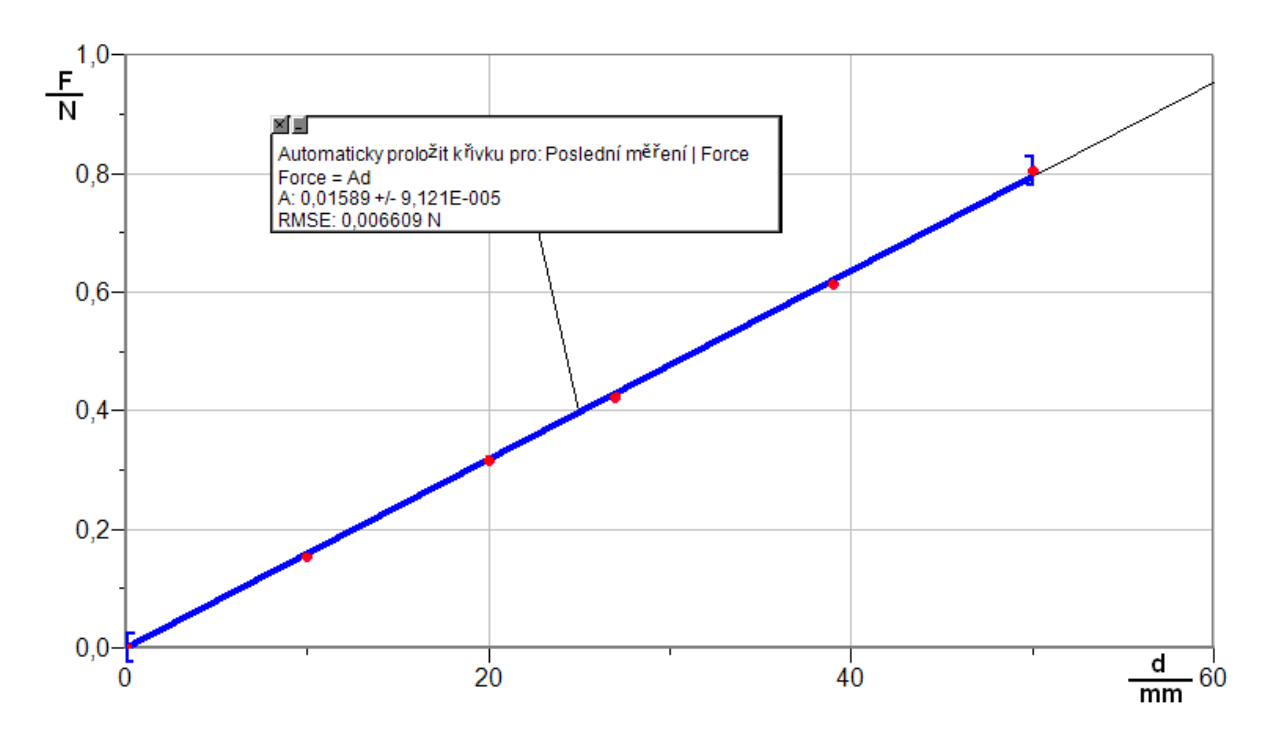

#### **2. Jak závisí ohyb špejle na jejím tvaru průřezu? Kde a jak se toho využívá?**

*Čím je špejle vyšší, tím je síla potřebná k ohybu špejle větší. Využívá se toho ve stavebnictví a strojírenství při konstrukci nosníků, vzpěr, trámů, lávek atd.*

#### **3. Závěr:**

*Závislost síly na velikosti (délce) ohybu je přímou úměrností.*

# Síly a jejich

# vlastnosti **2.4 II. NEWTONŮV ZÁKON**

#### **Fyzikální princip**

Čím je větší **síla** *F*, tím jsou výraznější i **změny rychlosti** *v* pohybu tělesa. Čím je větší **hmotnost** *m* tělesa, tím jsou **změny rychlosti** *v* pohybu tělesa menší.

**Cíl**

Ověřit II. Newtonův zákon - **zákon síly**.

#### **Pomůcky**

LabQuest, siloměr DFS-BTA, akcelerometr LGA-BTA, senzor polohy a pohybu MD-BTD, souprava pro mechaniku VDS.

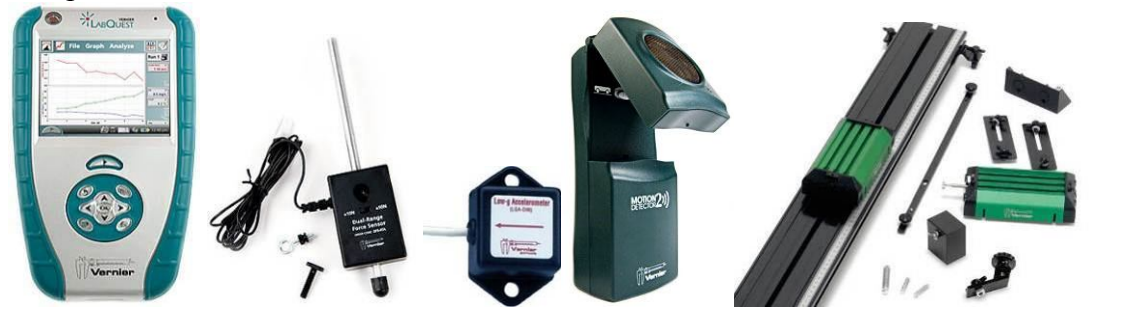

**Schéma**

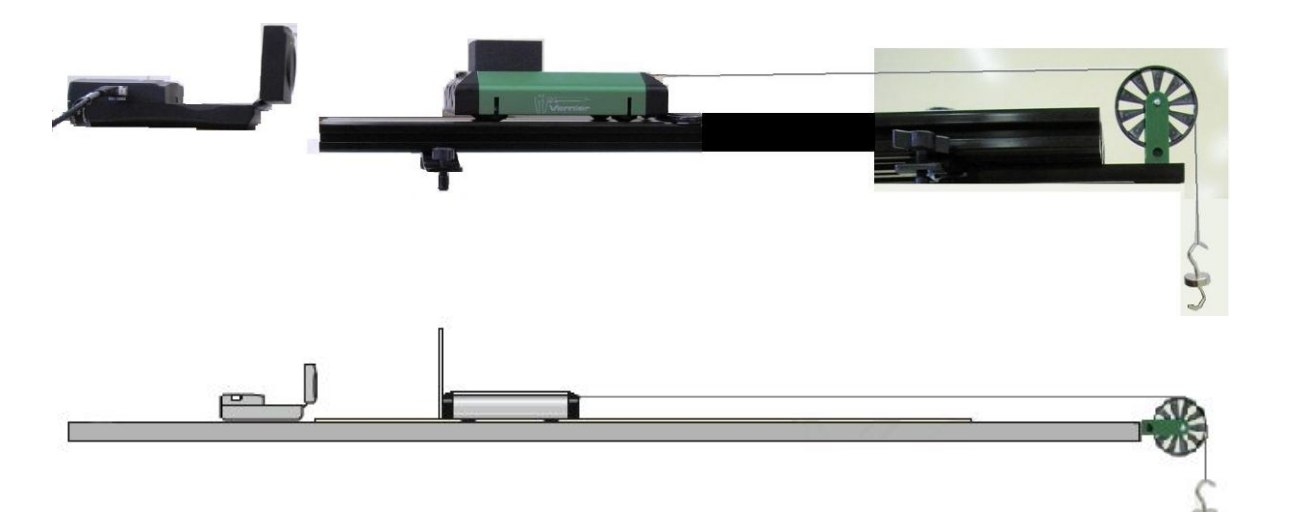

#### **Postup**

- **1.** Senzor polohy a pohybu MD-BTD zapojíme do konektoru DIG 1 LabQuestu. Na vozíček připojíme vlákno a na něj zavěsíme závaží o **hmotnosti 10 g**.
- **2.** Zapneme LabQuest.
- **3.** Nastavíme v menu Senzory Záznam dat: Trvání: 10 s, Frekvence: 20 čtení/s. Zvolíme zobrazení Graf $\sim$
- **4. Stiskneme** tlačítko START (měření) na LabQuestu. Pustíme vozíček. Zachytíme jej těsně před koncem vozíčkové dráhy. Měříme rychlost pohybu vozíčku.
- **5.** Měření opakujeme se **závažím 20 g**.
- **6. Porovnáme** oba grafy:
	- **a)** Jak se vozíček pohybuje (druh pohybu)?
	- **b)** Jaký má vliv velikost **síly** *F* na pohyb vozíčku?
- **7.** Na vozíček položíme **závaží** (500 g) viz fotografie výše.
- **8.** Zopakujeme měření v bodech 1. až 6.

#### **Doplňující otázky**

**1.** Na vozíček připevni siloměr a akcelerometr. Změř, jak závisí **změna rychlosti** *v*  (zrychlení) na velikost **síly** *F*. Nastavíme v menu Senzory – Záznam dat: Trvání: 20 s, Frekvence: 20 čtení/s. Zvolíme zobrazení Graf<sup>1</sup>, Stiskneme tlačítko START (měření) na LabQuestu. Taháme za siloměr **tam a zpět** (vozíček se pohybuje). Sledujeme, jak závisí **změna rychlosti** *v* (zrychlení) na velikost **síly** *F*.

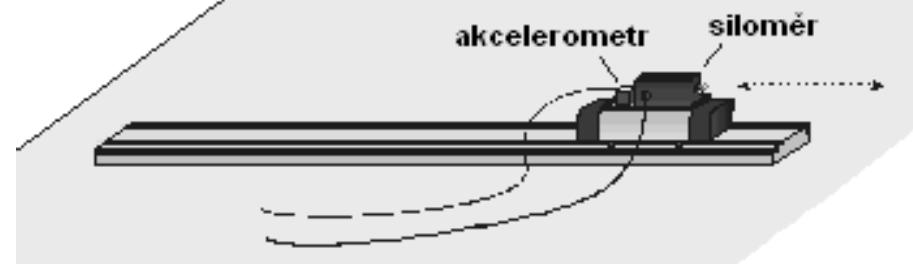

**2.** Provedeme stejné měření, ale na vozíček položíme závaží (500 g). Porovnáme obě měření.

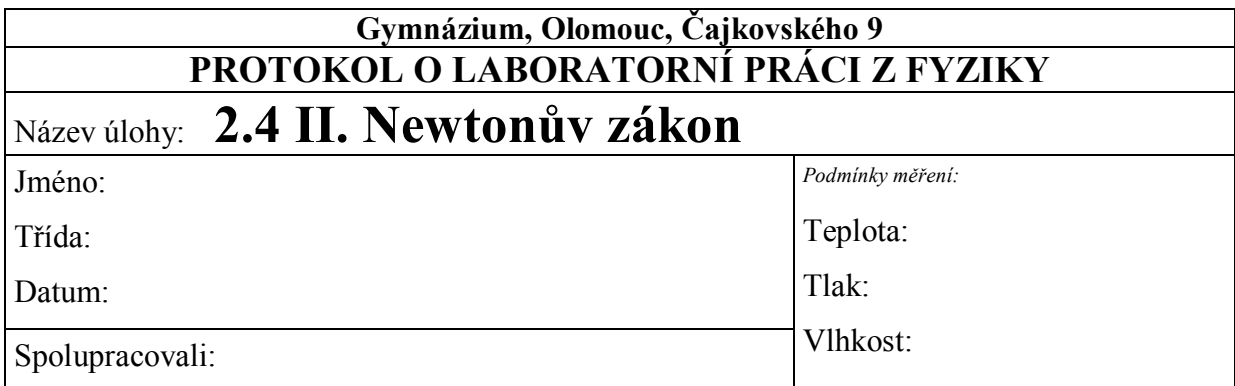

**1.** Načrtněte grafy závislosti rychlosti na čase a dráhy na čase podle postupu v pracovních listech. Osy grafu popište a odlište jednotlivé křivky popiskem.

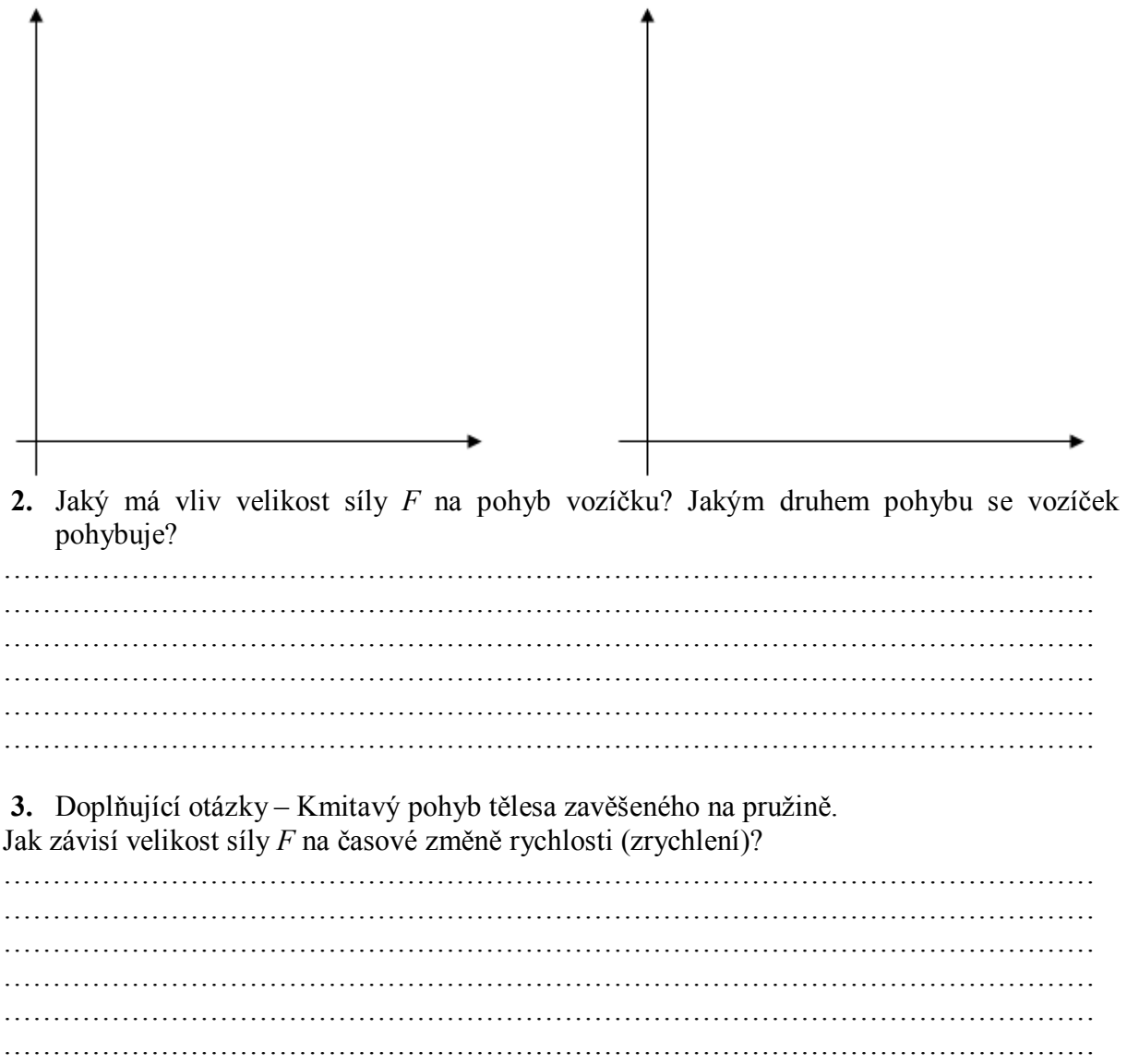

**4.** Načrtněte graf závislosti síly na časové změně rychlosti. Popište osy.

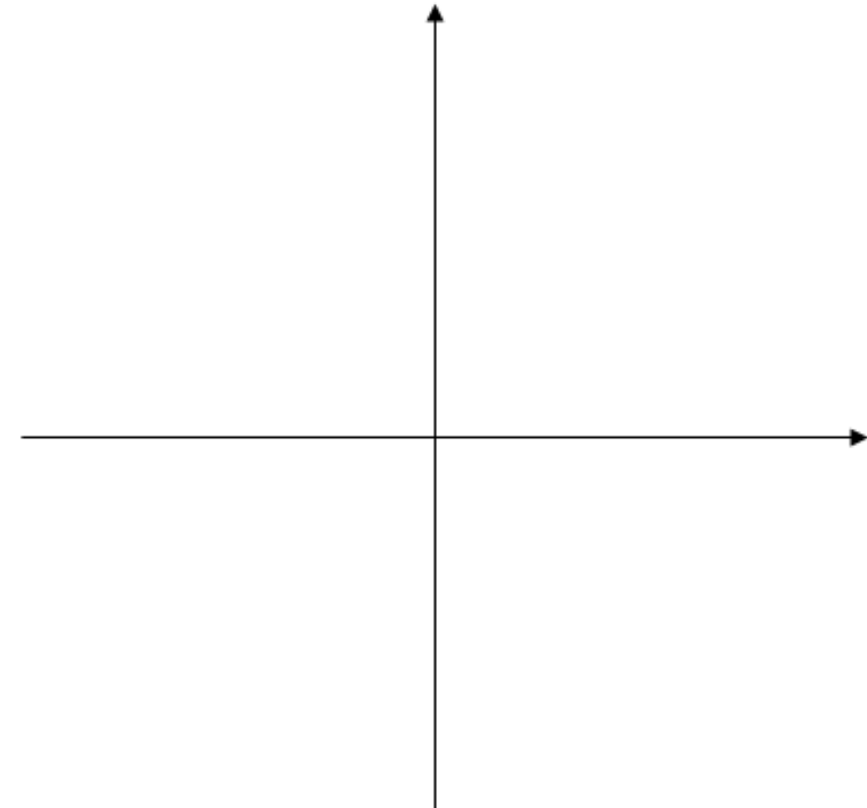

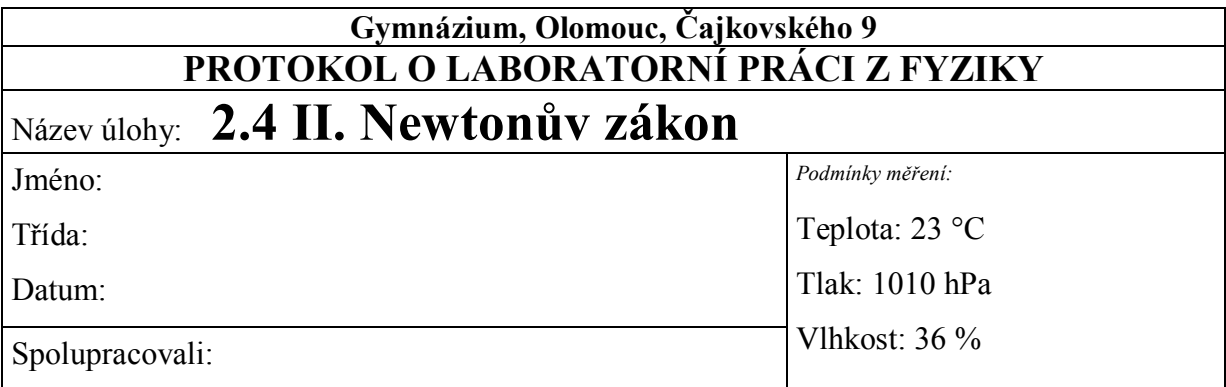

**1.** Načrtněte grafy závislosti rychlosti na čase a dráhy na čase podle postupu v pracovních listech. Osy grafu popište a odlište jednotlivé křivky popiskem.

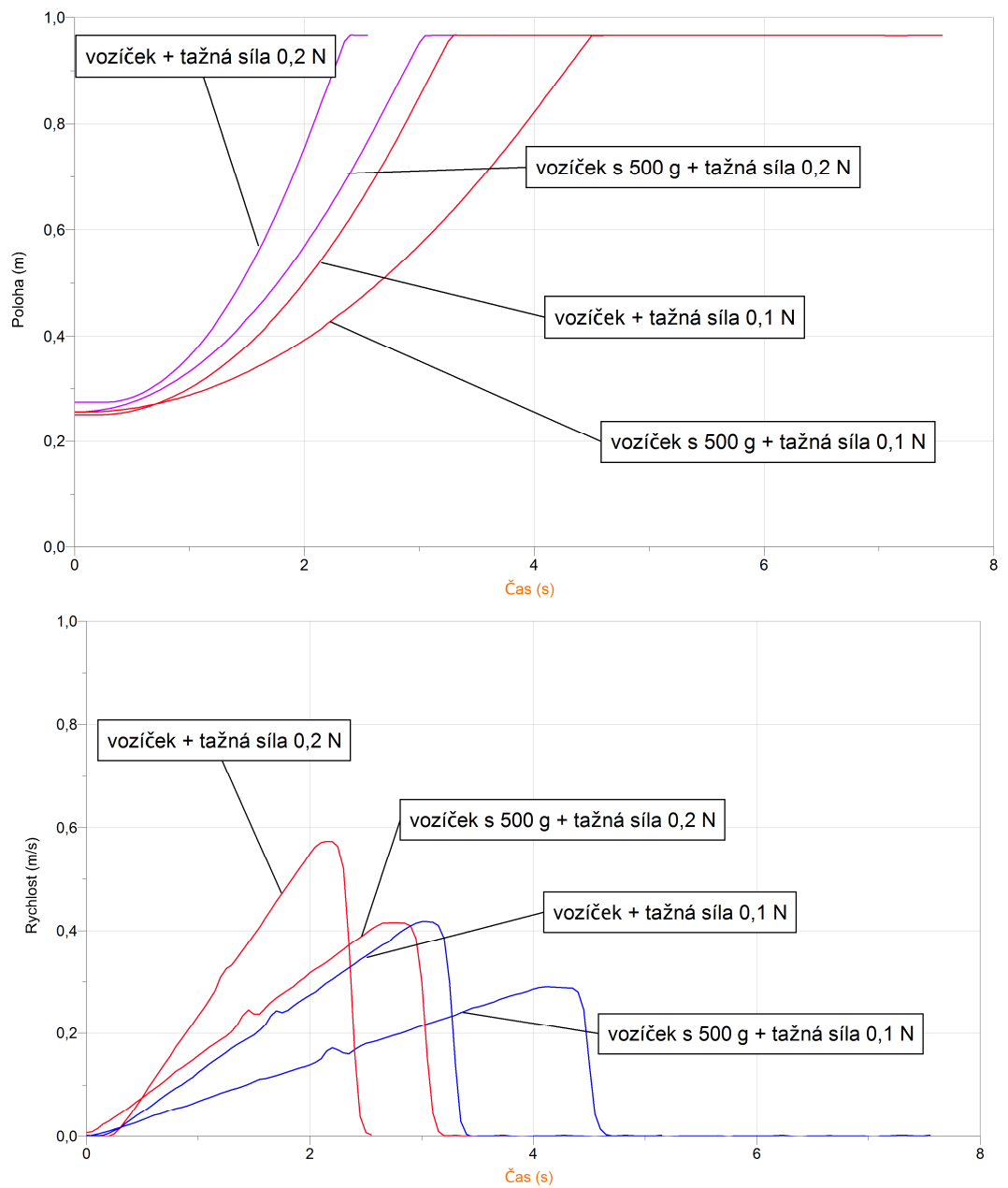

**2.** Jaký má vliv velikost síly *F* na pohyb vozíčku? Jakým druhem pohybu se vozíček pohybuje?

*Čím větší síla na těleso působí, tím výraznější (větší) je změna jeho rychlosti. Větší síla těleso více urychlí. Pokud těleso zatížíme závažím, je na urychlení vozíčku zapotřebí větší síly neboli čím je větší hmotnost tělesa, tím jsou změny rychlosti pohybu tělesa menší. Vozíček se pohybuje rovnoměrně zrychleným pohybem.*

**3.** Doplňující otázky – Kmitavý pohyb tělesa zavěšeného na pružině. Jak závisí velikost síly *F* na časové změně rychlosti (zrychlení)? *Těleso na pružině koná kmitavý pohyb. Čím větší je hmotnost tělesa, tím delší kmity těleso koná. Velikost síly je úměrná zrychlení tělesa. Mezi sílou a zrychlením platí přímá úměra. Konstantou úměry je hmotnost pohybujícího tělesa. Měření hmotnosti – údaje:*

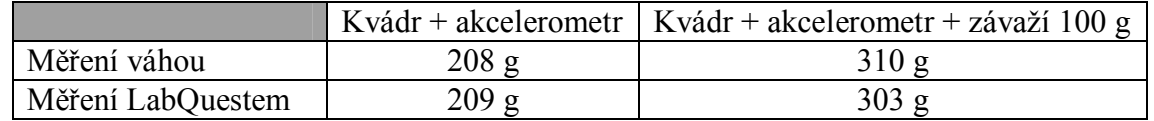

**4.** Načrtněte graf závislosti síly na časové změně rychlosti. Popište osy. dřevěný kvádr + akcelerometr kmitající na pružině:

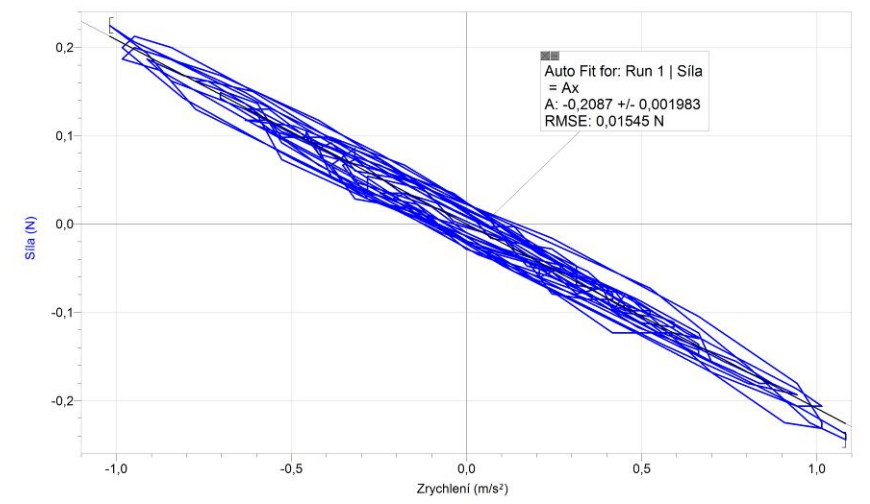

**5.** Dřevěný kvádr + závaží 100 g + akcelerometr kmitající na pružině:

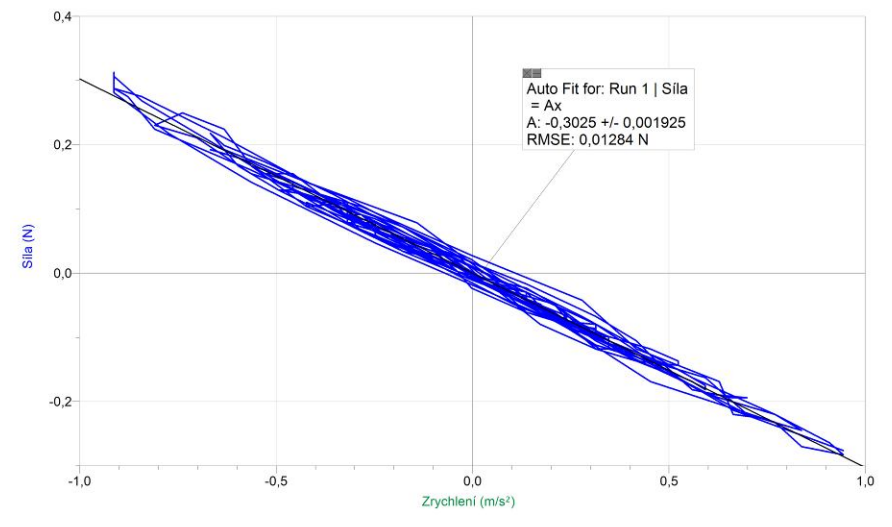

# Síly a jejich

# vlastnosti **2.5 SMYKOVÉ TŘENÍ**

#### **Fyzikální princip**

**Smykové tření** vzniká, když se dvě tělesa z pevných látek po sobě smýkají. Síla, která brání posouvání těles, se nazývá **třecí síla**. Abychom uvedli těleso do rovnoměrného pohybu, musíme vynaložit větší sílu tzv. **klidovou třecí sílu**. Sílu, kterou těleso tlačí na podložku, nazýváme **tlakovou** sílu.

**Cíl**

Určit **třecí sílu**, **klidovou** třecí sílu, **tlakovou** sílu a **poměr** tlakové a třecí síly.

#### **Pomůcky**

LabQuest, siloměr DFS-BTA, stejná tělesa (kvádry, učebnice,….).

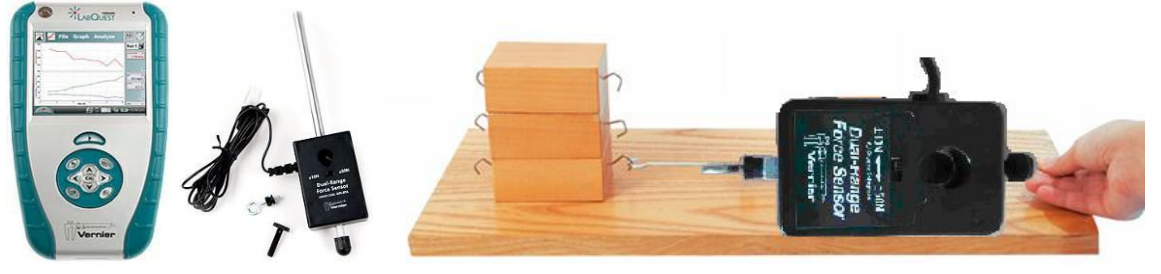

**Schéma**

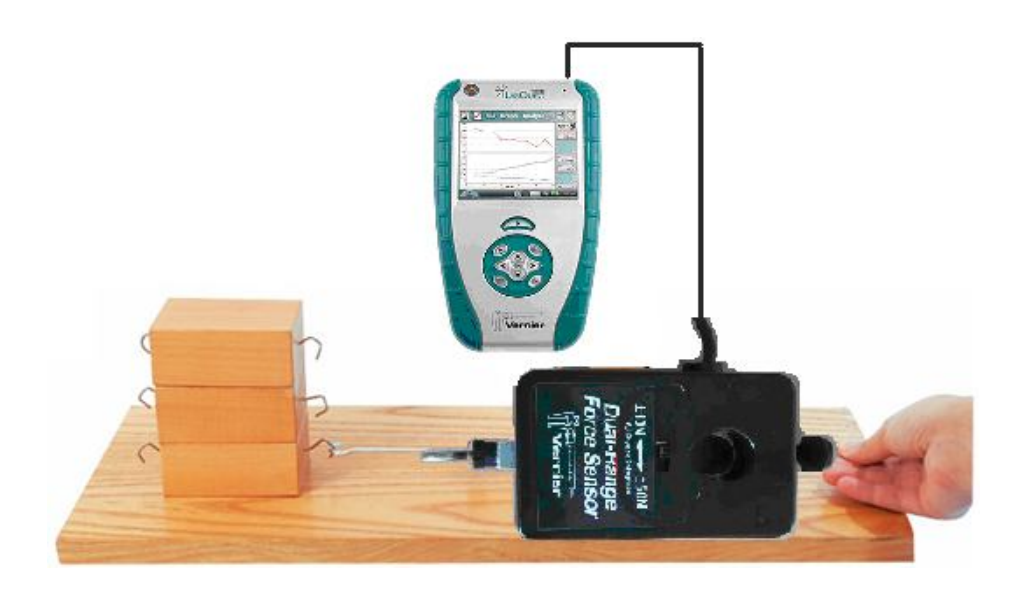

#### **Postup**

- **1.** Siloměr DFS-BTA zapojíme do konektoru CH 1 LabQuestu. Siloměr přepneme na citlivější rozsah 0-10 N.
- **2.** Zapneme LabQuest a nastavíme v menu Senzory Záznam dat: Trvání: 10 s, Frekvence: 20 čtení/s. Dále zvolíme zobrazení grafu.

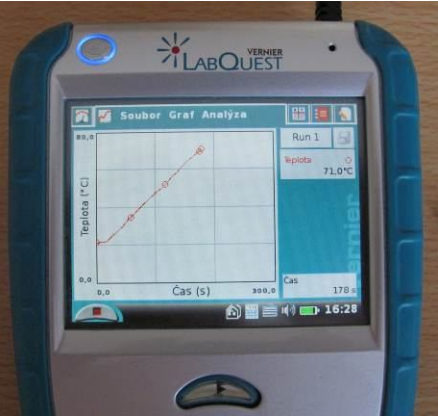

**3.** Stiskneme tlačítko START (měření) na LabQuestu a snažíme se pomalu a rovnoměrně smýkat těleso po podložce.

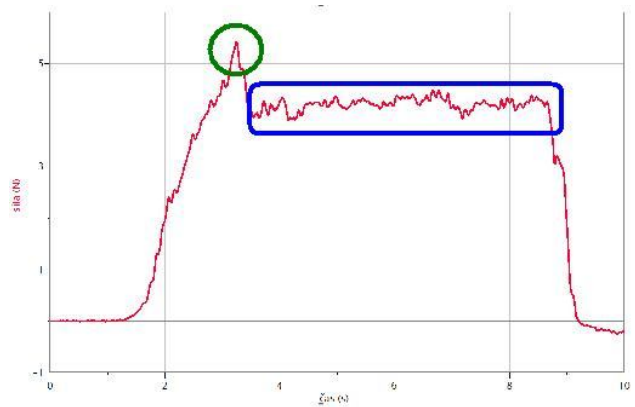

- **4.** Na grafu jsou pro nás dvě zajímavé oblasti. V zelené oblasti je maximální síla klidová třecí síla *Ft0*=.......... N. V modré oblasti je pohybová třecí síla *Ft*=......... N. Obě získáme tak, že na dotykové obrazovce označíme tažením danou oblast a v menu zvolíme Analýza – Statistika. *Ft0* bude **maximální** síla a *F<sup>t</sup>* **střední** síla v modré oblasti.
- **5.** Tlakovou sílu *F<sup>n</sup>* určíme tak, že těleso zavěsíme na siloměr a změříme sílu.

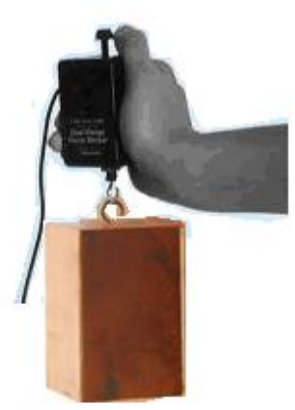

**6.** Potom vypočítáme poměr třecí síly  $F_t$  a tlakové síly  $F_n$ . Označíme jej  $f$  – **součinitel smykového tření**.

**7.** Měření opakujeme pro dva a pak pro tři kvádry na sobě. Předcházející měření si můžeme uložit do paměti: menu Graf – Uložit. Následně zobrazit všechna tři měření naráz.

#### **Doplňující otázky**

- **1.** Jaký je poměr velikostí třecích sil v jednotlivých měřeních (jeden, dva, tři kvádry)?
- **2.** Vyzkoušej jiné materiály (těleso, podložka).
- **3.** Zkus pohyb kvádru nerovnoměrným pohybem. Jak se změní výsledek měření? Nápověda: Zopakuj si Newtonovy zákony.
- **4.** Vyzkoušej si jako těleso (a) Zlaté stránky.

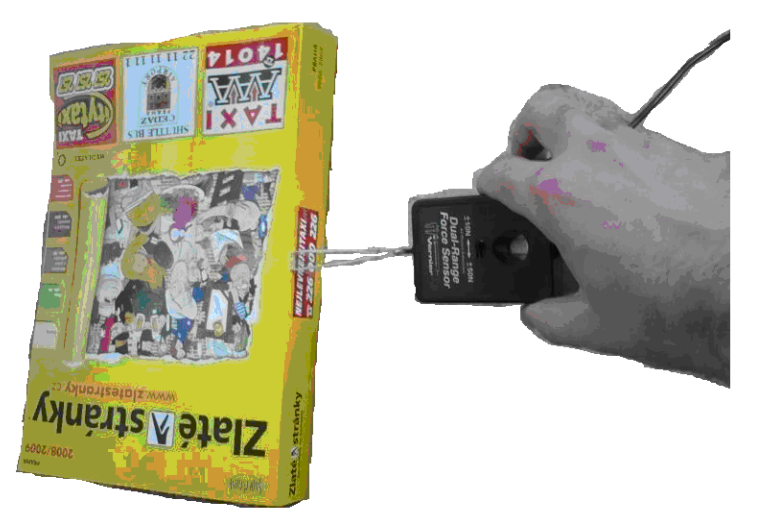

- **5.** Zkus založit jednotlivé listy dvou Zlatých stránek (dvou učebnic) a zkus je od sebe vysunout.
- **6.** Na čem závisí velikost třecí síly?

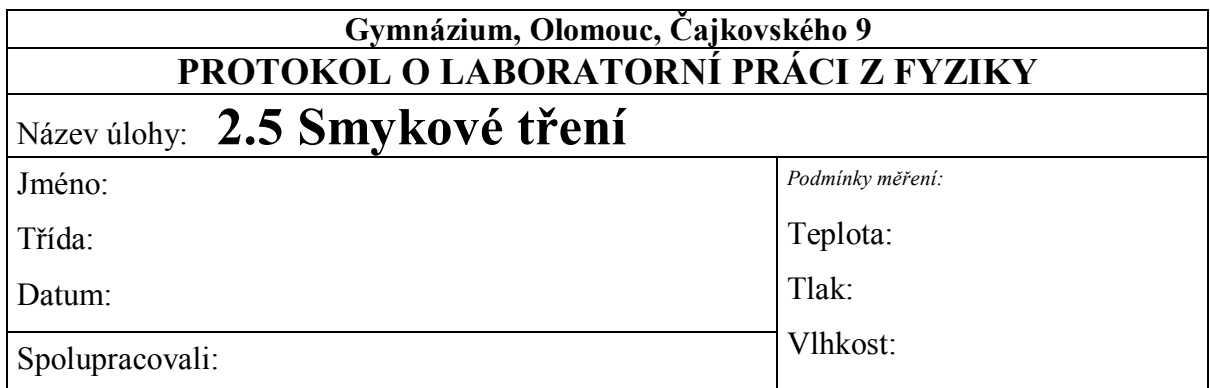

**1.** Změřte klidovou třecí sílu, třecí sílu, tlakovou sílu a poměr třecí a tlakové síly (součinitel smykového tření). Načrtněte jednotlivá měření do následujícího grafu. Materiál podložky: ………………………….

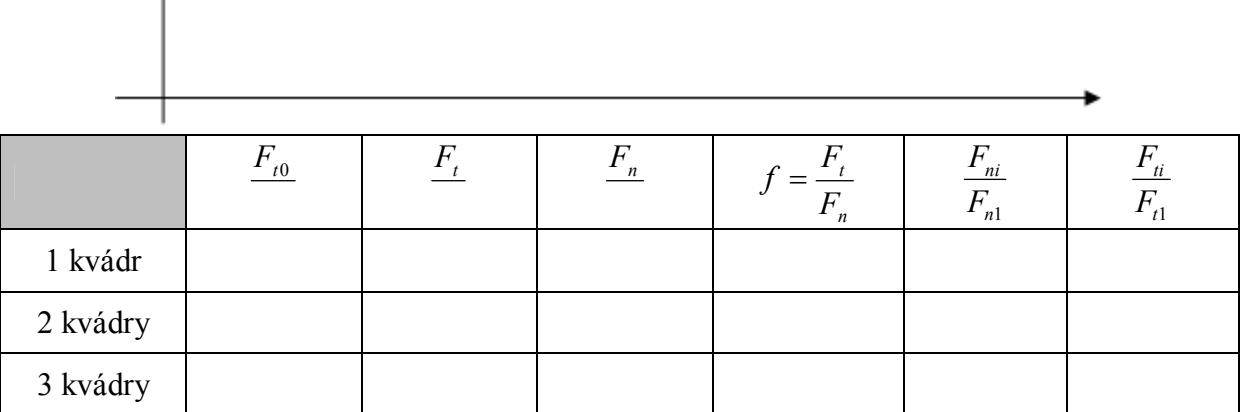

**2.** Na čem závisí velikost třecí síly?

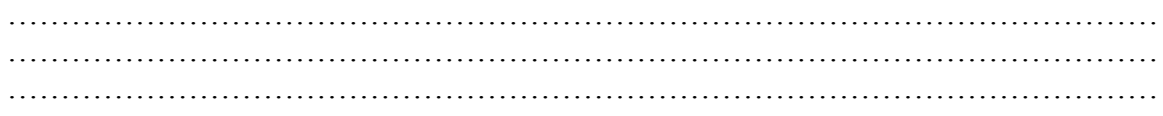

- $F_{t0}$   $F_{t}$   $F_{n}$ *n t F*  $f = \frac{F}{F}$ Zlaté stránky
- **3.** Doplňkový úkol **-** Pohyb Zlatých stránek po demonstračním stole.

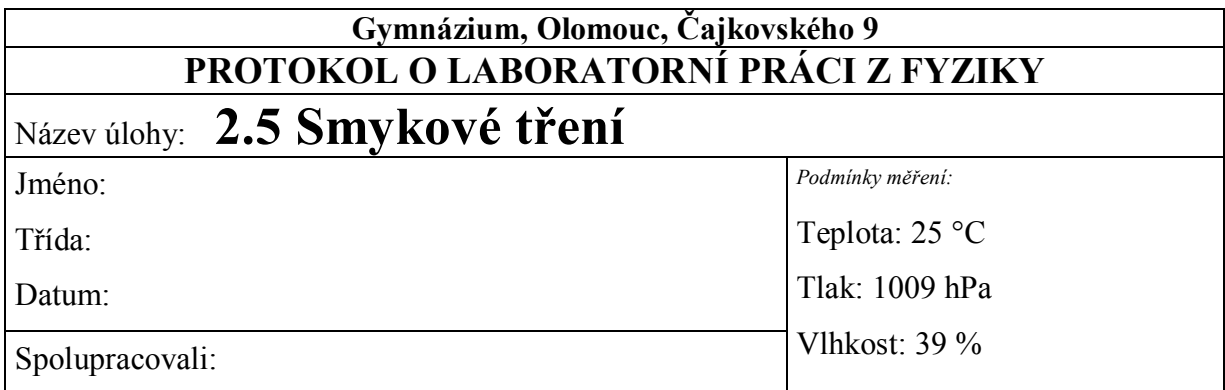

**1.** Změřte klidovou třecí sílu, třecí sílu, tlakovou sílu a poměr tlakové a třecí síly (součinitel smykového tření). Načrtněte jednotlivá měření do následujícího grafu.

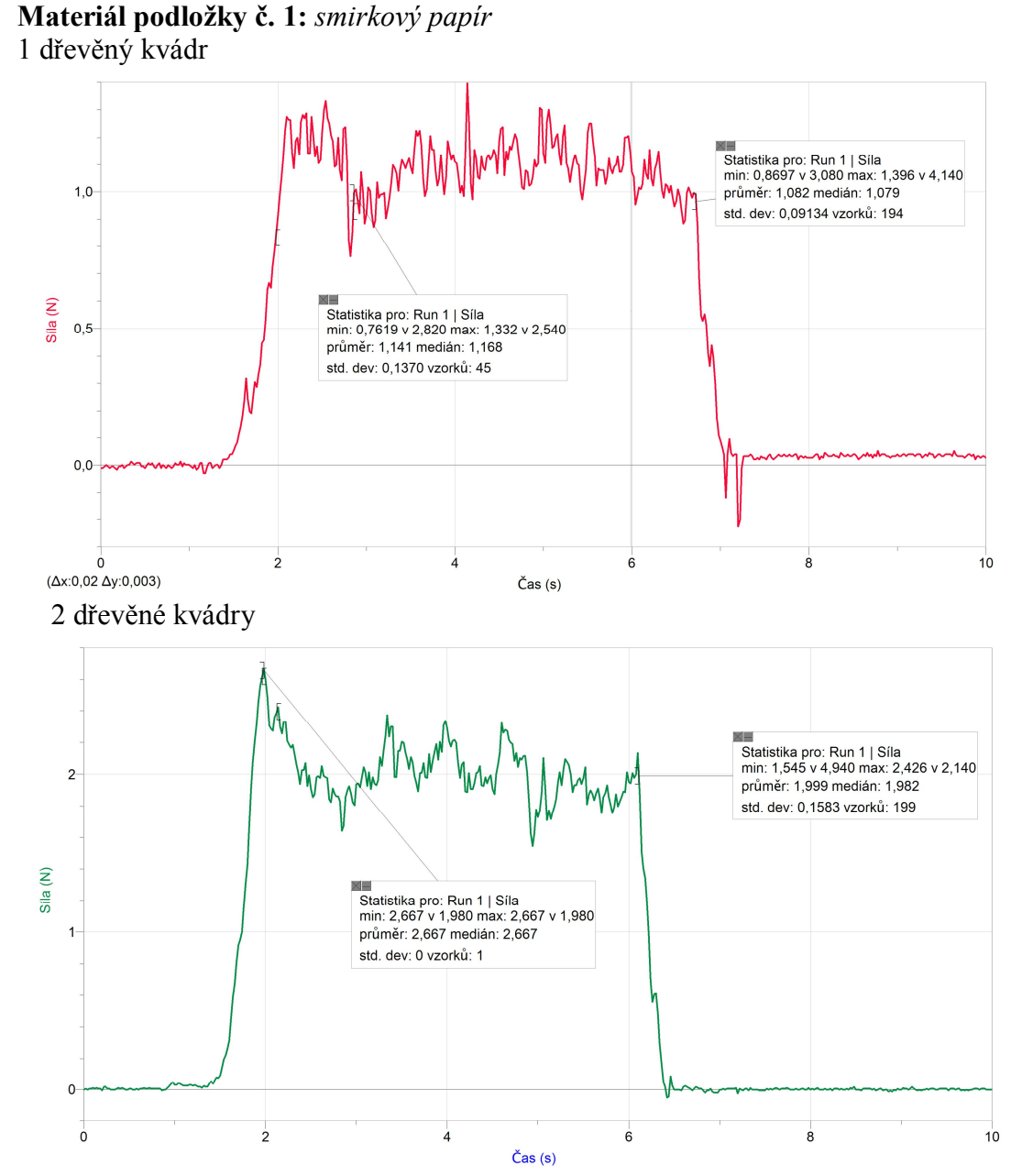

#### 3 dřevěné kvádry

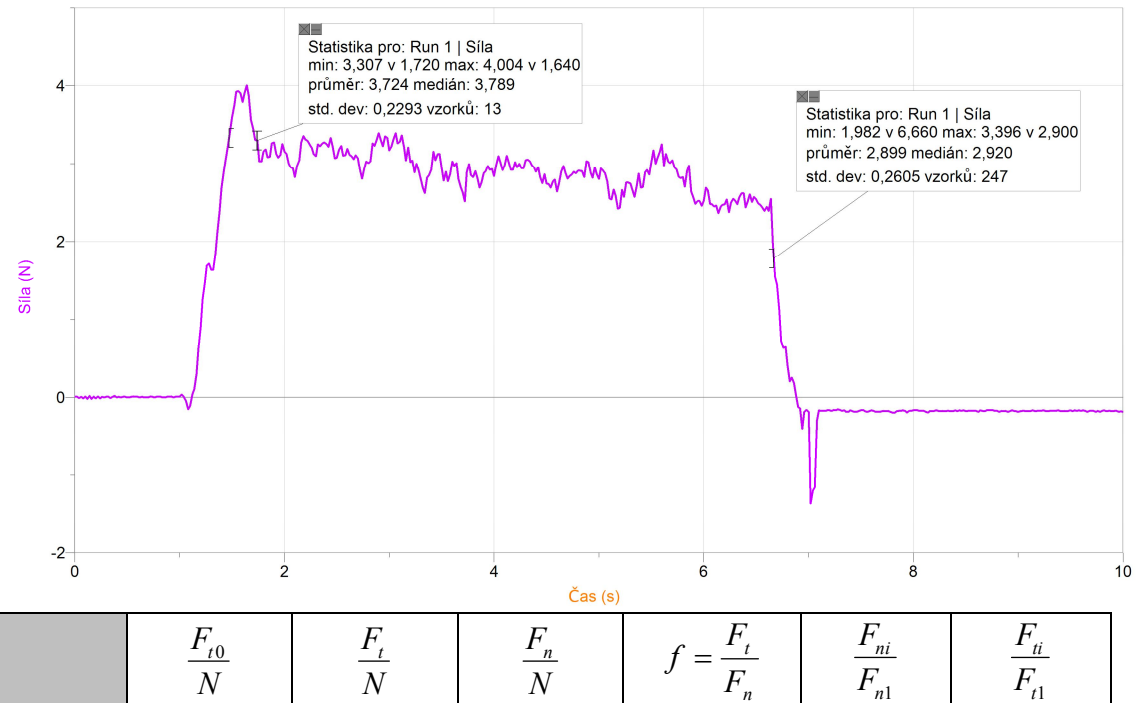

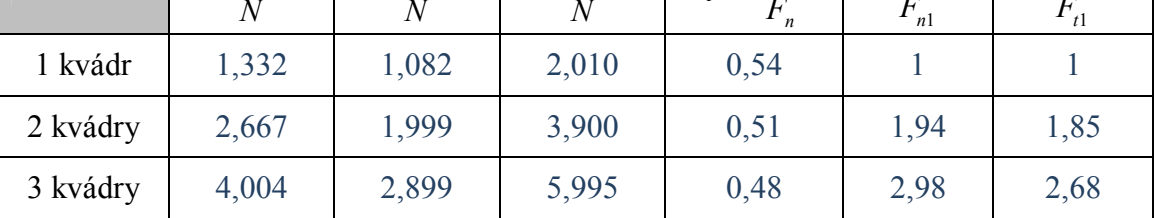

#### **Materiál podložky č. 2:** *molitan*

1 dřevěný kvádr

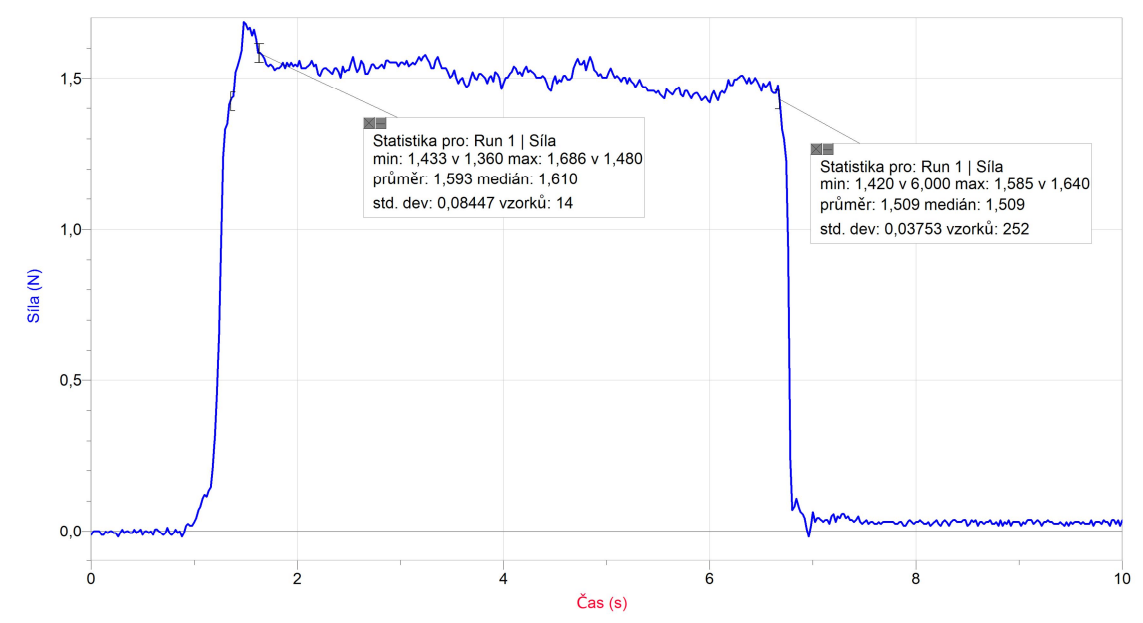
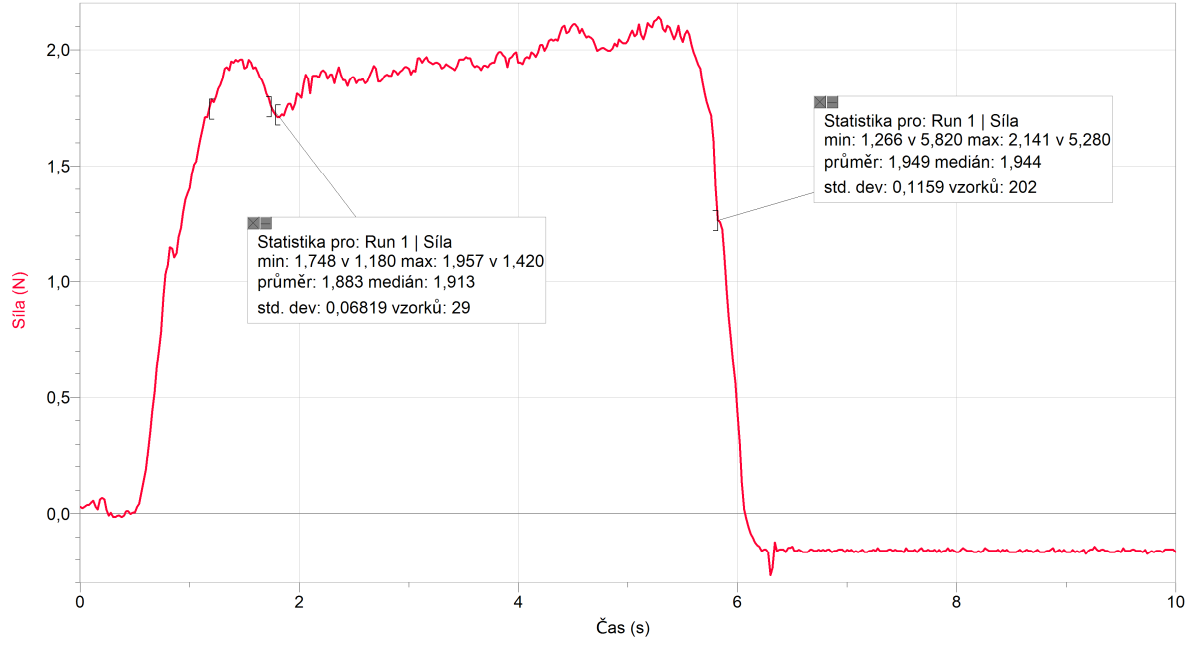

2 dřevěné kvádry – nepřesné i po opakování měření, při větší hmotnosti zřejmě začínají působit další vlivy, které zvyšují třecí sílu

3 dřevěné kvádry – nepřesné i po opakování měření, při větší hmotnosti zřejmě začínají působit další vlivy, které zvyšují třecí sílu

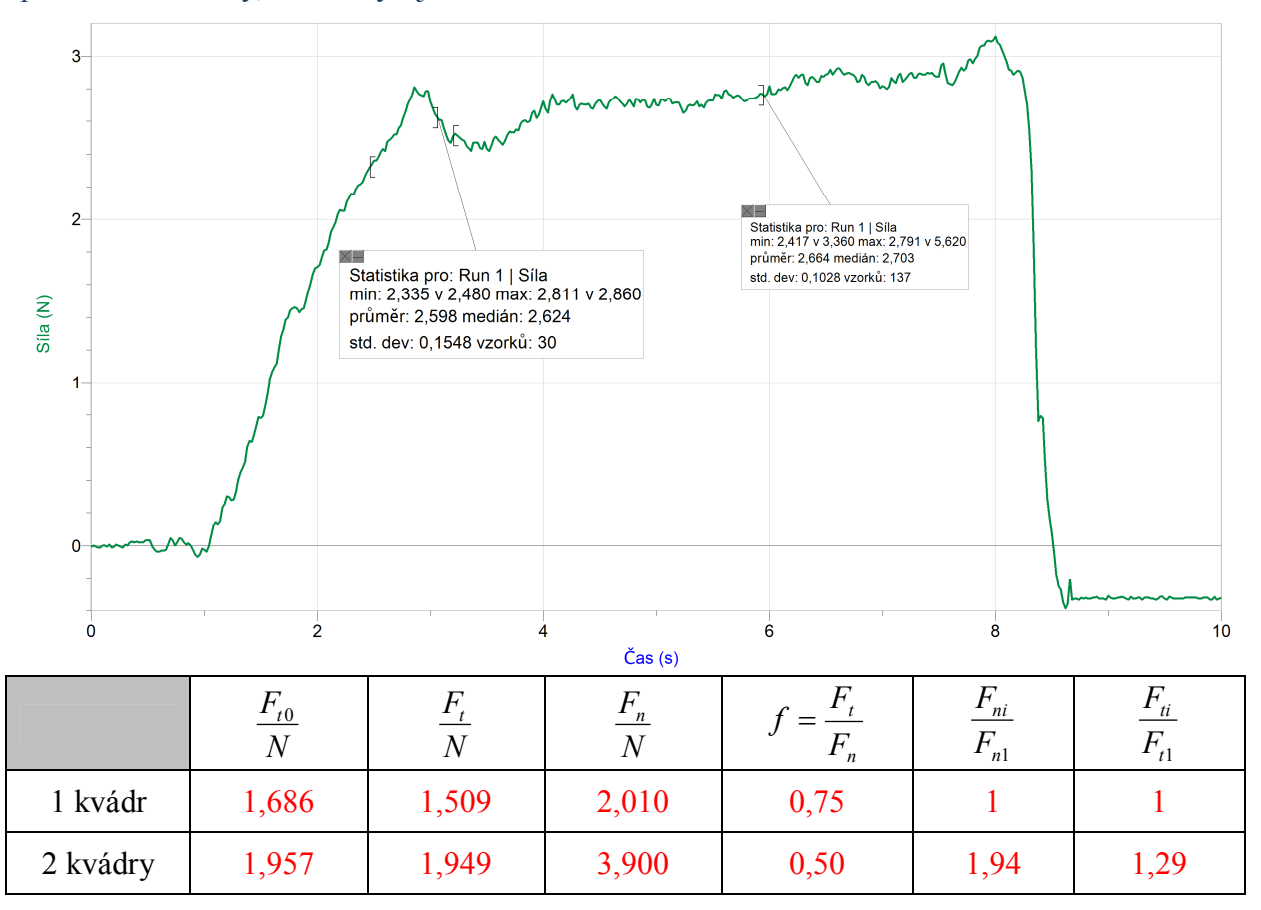

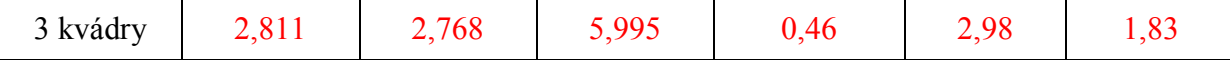

#### **Materiál podložky č. 3:** *látka*

1 dřevěný kvádr

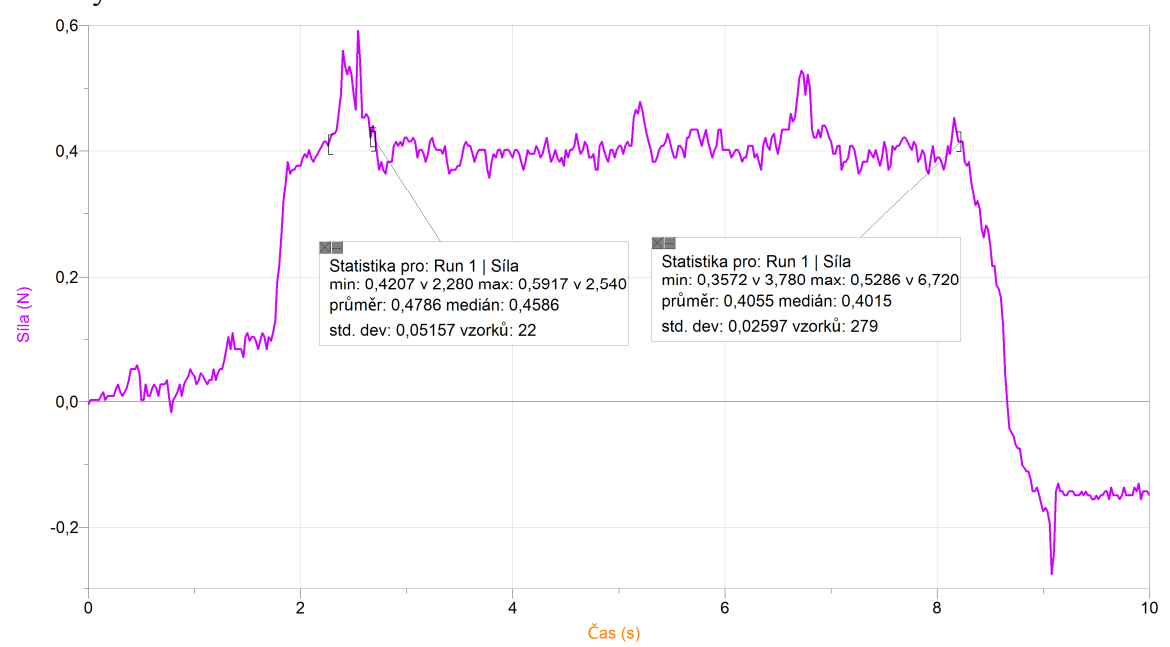

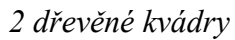

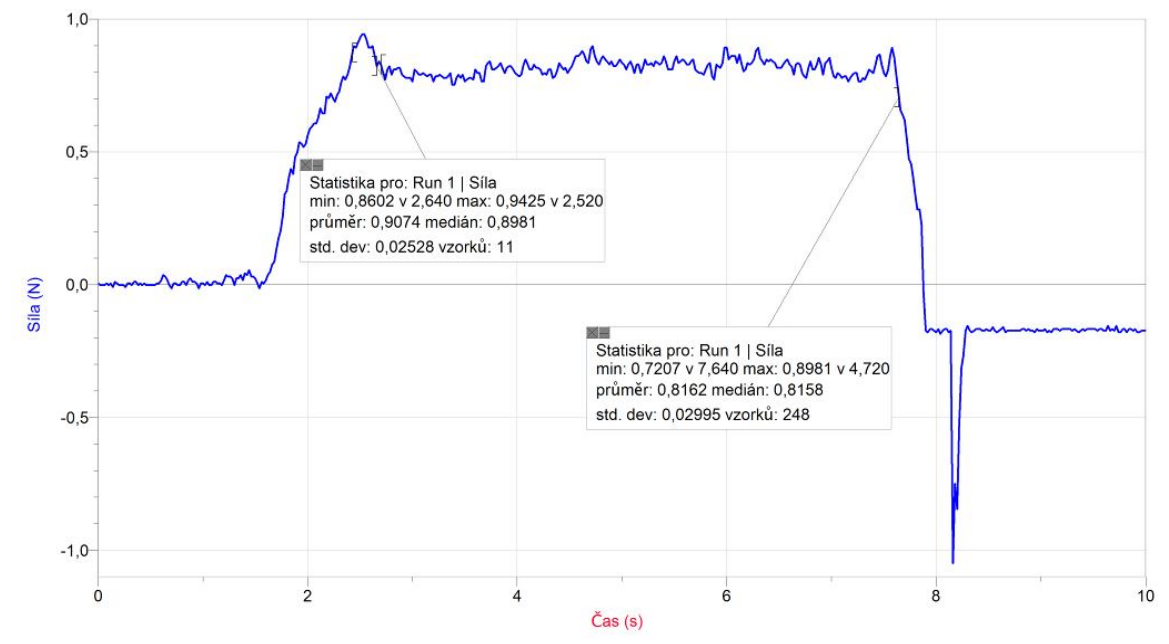

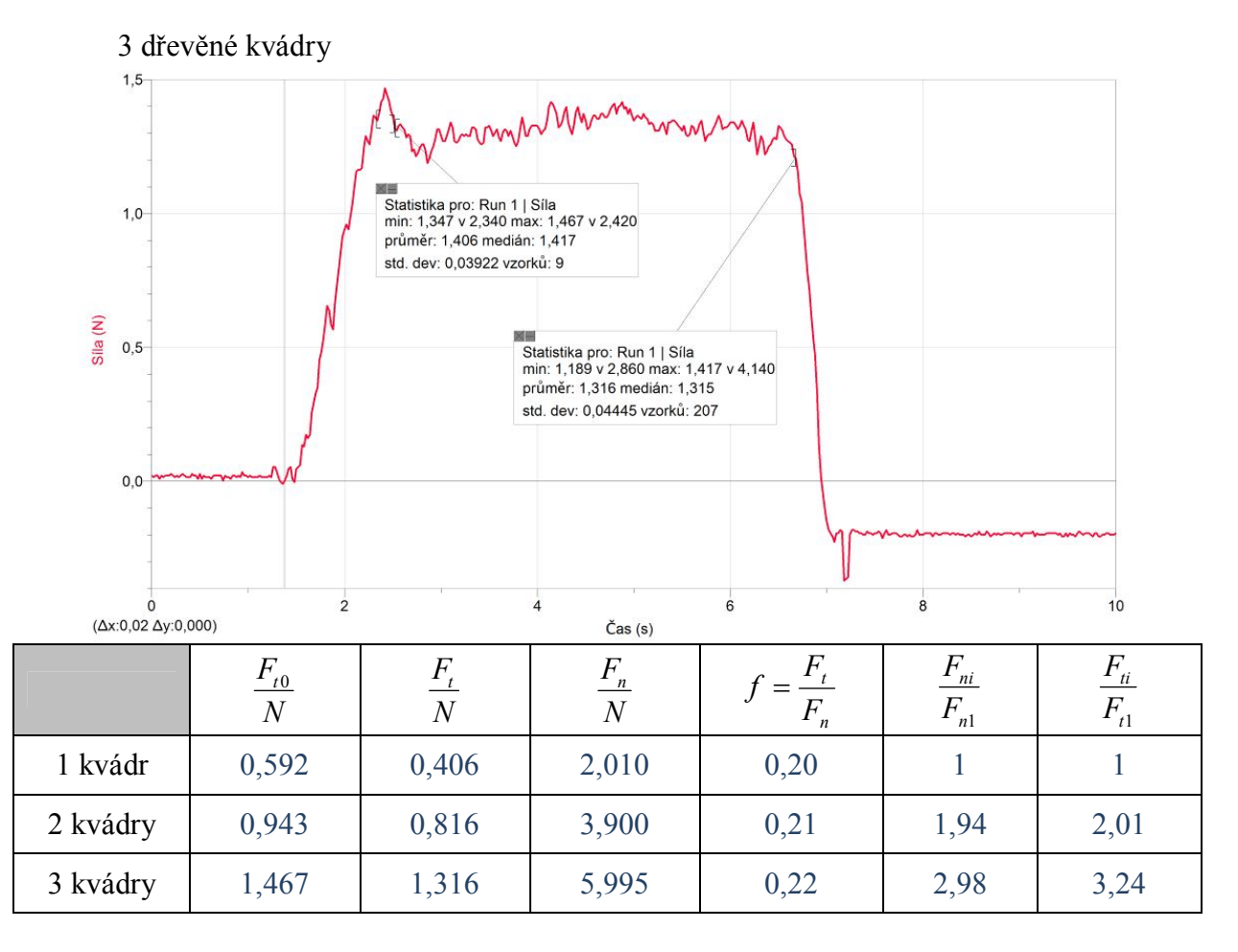

**2.** Pohyb 1 kvádru nerovnoměrným (výrazně zrychleným) pohybem pro materiál podložky: *dřevo*

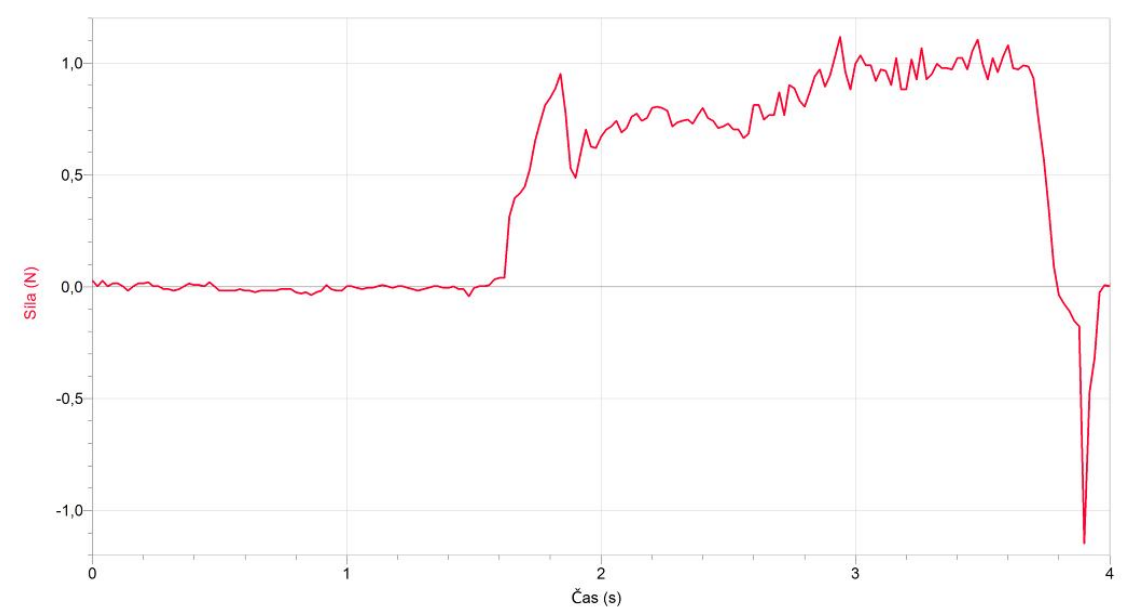

**3.** Na čem závisí velikost třecí síly? *Při nerovnoměrném pohybu (rovnoměrně zrychleném pohybu) se velikost síly s časem zvyšuje.*

*Velikost třecí síly závisí na kvalitě (jakosti) povrchů těles, které se po sobě smýkají a na velikosti tlakové síly, kterou těleso kolmo působí na podložku.*

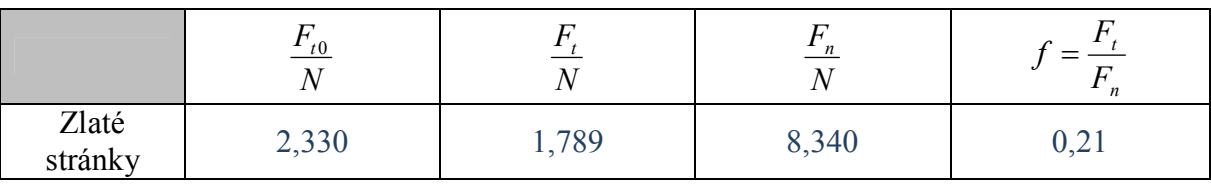

**4.** Pohyb Zlatých stránek po dřevěné lavici.

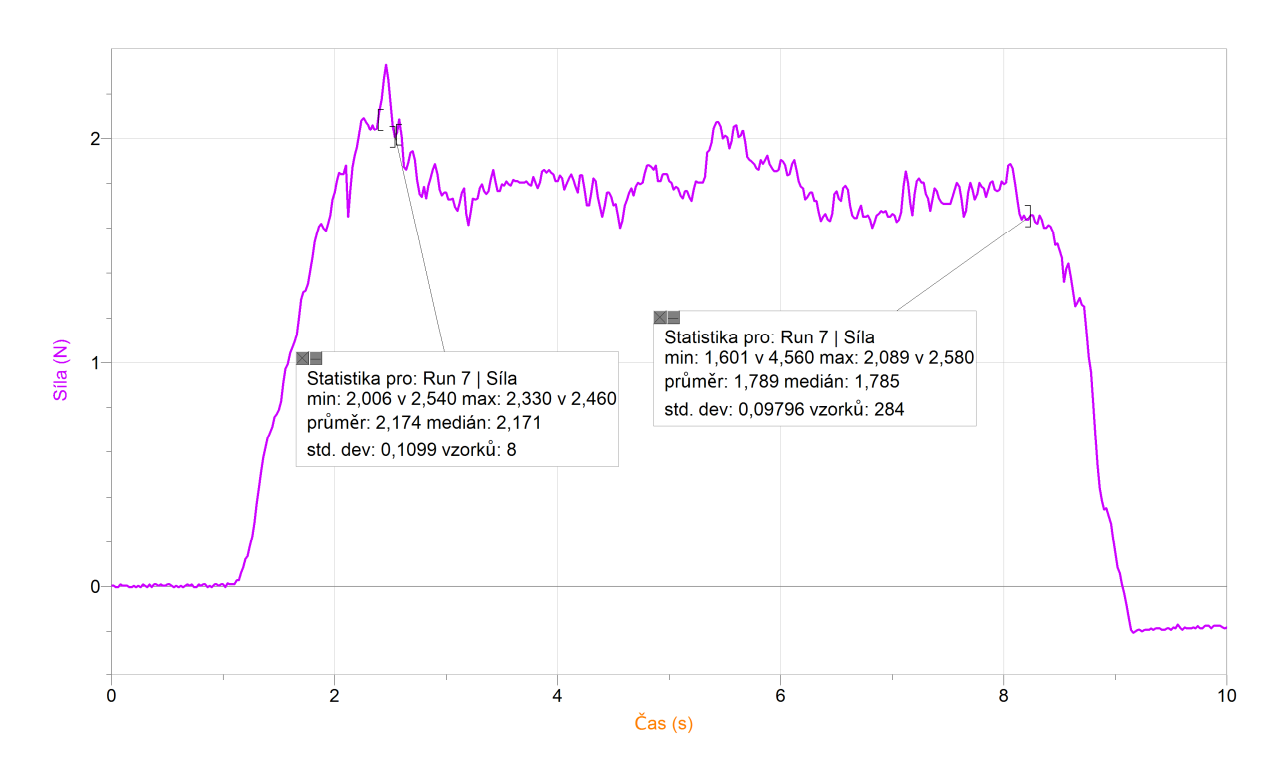

# Kapaliny **2.6 POVRCHOVÉ NAPĚTÍ**

# **Fyzikální princip**

Fyzikální veličina, která popisuje vlastnosti povrchové blány, se nazývá **povrchové napětí**. Čím je povrchové napětí větší, tím snáze se na jeho povrchu mohou udržet různá tělesa. Hodnoty povrchového napětí lze nalézt v tabulkách. Povrchové napětí rtuti je 7 krát větší než povrchové napětí vody, které 2-3 krát větší než povrchové napětí lihu či petroleje.

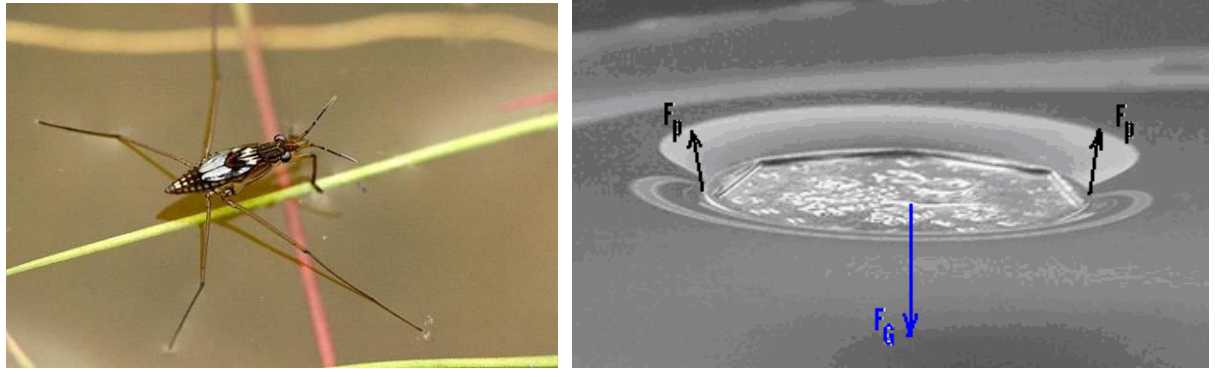

#### **Cíl**

Určit přibližně velikost povrchové síly  $F_p$  pro různé délky dřevěné špejle.

#### **Pomůcky**

LabQuest, siloměr DFS-BTA, dřevěná špejle, plochá nádoba s vodou, nit.

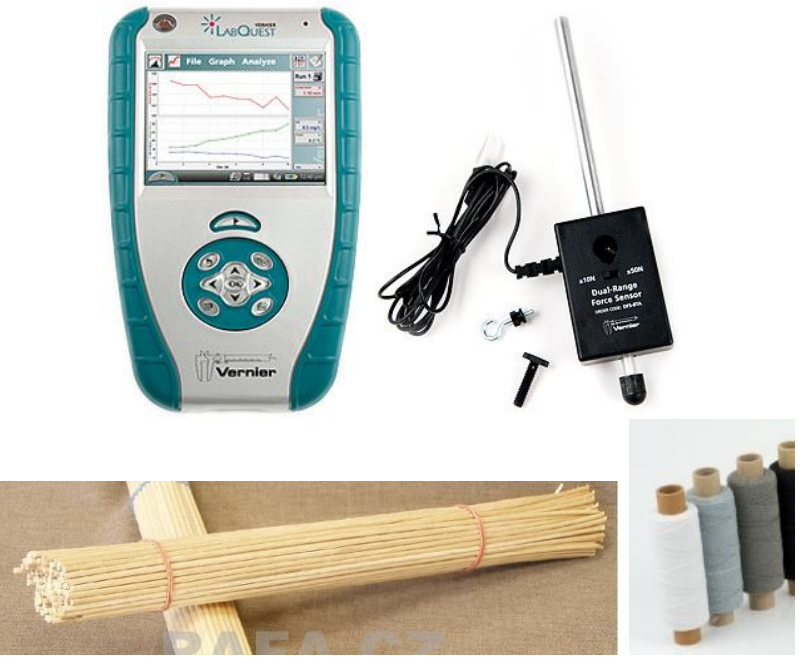

### **Schéma**

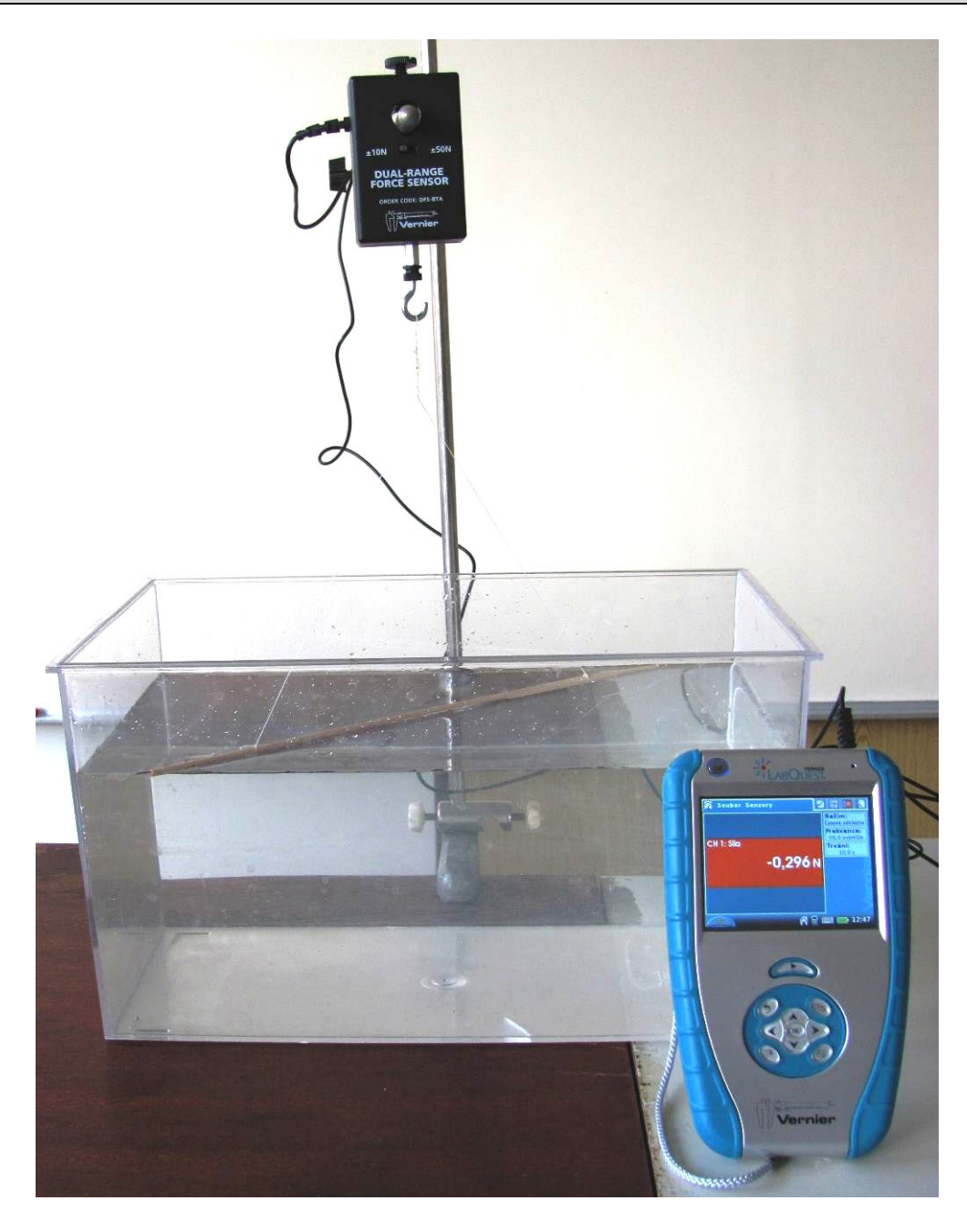

#### **Postup**

- **1.** Siloměr DFS-BTA zapojíme do CH 1 LabQuestu.
- **2.** Zapneme LabQuest.
- **3.** Nastavíme v menu Senzory Záznam dat: Trvání: 10 s, Frekvence: 20 čtení/s. Zvolíme zobrazení Graf $\sim$ .
- **4.** Na siloměr zavěsíme špejli o délce 30 cm na niti (viz schéma). Špejli položíme na hladinu kapaliny (vody).
- **5. Stiskneme** tlačítko START (měření) na LabQuestu. Táhneme siloměrem špejli z povrchu kapaliny.

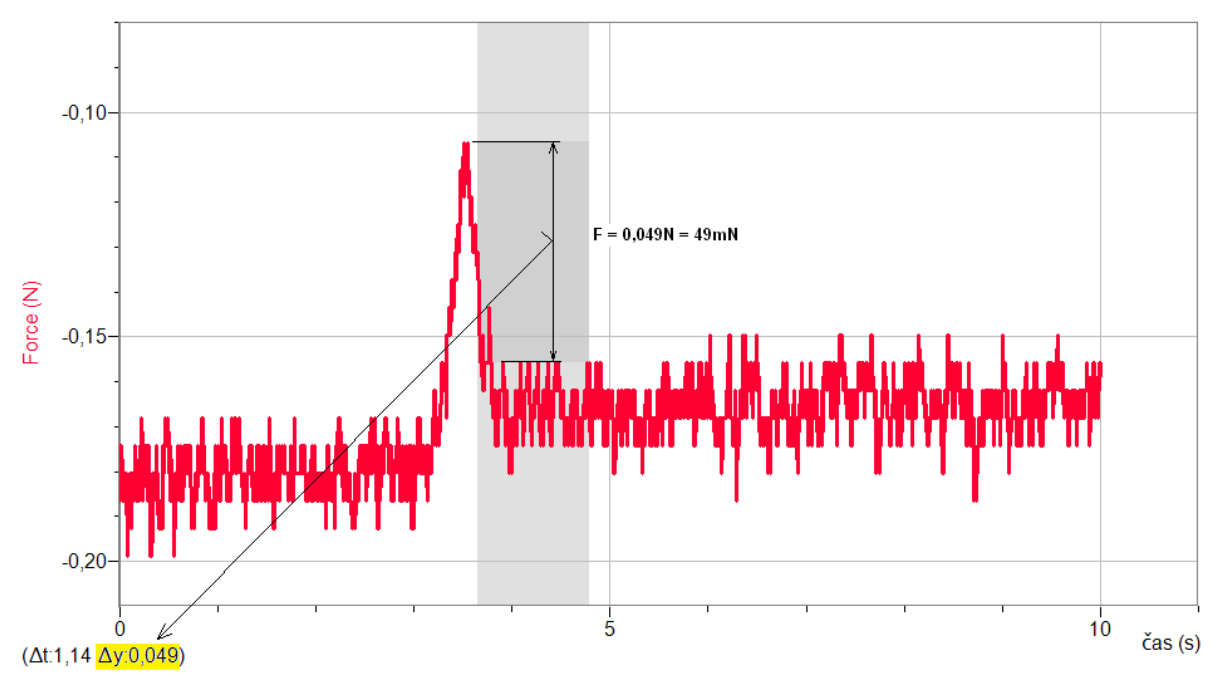

- **6.** Z grafu odečteme rozdíl maximální hodnoty síly (kdy dochází k odtržení špejle z povrchu kapaliny) a síly kdy špejle visí na niti – viz obrázek.
- **7. Vypočítáme poměr** této síly a dvojnásobku délky špejle (délka okraje povrchové blány), což je hodnota povrchového napětí *σ* (N/m).

## **Doplňující otázky**

**1.** Provedeme měření pro jiné kapaliny (líh,…). Případně pro jiné délky špejlí.

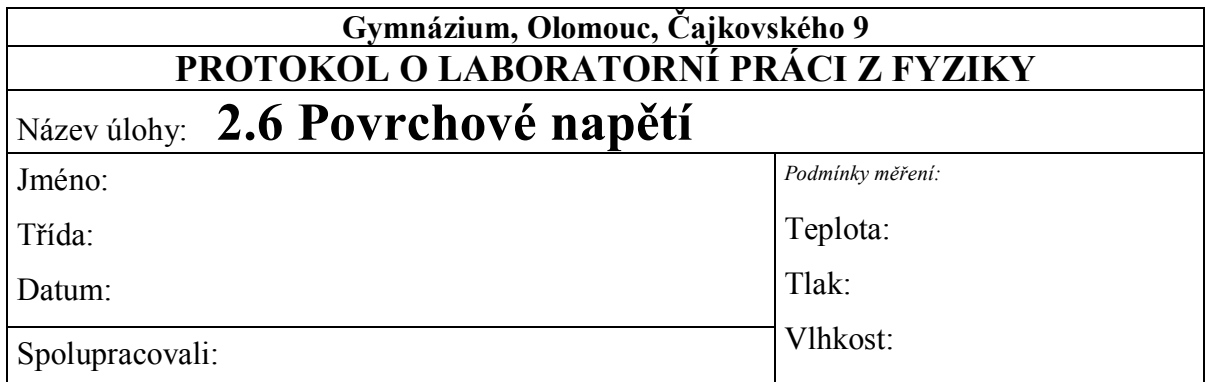

**1.** Graf závislosti síly na čase.

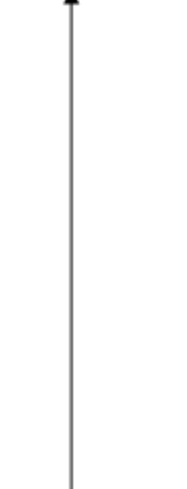

**2.** Výpočet povrchového napětí vody a lihu podle vzorce *l F* 2  $\sigma = \frac{1}{24}$ .

| látka        | m | $\boldsymbol{F}$ | $\sigma$<br>mN/m<br>(měření) | $\sigma$<br>mN/m<br>(tabulkové<br>hodnoty) |
|--------------|---|------------------|------------------------------|--------------------------------------------|
| voda         |   |                  |                              |                                            |
| mýdlová voda |   |                  |                              |                                            |
| líh          |   |                  |                              |                                            |

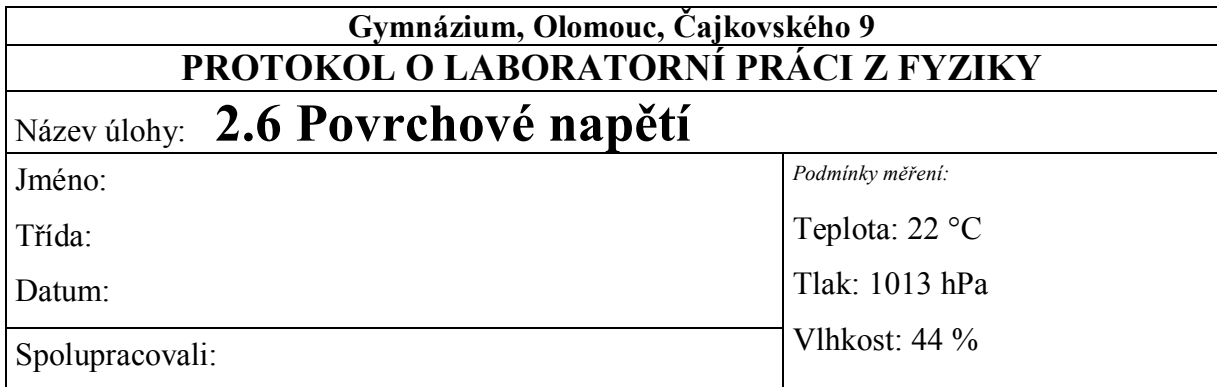

**1.** Graf závislosti síly na čase.

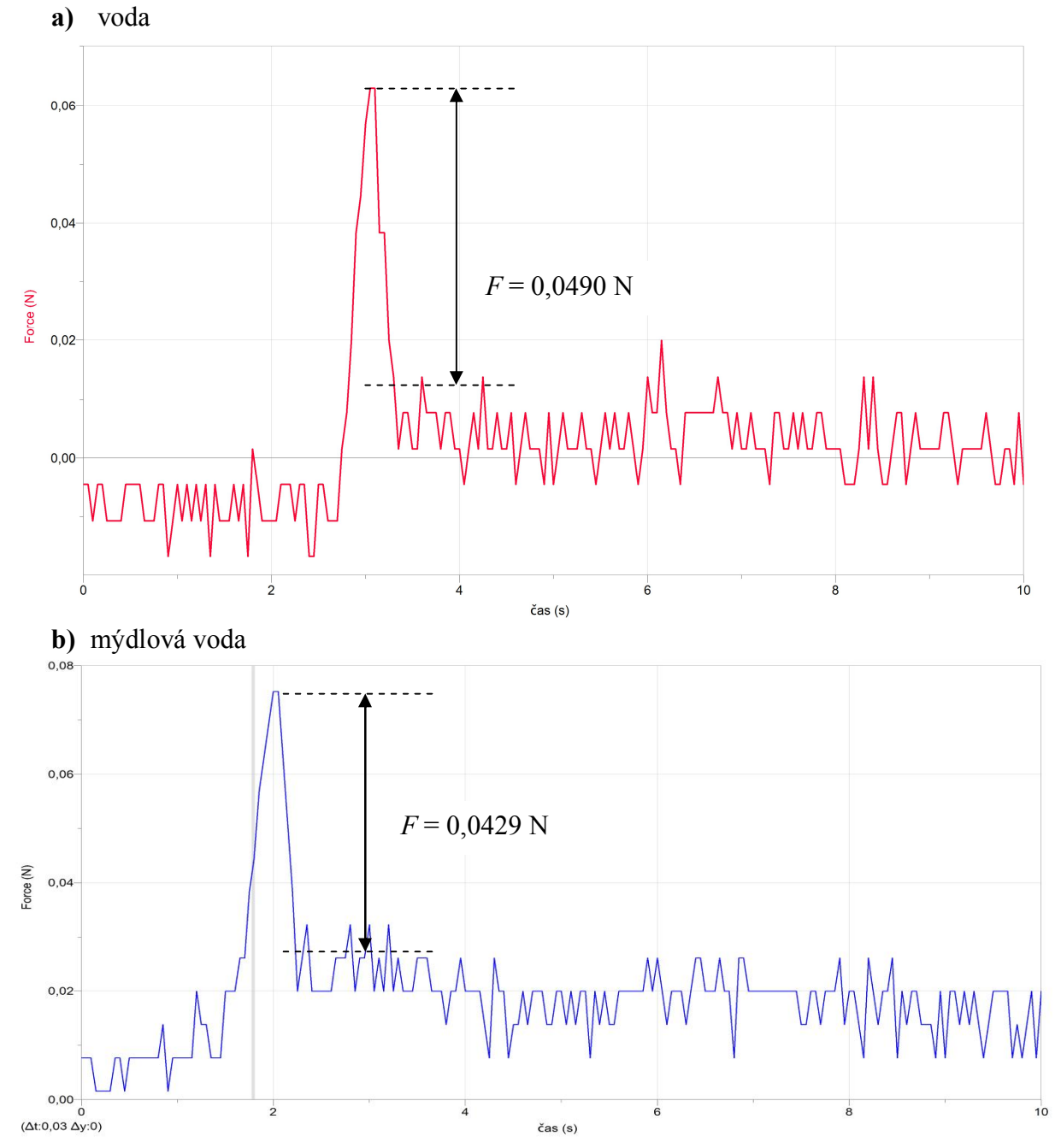

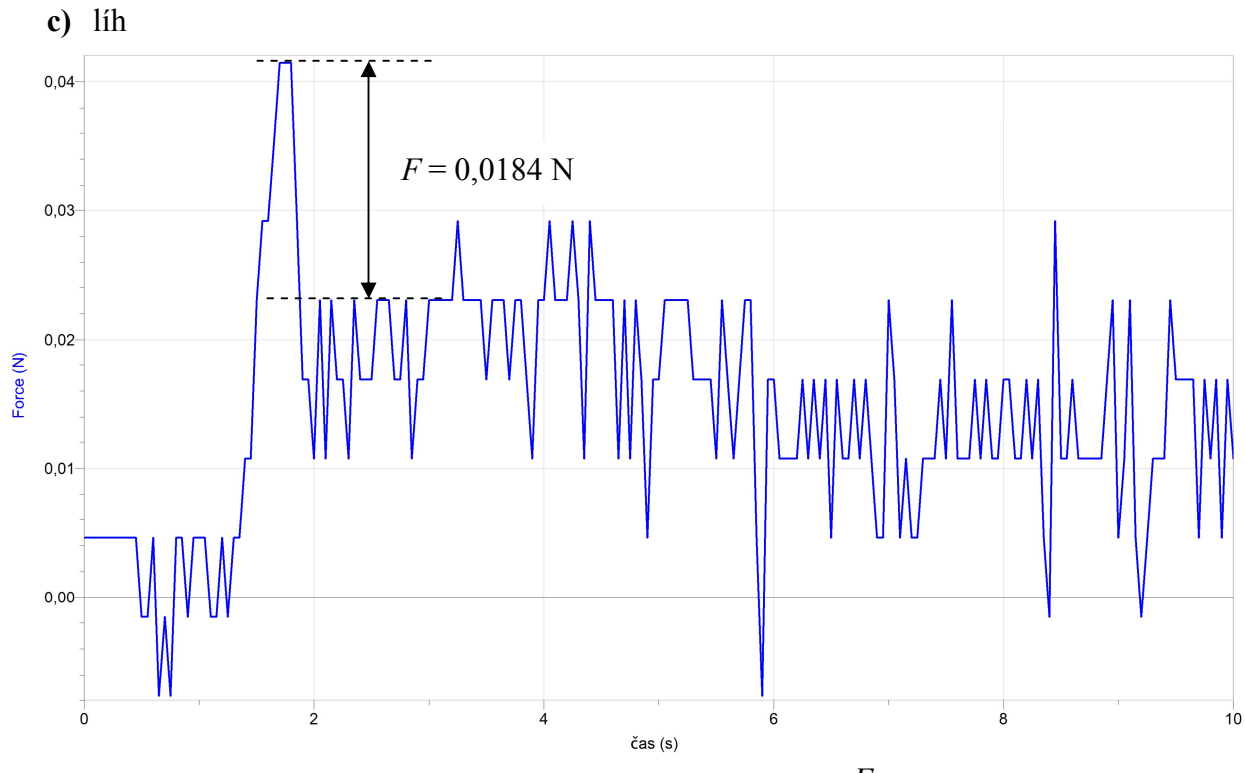

**2.** Výpočet povrchového napětí vody a lihu podle vzorce *l F* 2  $\sigma = \frac{1}{24}$ .

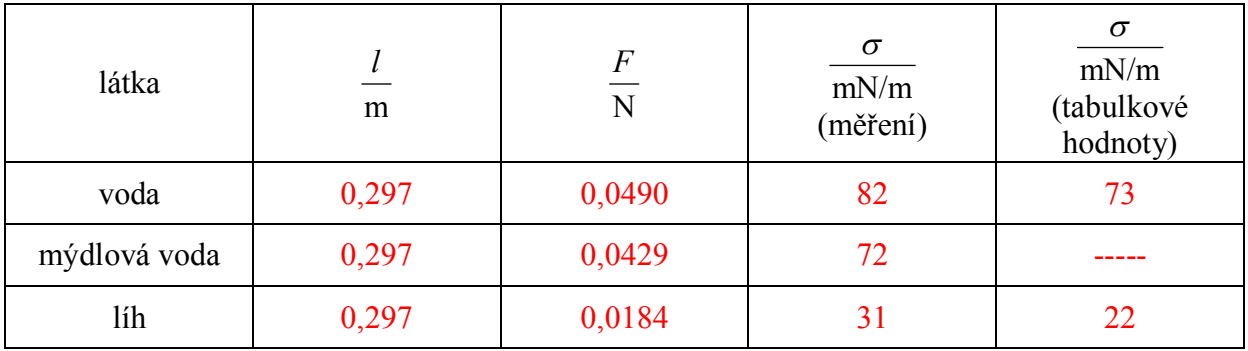

# Kapaliny **2.7 HYDROSTATICKÝ TLAK**

### **Fyzikální princip**

**Hydrostatický tlak**  $p_h$  v hloubce  $h$  je roven součinu hloubky  $h$ , hustoty kapaliny  $\rho$  a tíhového zrychlení *g*.

 $p_h = h \cdot \rho \cdot g$ 

**Cíl**

Změřit **hydrostatický tlak** v hloubce *h*.

#### **Pomůcky**

LabQuest, tlakové čidlo GPS-BTA, odměrný válec s měřítkem.

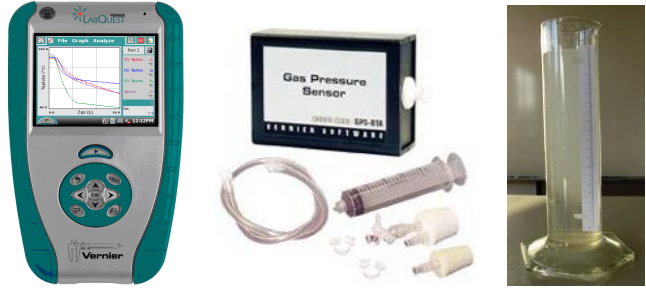

#### **Schéma**

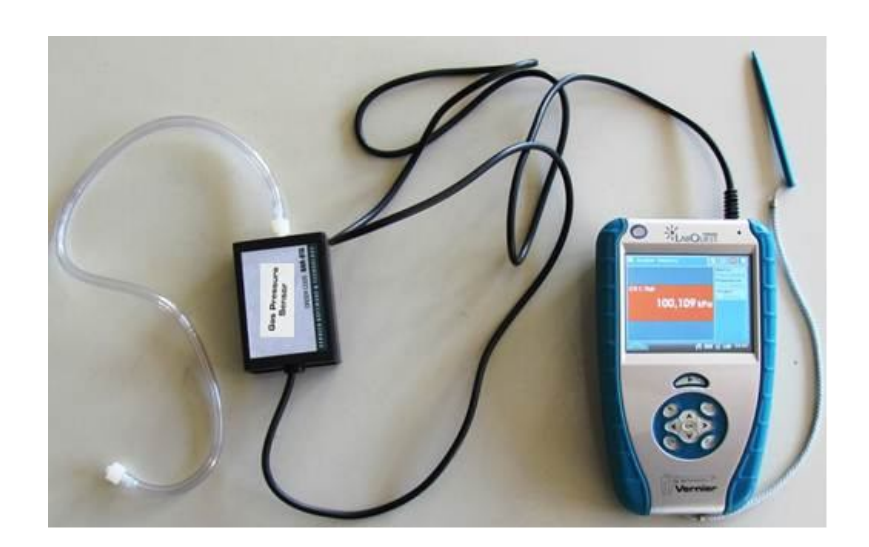

#### **Postup**

**1. Připojíme** tlakové čidlo GPS-BTA ke vstupu CH1 LabQuestu. K senzoru přišroubujeme hadičku, kterou můžeme izolepou přilepit na pravítko s umělé hmoty tak, že začátek

hadičky bude na "nule" pravítka. Tím můžeme měřit délku ponoření hadičky – hloubku v kapalině.

- **2.** Zapneme LabQuest a nastavíme v menu Senzory Záznam dat: Trvání: 30 s, Frekvence: 5 čtení/s. Dále zvolíme zobrazení grafu  $\sim$ .
- **3.** Stiskneme tlačítko START (měření) na LabQuestu.
- **4.** Ponořujeme pomalu rovnoměrným pohybem konec hadičky do hloubky 20 cm do vody v odměrném válci a zpět. **POZOR** na vodu – nesmí se dostat do senzoru!!!

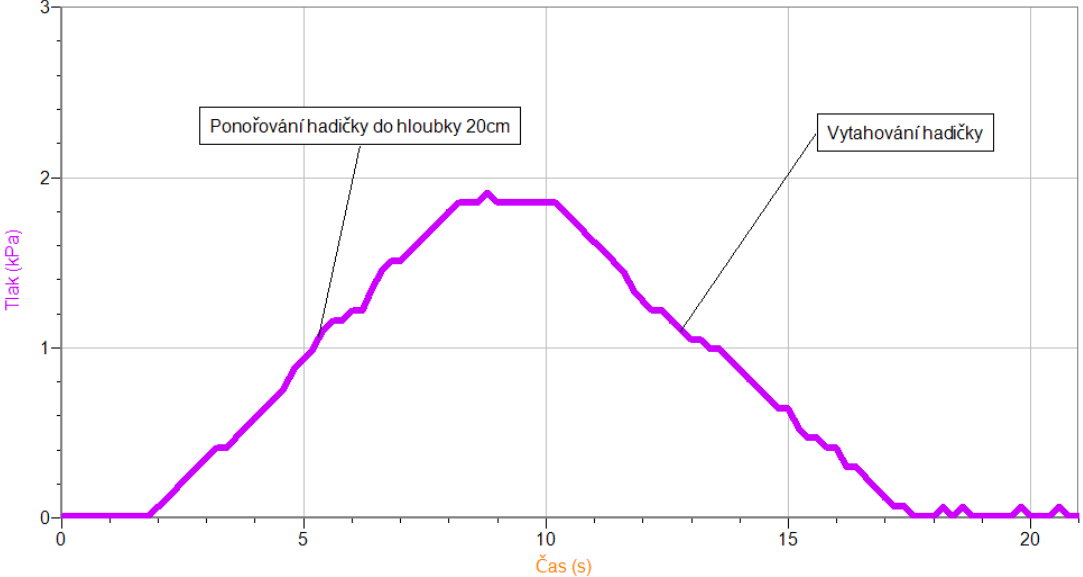

- **5. Uložíme** graf menu Graf Uložit měření.
- **6.** V menu Senzory Záznam nastavíme Režim: Události + hodnoty; Název: **Hloubka**; Jednotka: **cm.**
- **7.** Zvolíme zobrazení Graf
- 8. Hadička není ponořená. **Stiskneme** tlačítko START (měření) na LabOuestu.
- **9.** Stiskneme **tlačítko** (zachovat).
- **10.** Do textového okénka vložíme hodnotu **0 cm** a stiskneme OK.
- **11.** Ponoříme konec do hloubky **1 cm** (sledujeme na stupnici pravítka).
- **12.** Stiskneme **tlačítko** (zachovat).
- **13.** Do textového okénka vložíme hodnotu **1 cm** a stiskneme OK.
- **14.** Opakujeme body 11., 12. a 13. pro hodnoty úhlu **2 cm**, **3 cm**,…, 20 **cm**.
- 15. Stiskneme tlačítko (ukončit měření). Soubor uložíme.
- **16. Provedeme** analýzu grafu menu Analýza Fitovat křivku Typ rovnice (nebo soubor nahrajeme do PC a v programu Logger Pro provedeme analýzu). **Vyslovíme** závěr.

#### **Doplňující otázky**

- **1.** Provedeme stejné měření pro jinou kapalinu (líh, …).
- **2.** Vyzkoušej měřením nezávislost tlaku v kapalině na směru.
- **3.** Ověř měřením, že tlak kapaliny v nádobě nezávisí na tvaru nádoby.

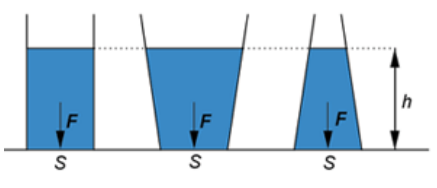

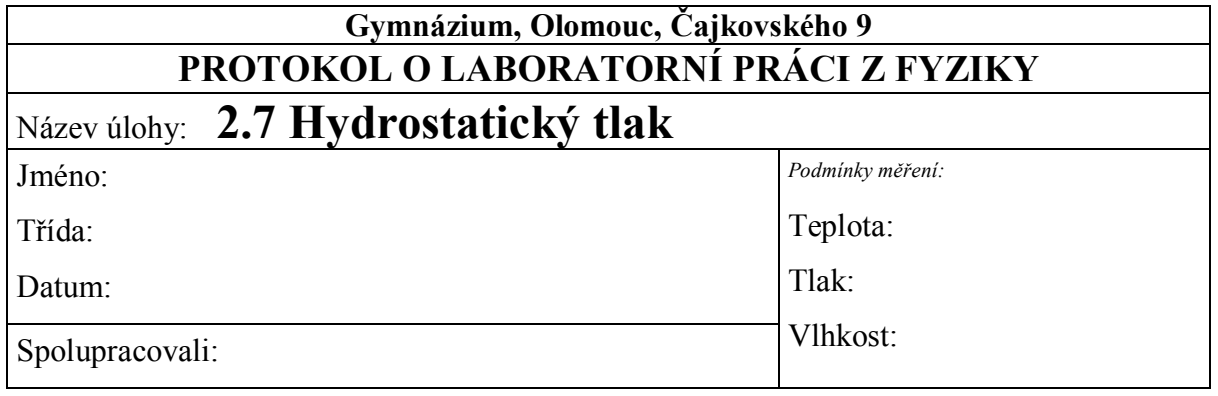

**1. Ponořování hadičky do hloubky 20 cm a následné vytahování (rovnoměrným pohybem)**

**2. Závislost hydrostatického tlaku na hloubce**

**3.** Stejné měření proveďte pro jinou kapalinu.

- **4.** Ověřte měřením nezávislost tlaku v kapalině na směru.
- **5.** Změřte hydrostatický tlak ve stejných hloubkách různě tvarovaných nádob. V nádobách je stejná kapalina.

*hydrostatický tlak nezávisí na ………………………………*

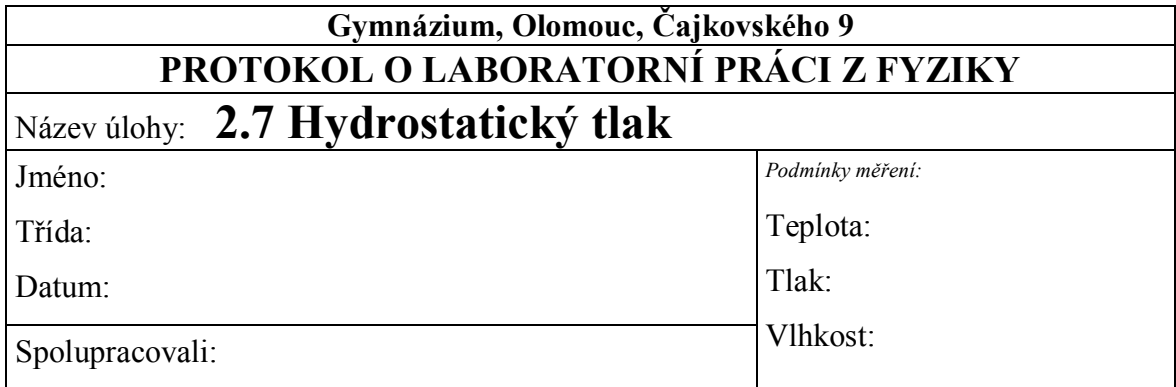

**1. Ponořování hadičky do hloubky 20 cm a následné vytahování (rovnoměrným pohybem)**

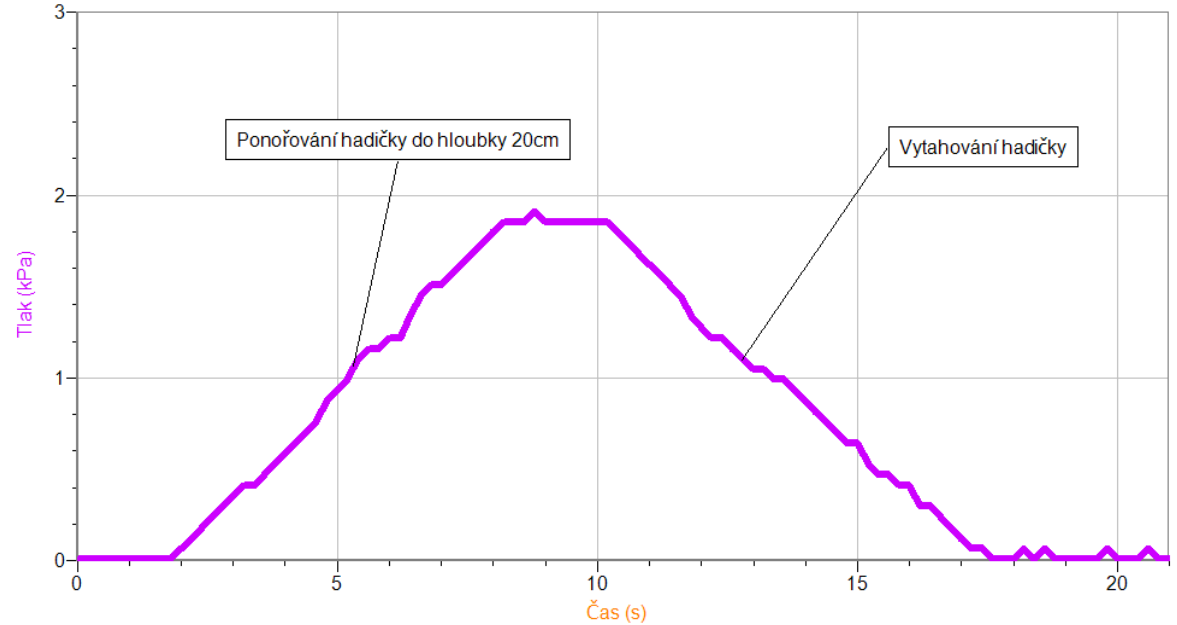

**2. Závislost hydrostatického tlaku na hloubce (voda)**

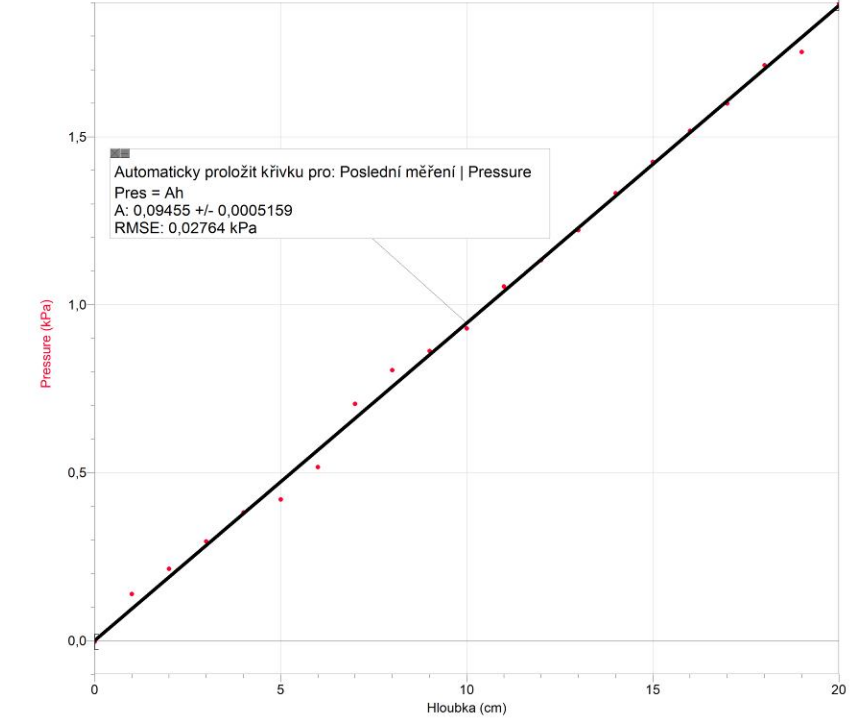

*Závislost hydrostatického tlaku na hloubce je přímo úměrná.*

**3.** Stejné měření proveďte pro jinou kapalinu.

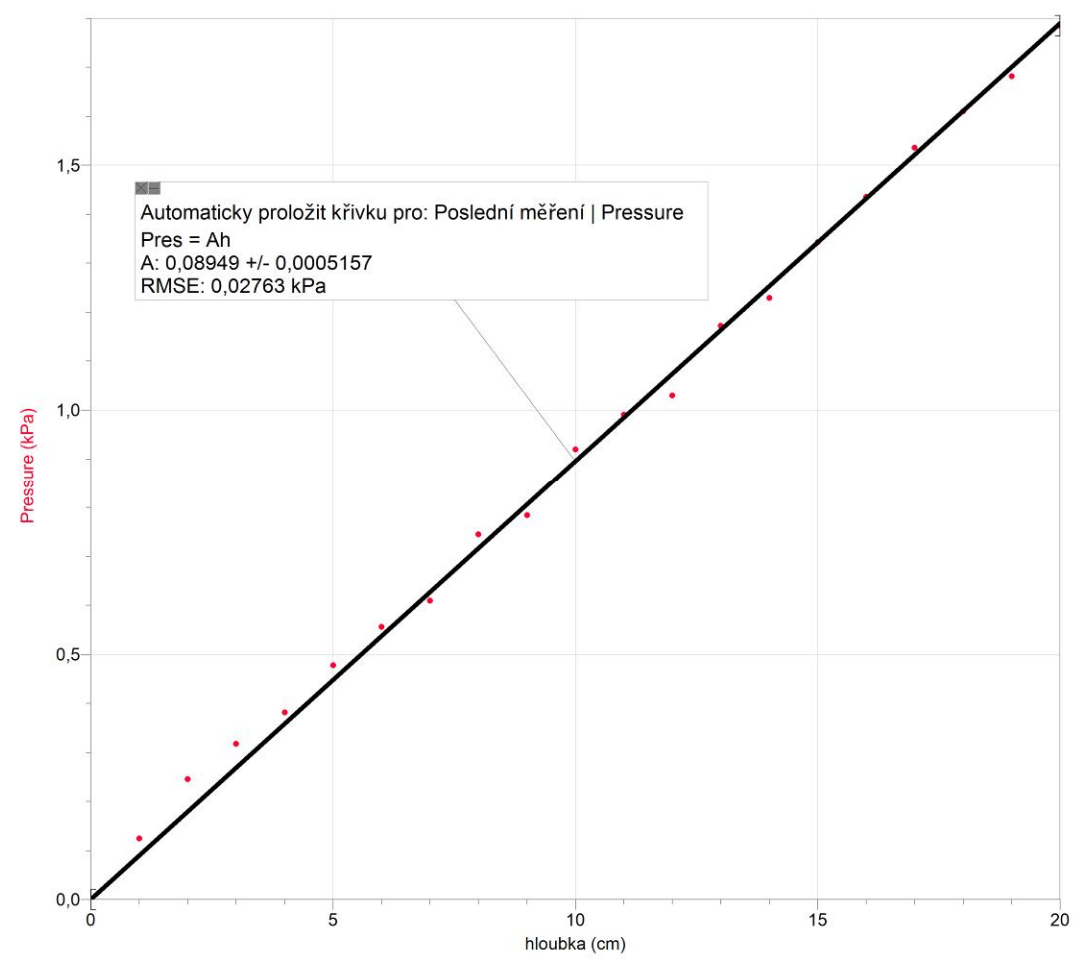

**Závislost hydrostatického tlaku na hloubce (olej)**

- **4.** Ověřte měřením nezávislost tlaku v kapalině na směru.
- **5.** Změřte hydrostatický tlak ve stejných hloubkách různě tvarovaných nádob. V nádobách je stejná kapalina.

*Hydrostatický tlak nezávisí na tvaru nádoby a na objemu kapalin.*

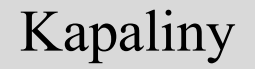

### **Fyzikální princip**

**Vztlaková síla** *F***vz** působící na těleso v kapalině je rovna tíhové síle, která by působila na kapalinu s objemem ponořené části tělesa.

Pro vztlakovou sílu platí *F***vz =** *V•ρ•g*; *V* je objem ponořené části tělesa, *ρ* je **hustota** kapaliny, *g* je konstanta (**tíhové zrychlení**).

#### **Cíl**

Určit vztlakovou sílu. Určit objem tělesa z Archimedova zákona.

#### **Pomůcky**

LabQuest, siloměr DFS-BTA, nádoba s vodou, těleso, stojan.

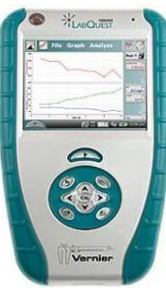

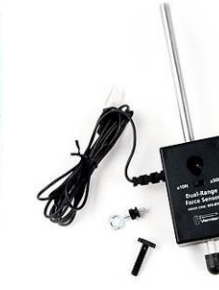

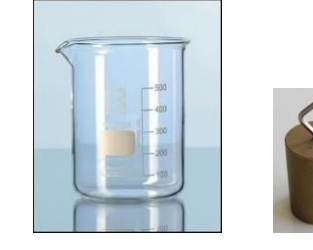

**Schéma**

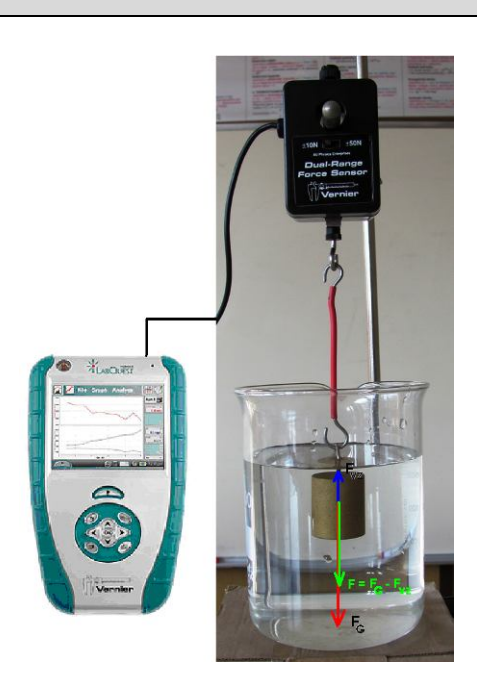

#### **Postup**

- **1.** Siloměr DFS-BTA upevníme na stativ (podle schéma) a zapojíme do CH 1 LabQuestu.
- **2.** Zapneme LabQuest.
- **3.** Vynulujeme siloměr v menu Senzory Vynulovat.
- **4.** Nastavíme v menu Senzory Záznam dat: Trvání: 20 s, Frekvence: 5 čtení/s. Zvolíme zobrazení Graf $\sim$
- **5.** Na siloměr zavěsíme těleso (závaží).
- **6. Stiskneme** tlačítko START (měření) na LabQuestu. Asi po 6 sekundách ponoříme těleso do vody (nadzvedneme kádinku s vodou a podsuneme pod kádinku podložku) a necháme dokončit měření.

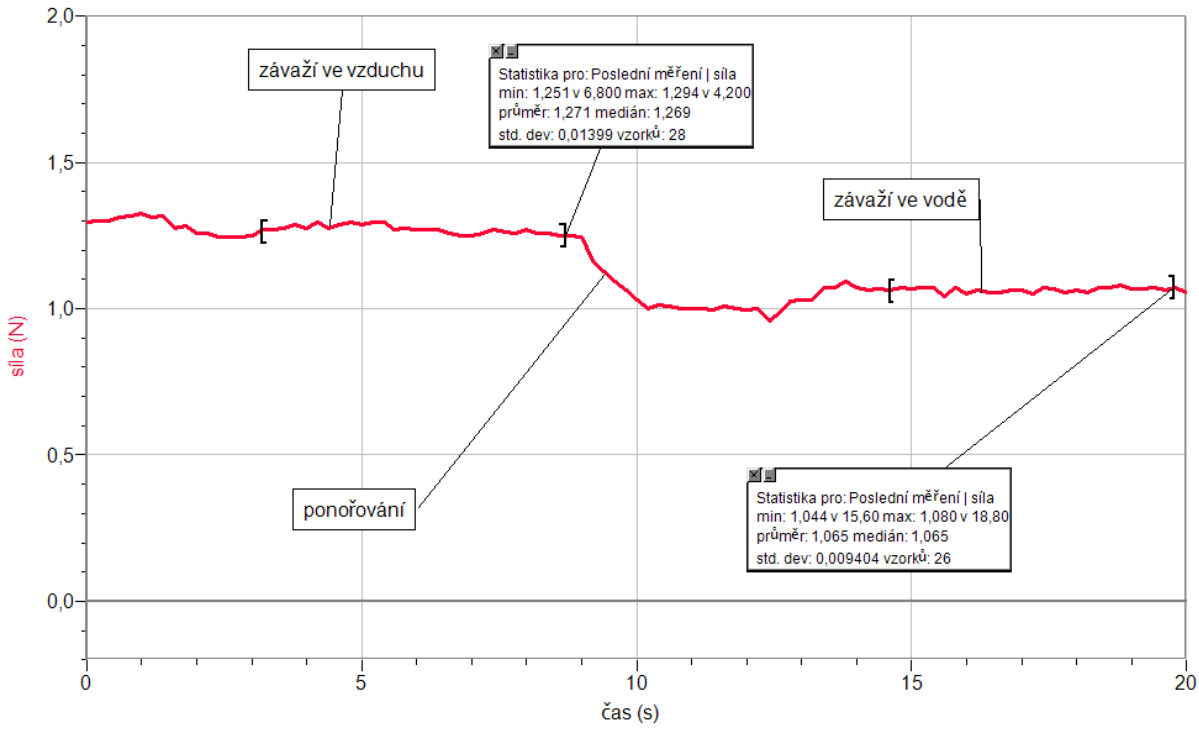

- **7.** Z grafu odečteme tíhovou sílu *FG* pomocí menu Analýza Statistika a stejně i výslednou sílu *F* (závaží ve vodě).
- 8. Vypočítáme vztlakovou sílu  $F_{vz} = F_G F$ .
- **9.** Vypočítáme **objem** tělesa ze vztlakové síly.
- **10.** Ověříme určení objemu tělesa výpočtem (objem válce) nebo měřením v odměrném válci.
- **11.** Ověříme určení tíhové síly zvážením tělesa.
- **12.** Vypočítáme hustotu tělesa a ověříme ji v tabulkách.

#### **Doplňující otázky**

**1.** Provedeme měření pro jiná tělesa.

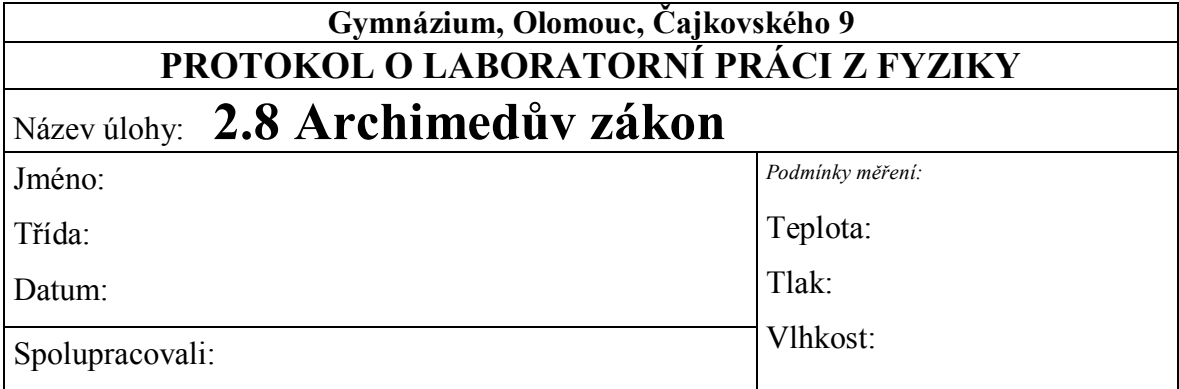

**1.** Graf závislosti síly na čase. Graf popište.

**2.** Měření vztlakové síly

K jednotlivým veličinám dopište základní nebo hlavní jednotky:

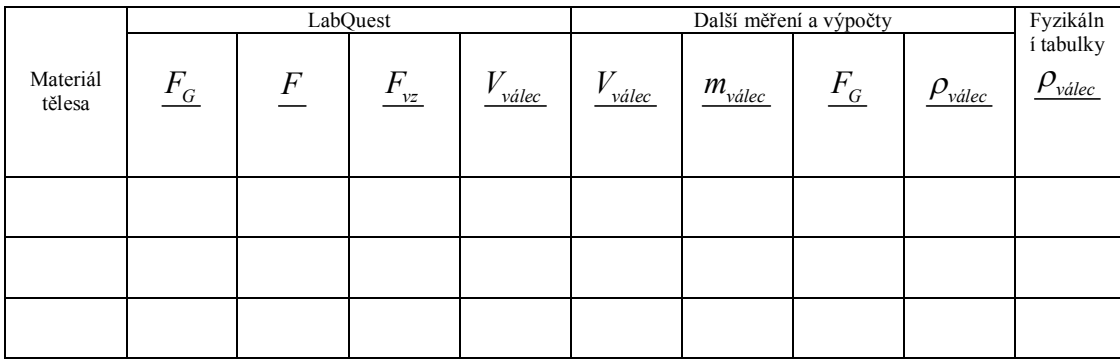

Napište vzorce pro výpočet jednotlivých veličin:

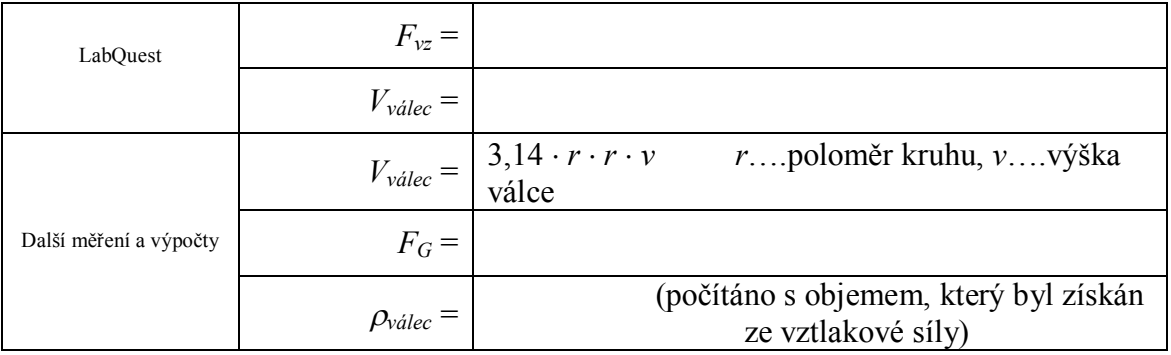

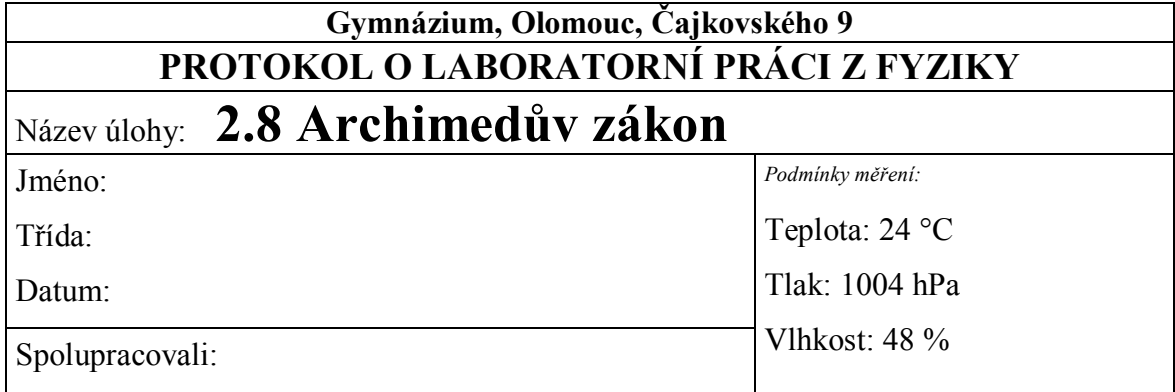

#### **1.** Graf závislosti síly na čase. Graf popište.

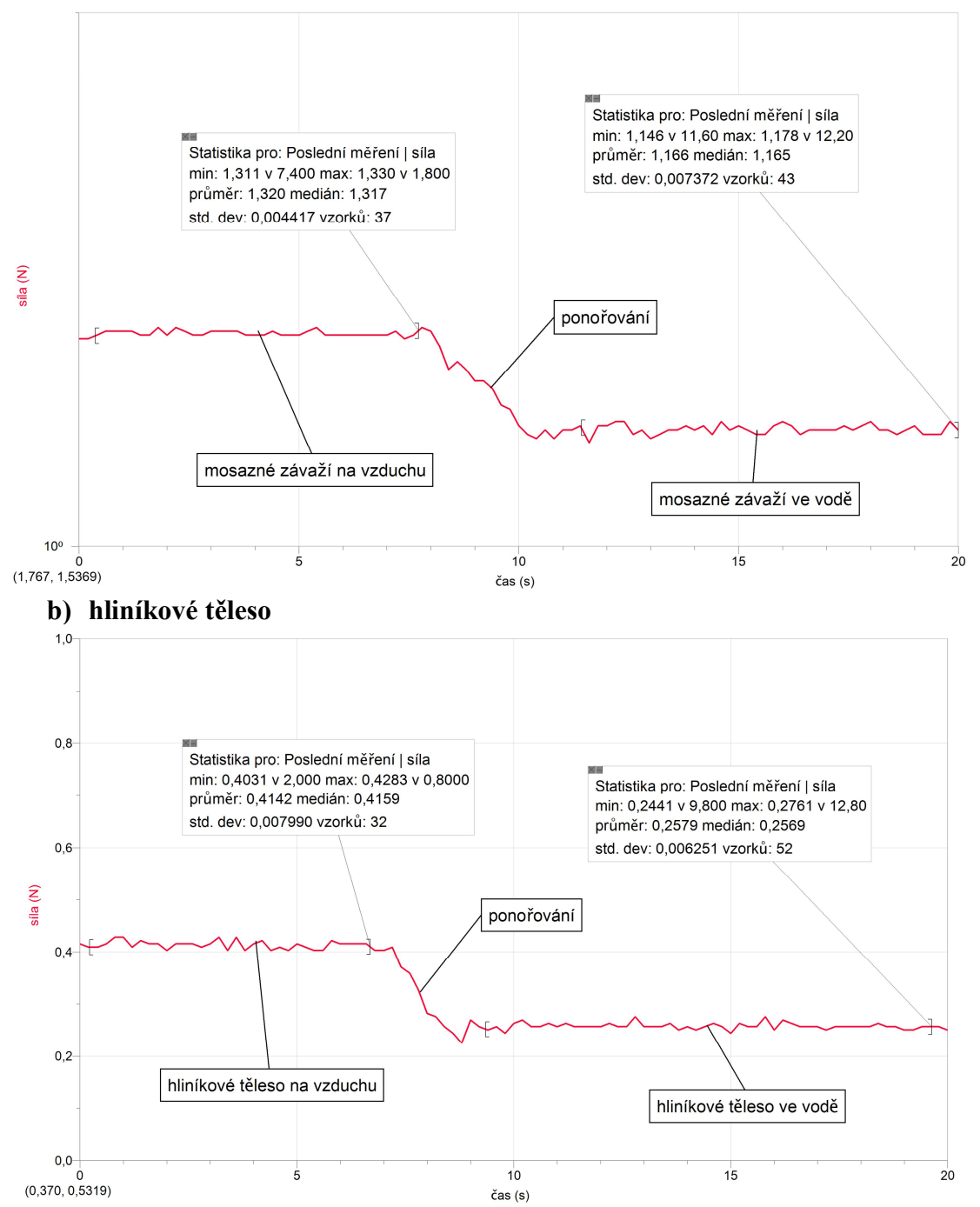

#### **a) mosazné těleso**

#### **c) železné těleso**

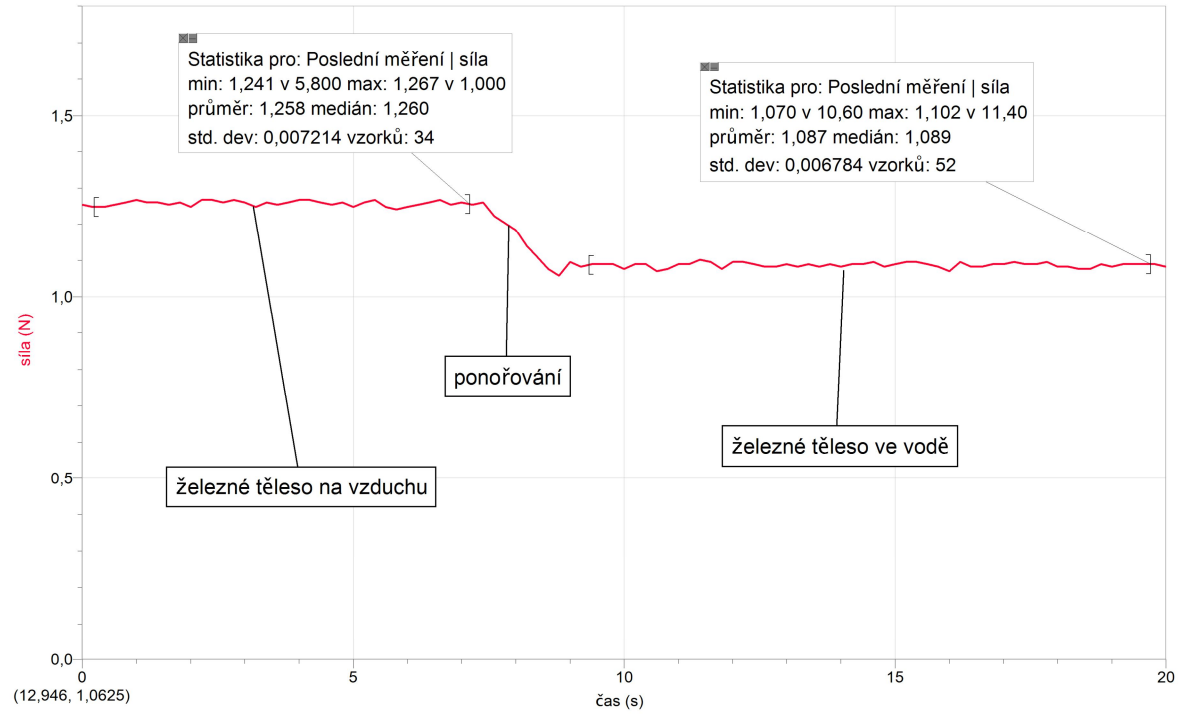

# **2.** Měření vztlakové síly

K jednotlivým veličinám dopište základní nebo hlavní jednotky.

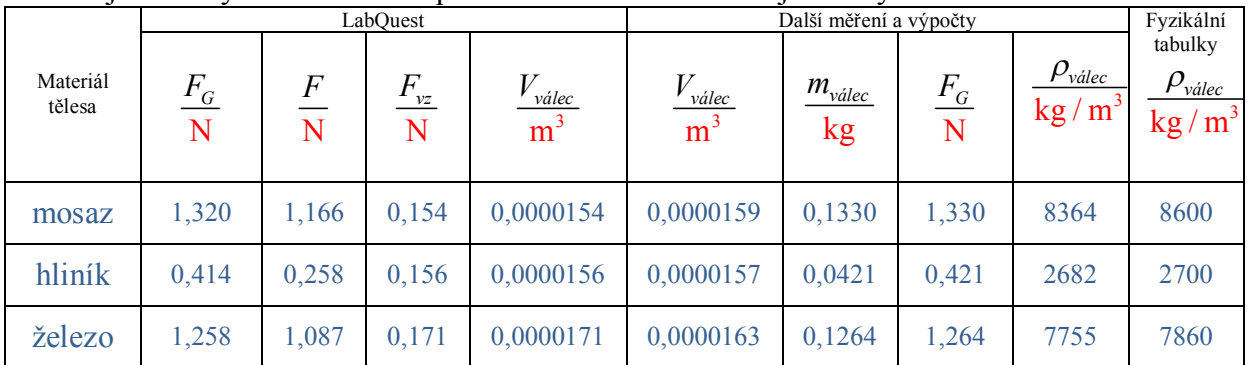

*Tabulkové hodnoty hustoty jsou při teplotě okolo 20 °C.*

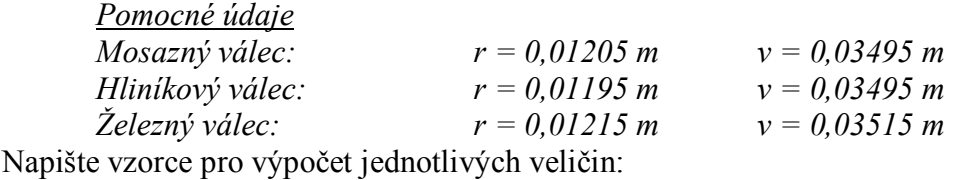

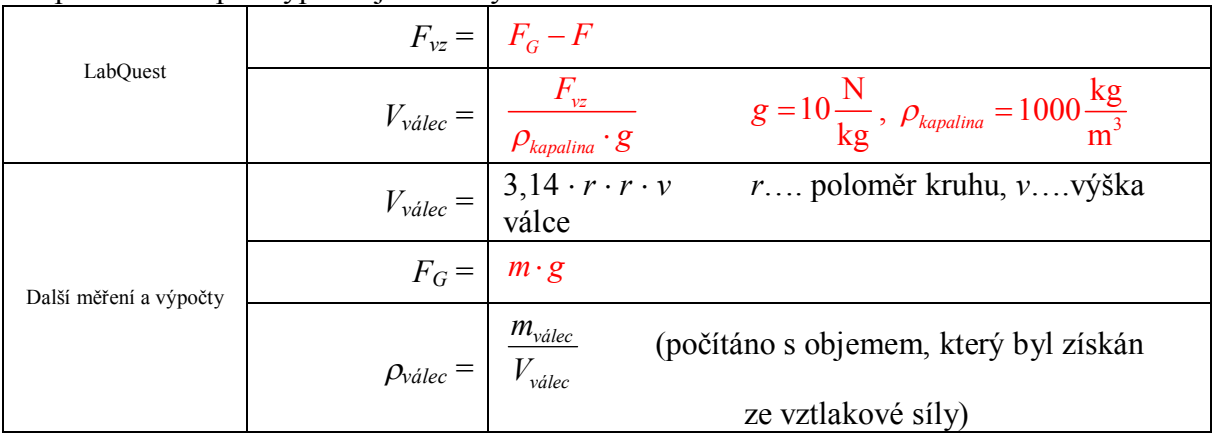

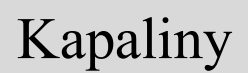

# Kapaliny **2.9 PASCALŮV ZÁKON**

### **Fyzikální princip**

Působí-li na kapalinu v uzavřené nádobě vnější tlaková síla, zvýší se **tlak** ve všech místech **stejně** (**Pascalův zákon**).

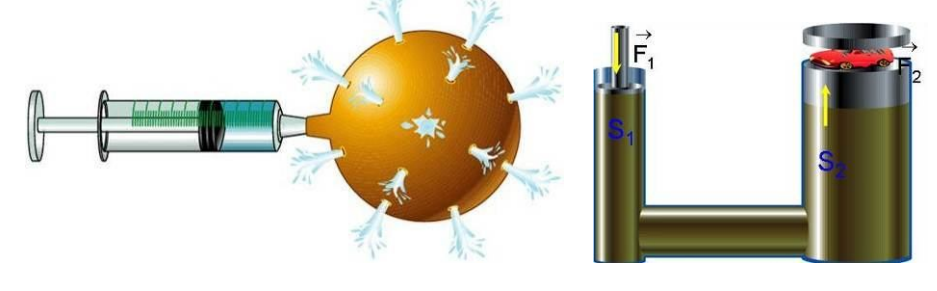

#### **Cíl**

Změřit **hydrostatický tlak** v různých hloubkách při změně vnější tlakové síly.

#### **Pomůcky**

LabQuest, 2 ks tlakové čidlo GPS-BTA, PET láhev s měřítkem.

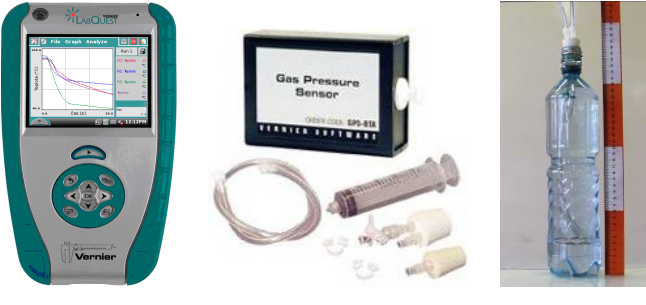

### **Schéma**

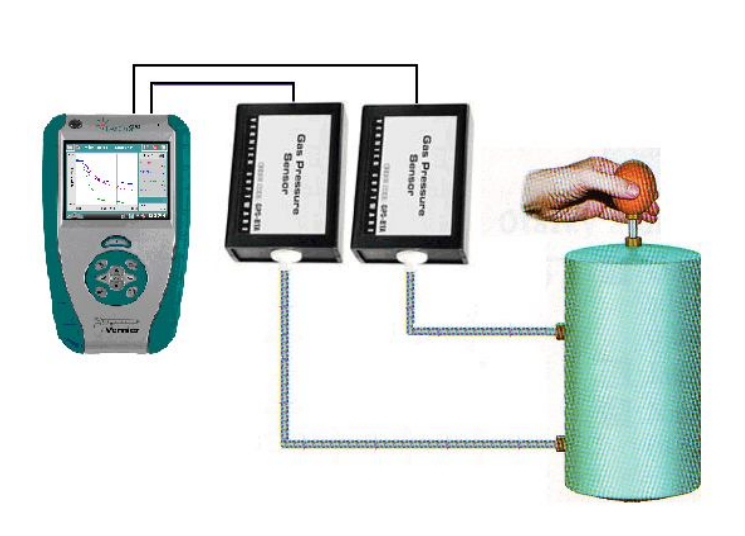

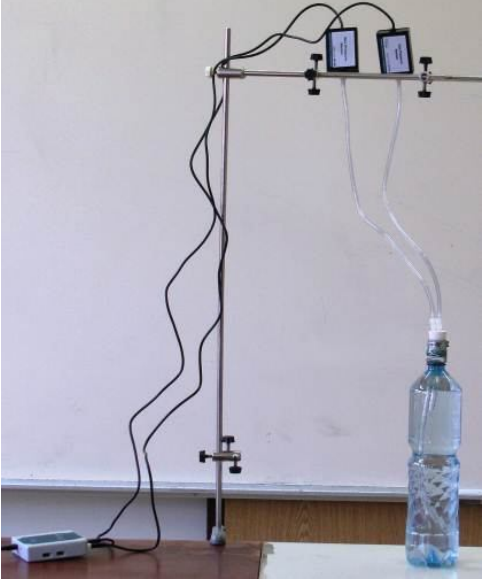

#### **Postup**

- **1. Připojíme** tlaková čidla GPS-BTA ke vstupům CH1 a CH2 LabQuestu (nebo LabQuest Mini). K senzorům přišroubujeme hadičky, které vedou přes gumovou zátku do PET láhve tak, že konce hadiček budou v různých hloubkách (rozdíl asi 20 cm). Tím dosáhneme toho, že počáteční tlak bude u obou senzorů různý.
- **2.** Zapneme LabQuest a nastavíme v menu Senzory Záznam dat: Trvání: 20 s, Frekvence: 2 čtení/s. Dále zvolíme zobrazení grafu  $\sim$ . Vynulujeme oba tlaky (hadičky nejsou ponořeny ve vodě).
- **3.** Napustíme PET láhev vodou a zasuneme hadičky do PET (senzory musí být výše než je PET láhev – **POZOR** na vodu – nesmí se dostat do senzoru!!!). Utěsníme zátku.
- **4.** Stiskneme tlačítko START (měření) na LabQuestu.
- **5.** Malou silou stlačujeme rukou PET láhev.
- **6. Uložíme** graf menu Graf Uložit měření.

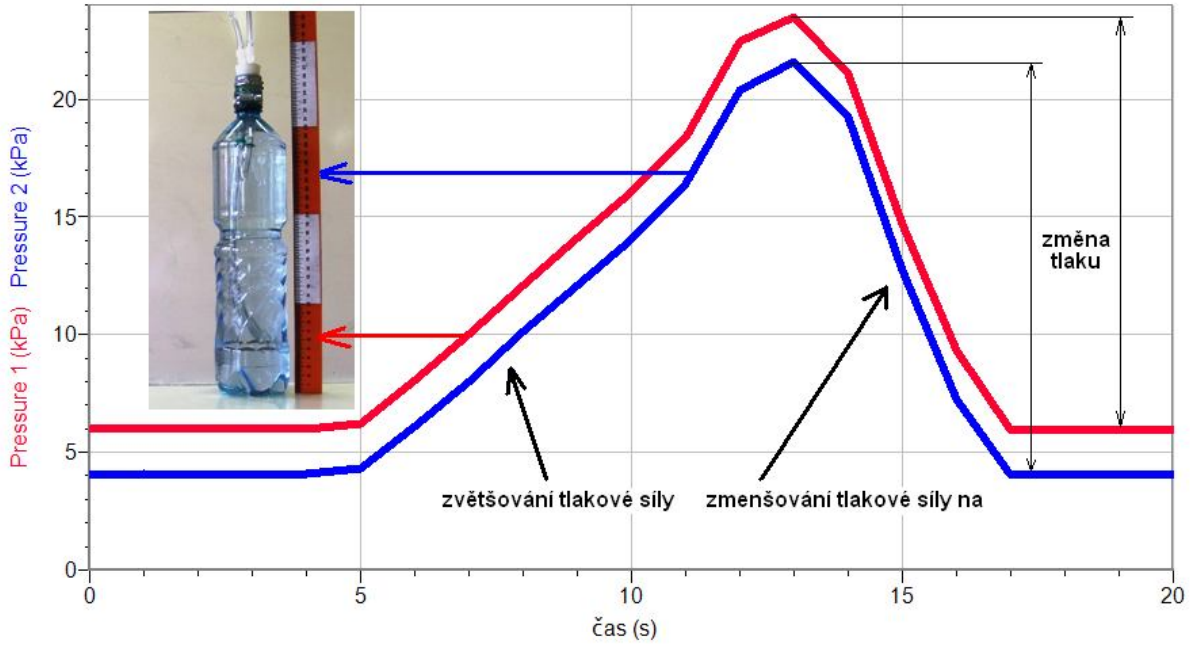

**7. Vyslovíme** závěr – jak se mění tlak v různých hloubkách.

#### **Doplňující otázky**

- **1.** Provedeme stejné měření PET láhev položenou **vodorovně**.
- **2.** Provedeme měření pro spojené nádoby dvě PET láhve nebo **dvě** injekční stříkačky.

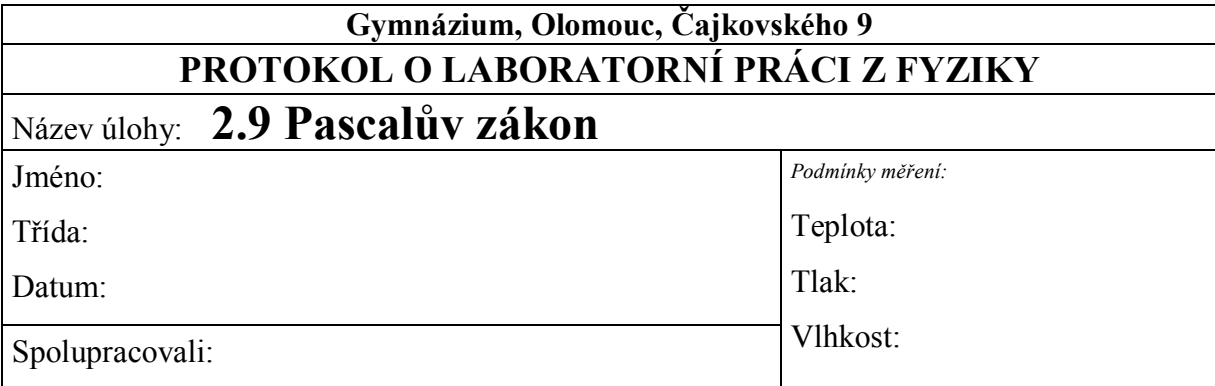

**1. Změna tlaku v různých hloubkách kapaliny v závislosti na velikosti působící vnější síly**

**2. Jak se mění tlak v různých hloubkách kapaliny v závislosti na velikosti působící vnější síly?**

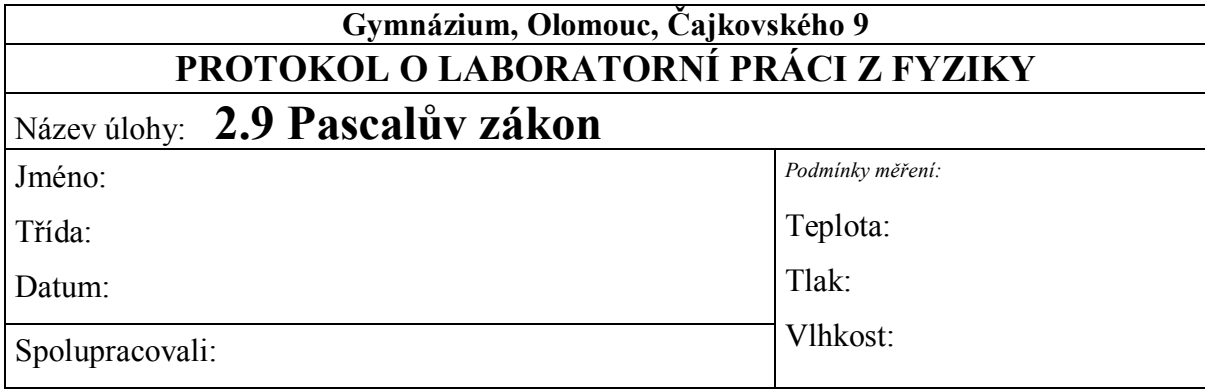

### **1. Změna tlaku v různých hloubkách kapaliny v závislosti na velikosti působící vnější síly**

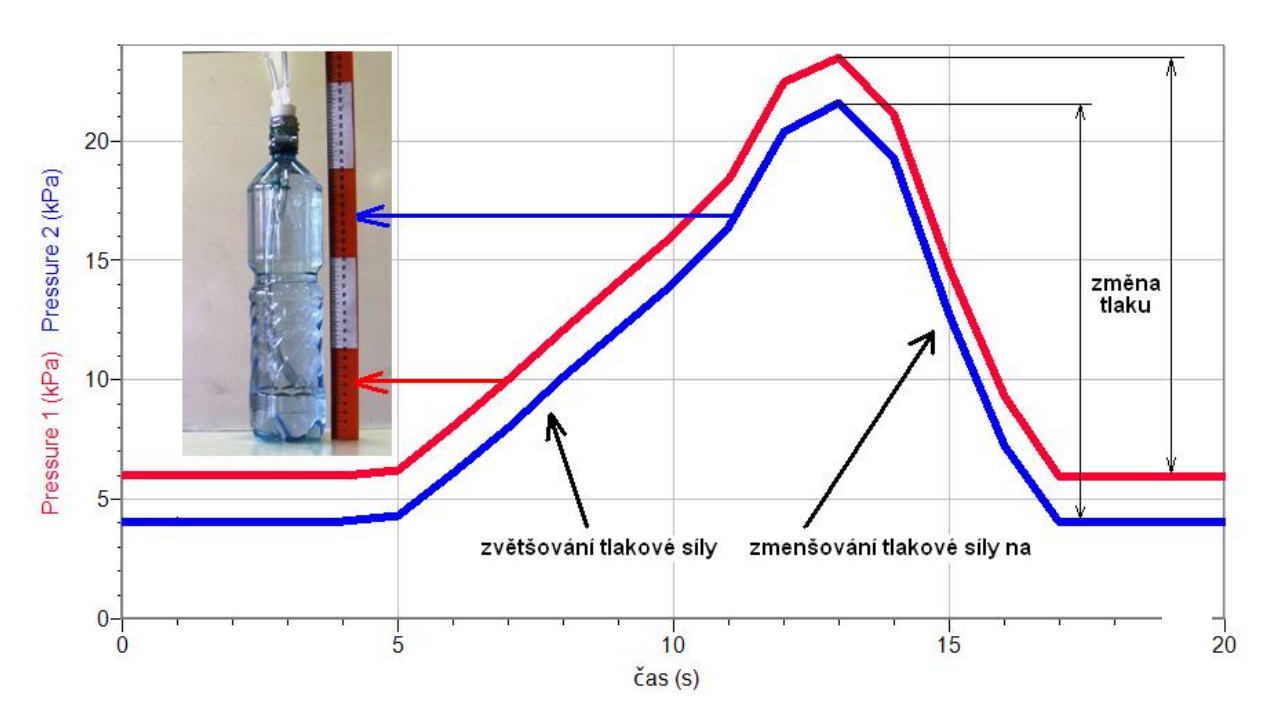

#### **2. Jak se mění tlak v různých hloubkách kapaliny v závislosti na velikosti působící vnější síly?**

*Při změně velikosti vnější síly, která působí na kapalinu v uzavřené nádobě, je přírůstek (úbytek) tlaku ve všech hloubkách stejný.*

# Plyny **2.10 ATMOSFÉRICKÝ TLAK**

## **Fyzikální princip**

**Meteorologie** se zabývá fyzikálními vlastnostmi atmosféry. V troposféře probíhají veškeré jevy, týkající se počasí. Meteorologové zjišťují **základní meteorologické prvky** – teplota, tlak, vlhkost,…

**Atmosférický tlak** je tlak vzduchu na zemský povrch a značíme ho *p***a**. Atmosférický tlak měříme **barometrem**. Hodnota atmosférického tlaku závisí na počasí a na nadmořské výšce.

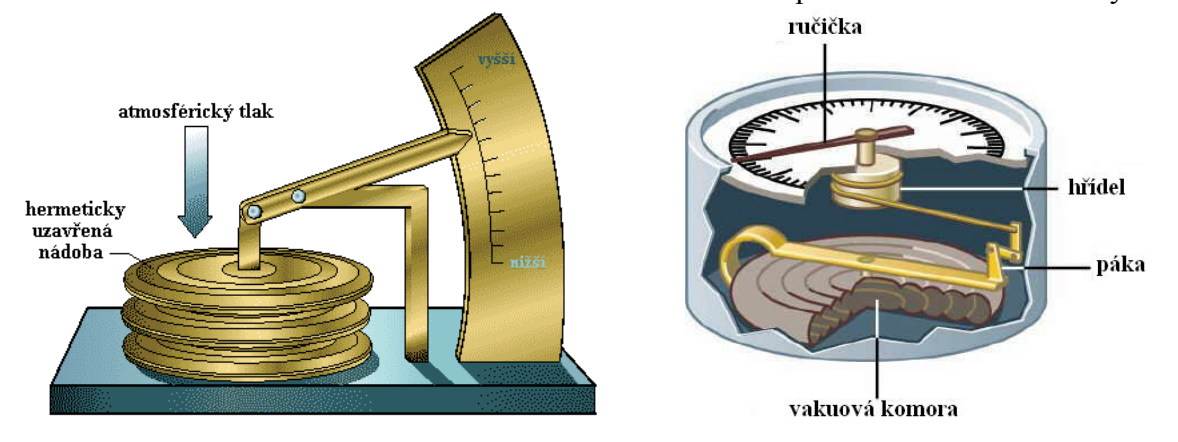

**Cíl**

Určit jak se mění **atmosférický tlak** v troposféře.

#### **Pomůcky**

LabQuest, teploměr TMP-BTA, barometr BAR-BTA, vlhkoměr RH-BTA.

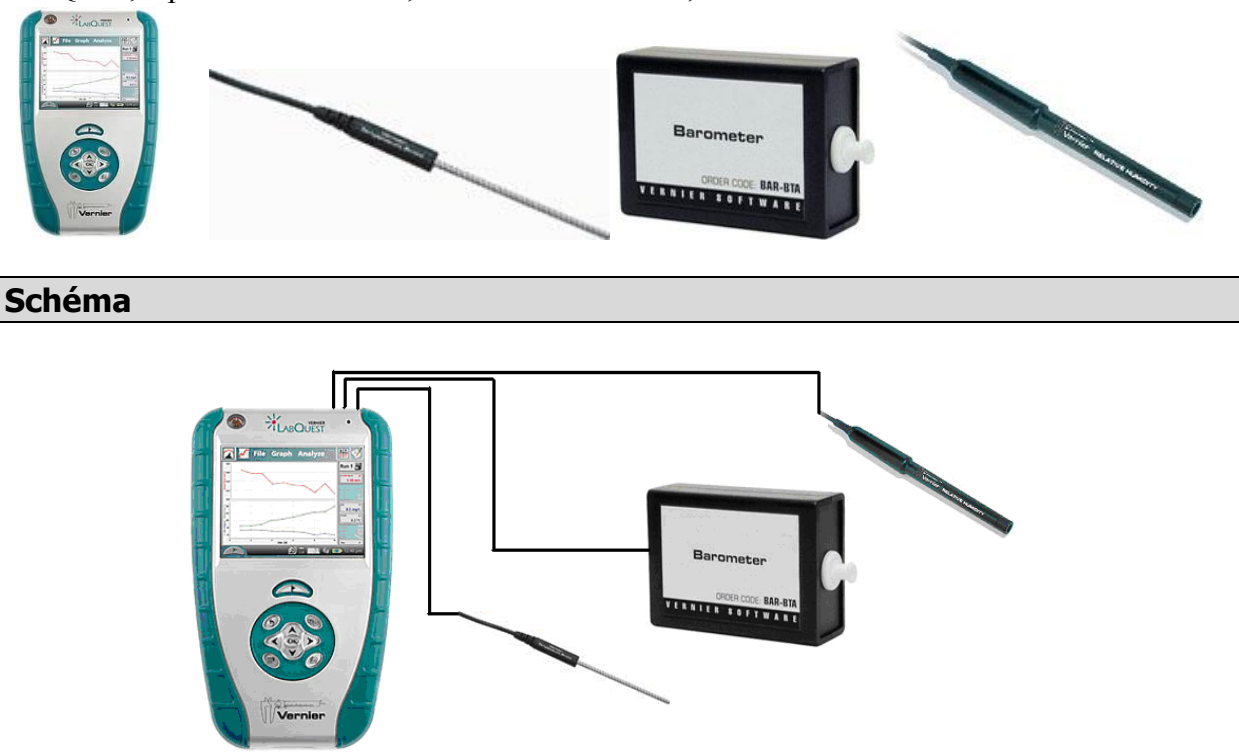

#### **Postup**

- **1.** Do vstupu CH 1 LabQuestu **připojíme** barometr BAR-BTA.
- **2. Zapneme** LabQuest a **nastavíme** v menu Senzory Záznam dat: Trvání: **20 s**, Frekvence: **5** čtení/s. Zvolíme zobrazení Graf
- **3.** Senzor (barometr) umístíme těsně nad povrchem země.
- **4. Stiskneme** tlačítko START (měření) na LabQuestu. Pomalu zvedáme senzor (v místnosti) vzhůru ke stropu (místnosti) a případně zase dolů.
- **5.** Provedeme **analýzu** naměřených hodnot a porovnáme je s tabulkovými hodnotami.
- **6.** Můžeme provést **delší** měření na jednom místě. **Nastavíme** v menu Senzory Záznam dat: Trvání: **72 h** (3 dny), Frekvence: **20** čtení/h. Zvolíme zobrazení Graf .
- **7. Stiskneme** tlačítko START (měření) na LabQuestu.
- **8.** Vyslov závěr.

#### **Doplňující otázky**

- **1.** Jak závisí změna tlaku na nadmořské výšce, můžeme zkoumat také při pohybu na schodech nebo ve výtahu. Přitom můžeme ještě zadávat změnu nadmořské výšky.
- **2.** Připojením teploměru a vlhkoměru můžeme zkoumat, jak spolu souvisí teplota, tlak, vlhkost v průběhu dne?
- **3.** Dále můžeme zkoumat, jak souvisí teplota, tlak, vlhkost se změnou počasí?
- **4.** Zkus měřit tyto hodnoty naráz v různých nadmořských výškách na jednom místě (například v různých poschodích domu). Jak se liší naměřené hodnoty?
- **5.** Zkus připojit i luxmetr LS-BTA nebo světelný senzor TILT-BTA. Proveď stejné měření. Co naměříš světelným senzorem?

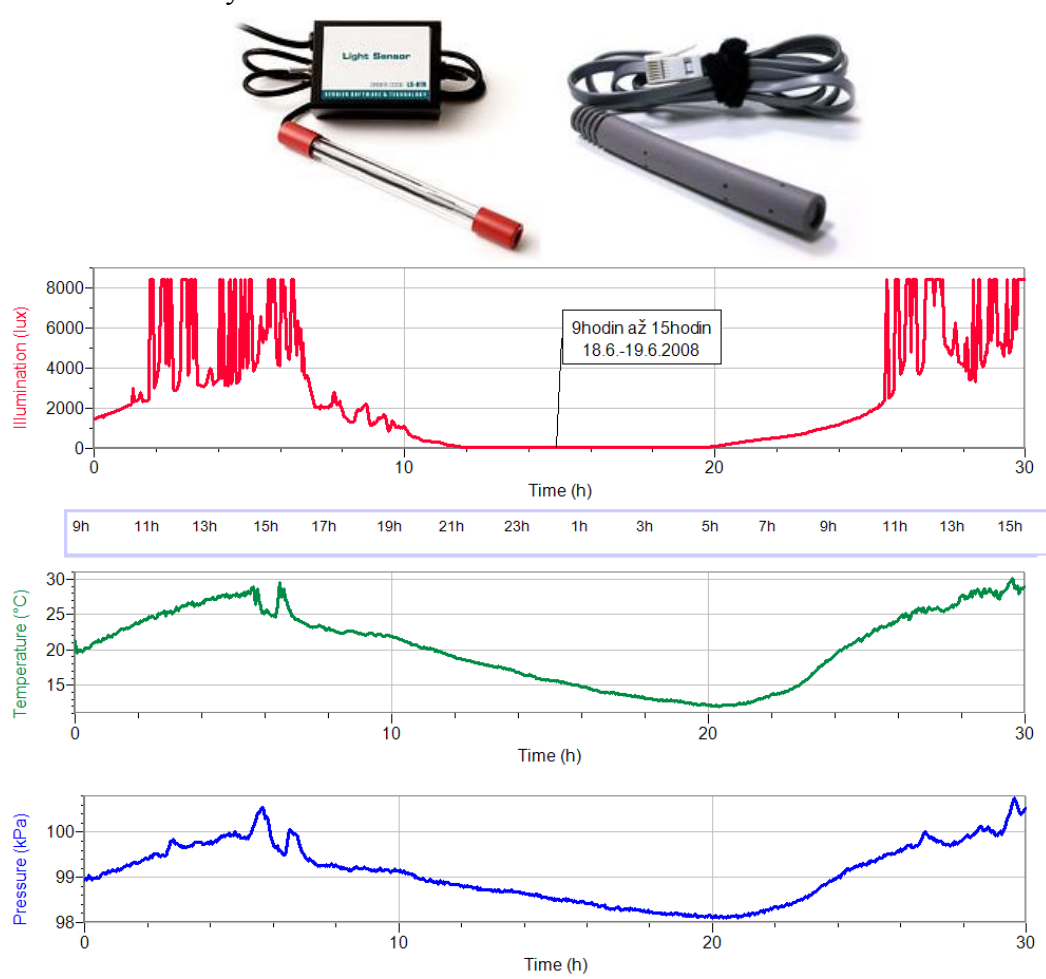

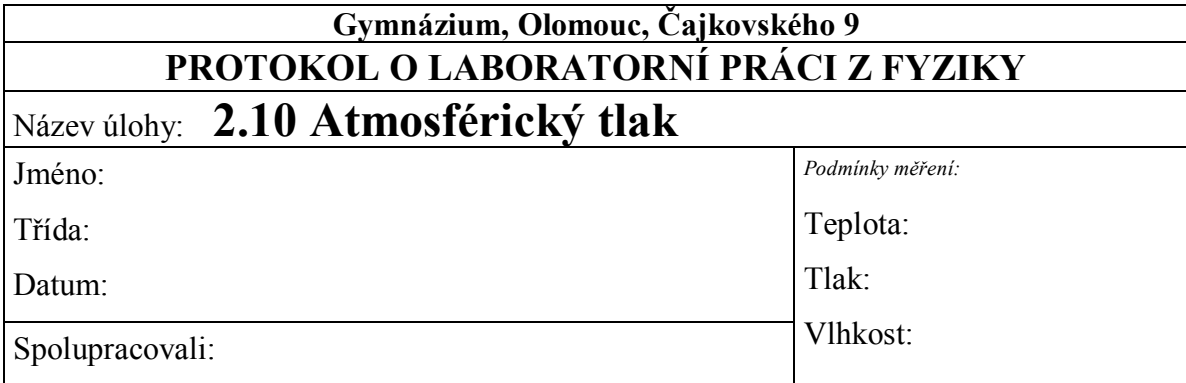

 $\frac{t}{s}$ 

**1.** Graf závislosti  $p = f(t)$ :

 $\frac{p}{kPa}$ 

- **2.** Jak závisí atmosférický tlak na nadmořské výšce?
- **3.** Porovnejte s tabulkovou hodnotou.
- **4.** Načrtněte grafy vlhkosti, tlaku, teploty a osvětlení v závislosti na čase.

*Vlhkost:*

*Tlak:*

*Teplota:*

*Osvětlení:*

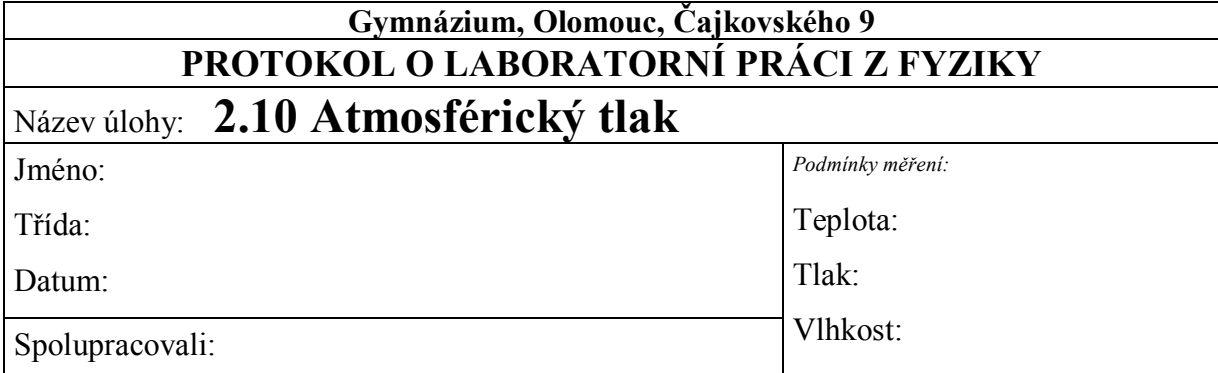

**1.** Graf závislosti  $p = f(t)$ :

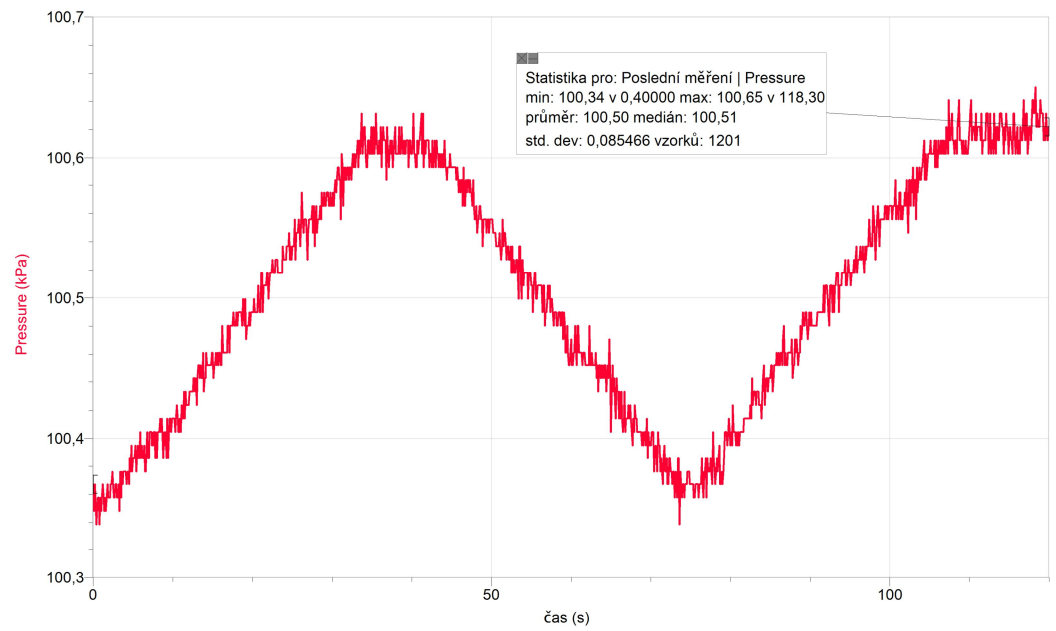

*- pozn.: graf byl měřen při jízdě výtahem (dolů – nahoru – dolů)* **2.** Jak závisí atmosférický tlak na nadmořské výšce?

*Atmosférický tlak s rostoucí nadmořskou výškou klesá.*

**3.** Porovnejte s tabulkovou hodnotou.

*Normální hodnota tlaku je 101,325 kPa.*

**4.** Načrtněte grafy vlhkosti, tlaku, teploty a osvětlení v závislosti na čase. *Vlhkost:*

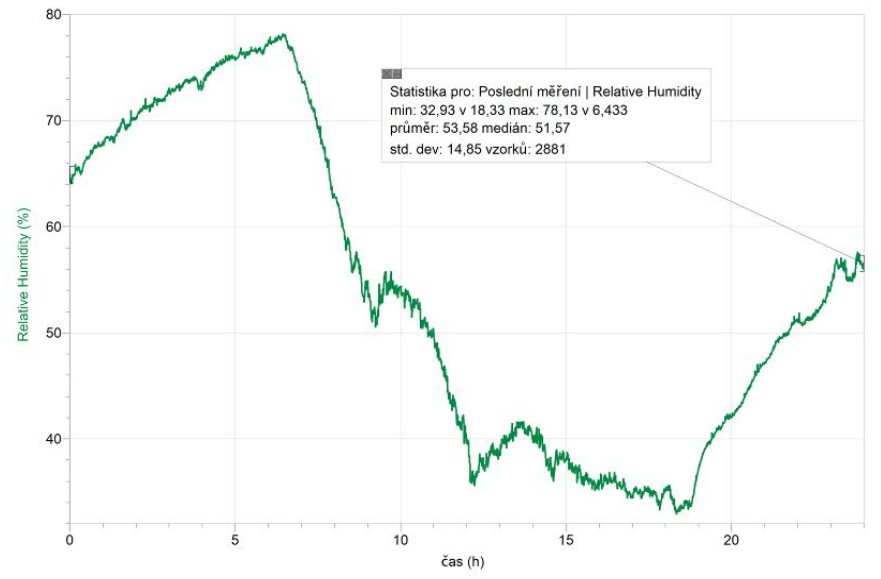

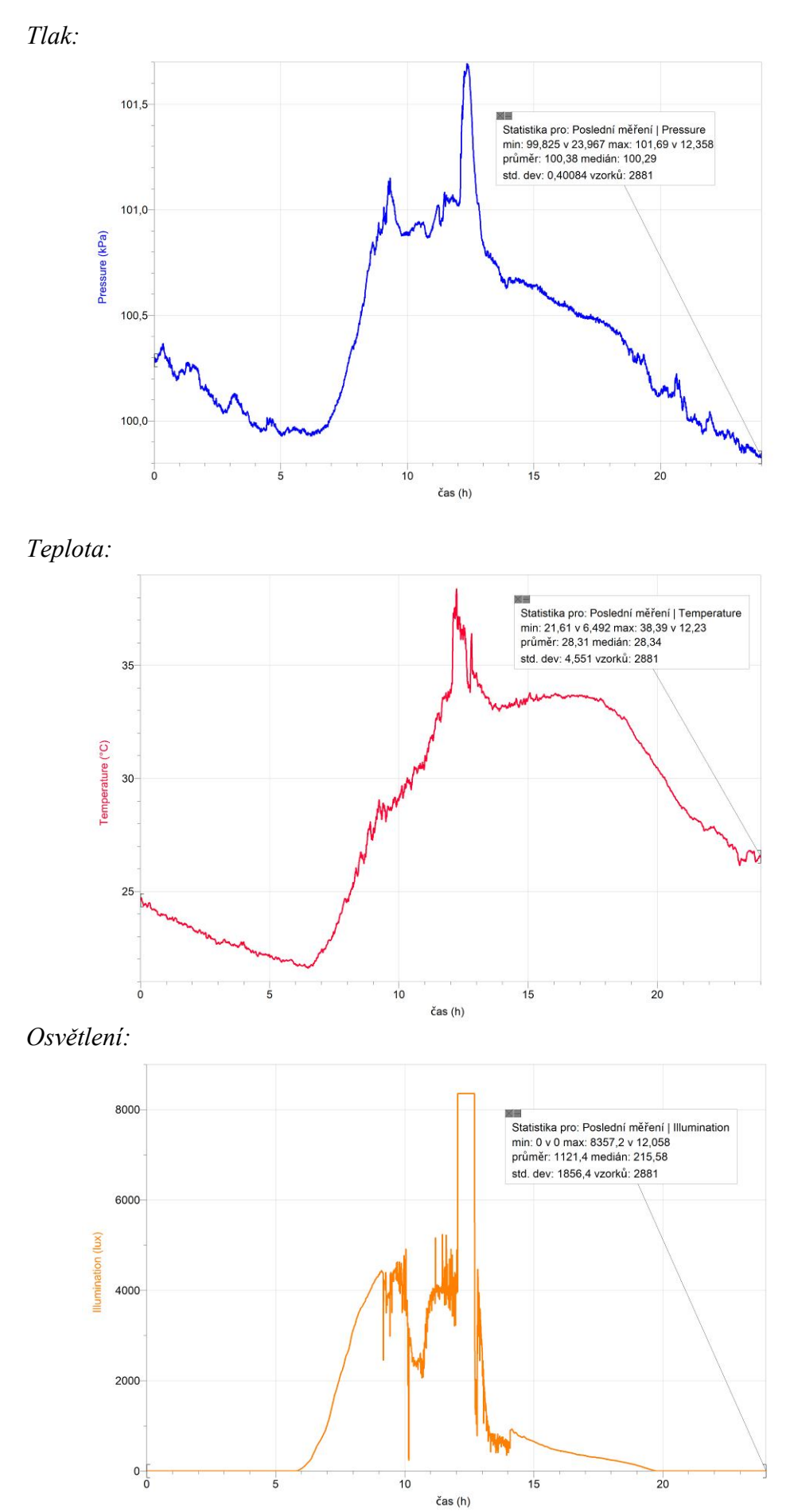

*Pozn.: grafy byly naměřeny 27.8.2011 od 0:00 do 24:00*
# Plyny **2.11 ZÁKLADY METEOROLOGIE**

#### **Fyzikální princip**

**Meteorologie** se zabývá fyzikálními vlastnostmi atmosféry. V troposféře probíhají veškeré jevy, týkající se počasí. Meteorologové zjišťují **základní meteorologické prvky** – teplota, tlak, vlhkost,…

Připojením teploměru, barometru, vlhkoměru,... k LabQuestu (počítači) získáme **termograf, barograf,…**

#### **Cíl**

Určit jak se mění **teplota, tlak, vlhkost** v troposféře.

**Pomůcky**

LabQuest, teploměr TMP-BTA, barometr BAR-BTA, vlhkoměr RH-BTA.

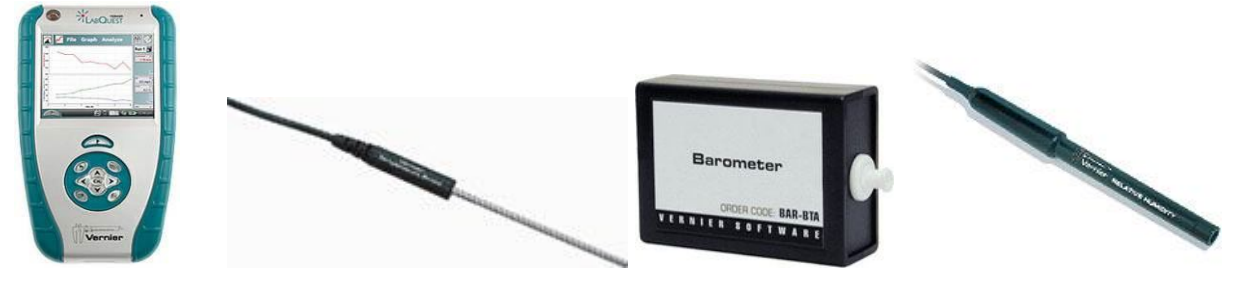

**Schéma**

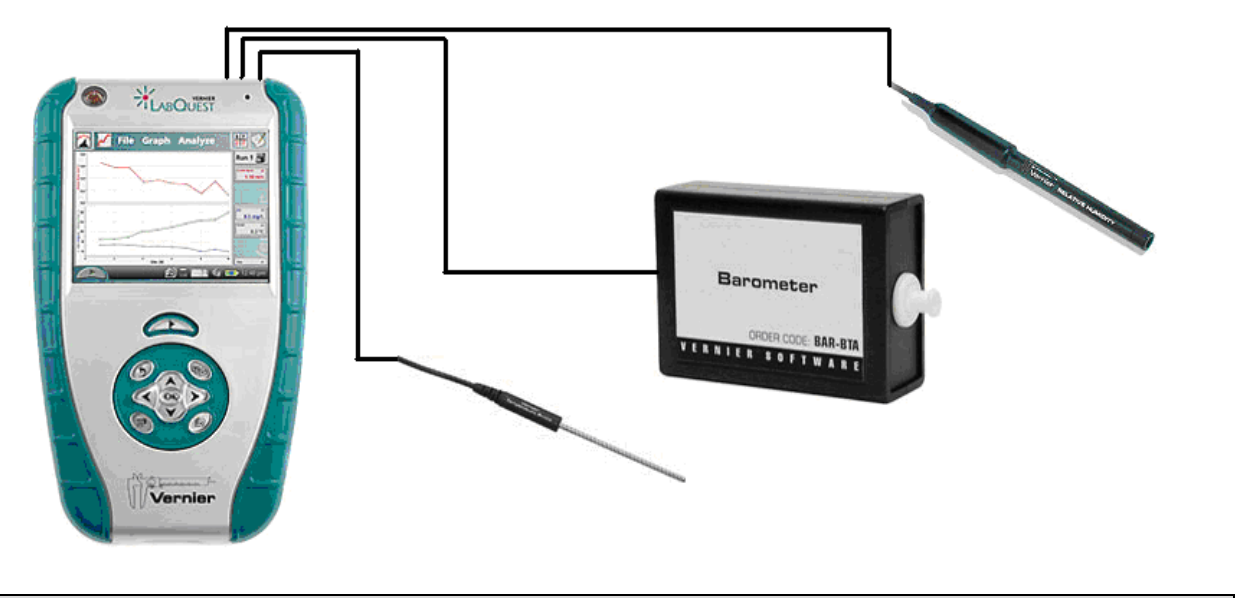

#### **Postup**

- **1.** Do vstupů CH 1, CH 2 a CH 3 LabQuestu **připojíme** teploměr TMP-BTA, barometr BAR-BTA a vlhkoměr RH-BTA.
- **2. Zapneme** LabQuest a **nastavíme** v menu Senzory Záznam dat: Trvání: **72 h**, Frekvence: **20** čtení/h. Dále zvolíme zobrazení grafu.
- **3.** Senzory umístíme 2 m nad povrchem země nejlépe do stínu.
- **4. Stiskneme** tlačítko START (měření) na LabQuestu.
- **5.** V průběhu **sledujeme**, jak se mění počasí.
- **6.** Měření můžeme několikrát **opakovat** pro jiné podmínky roční období, nadmořská výška,…. Vyslov závěr.

#### **Doplňující otázky**

- **1.** Jak spolu souvisí teplota, tlak, vlhkost? Zdůvodni.
- **2.** Jak se mění teplota, tlak a vlhkost v průběhu dne? Zdůvodni.
- **3.** Jak souvisí teplota, tlak, vlhkost se změnou počasí?
- **4.** Zkus měřit tyto hodnoty naráz v různých nadmořských výškách na jednom místě (například v různých poschodích domu). Jak se liší naměřené hodnoty?
- **5.** Zkus připojit i luxmetr LS-BTA nebo světelný senzor TILT-BTA. Proveď stejné měření. Co naměříš světelným senzorem?

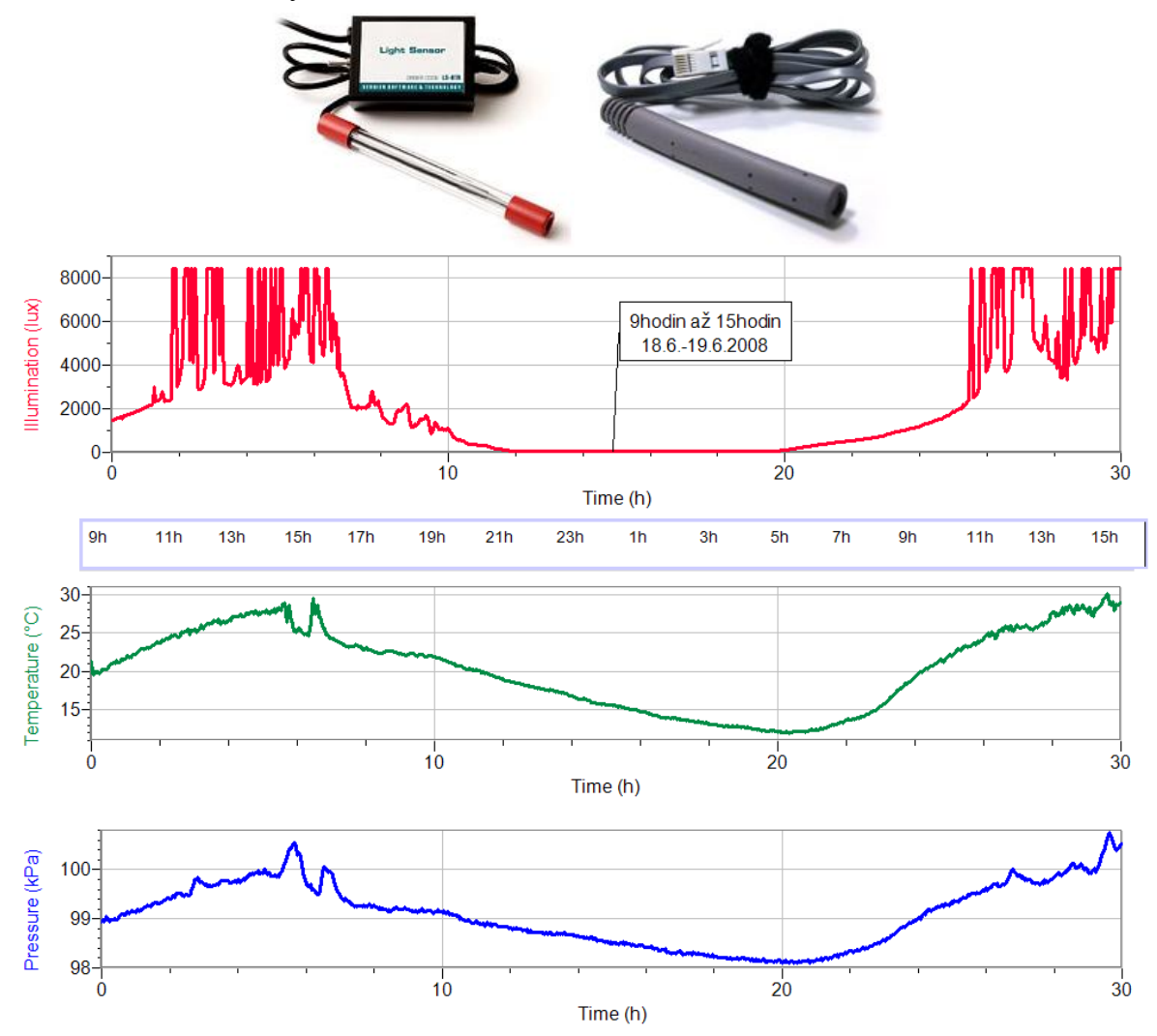

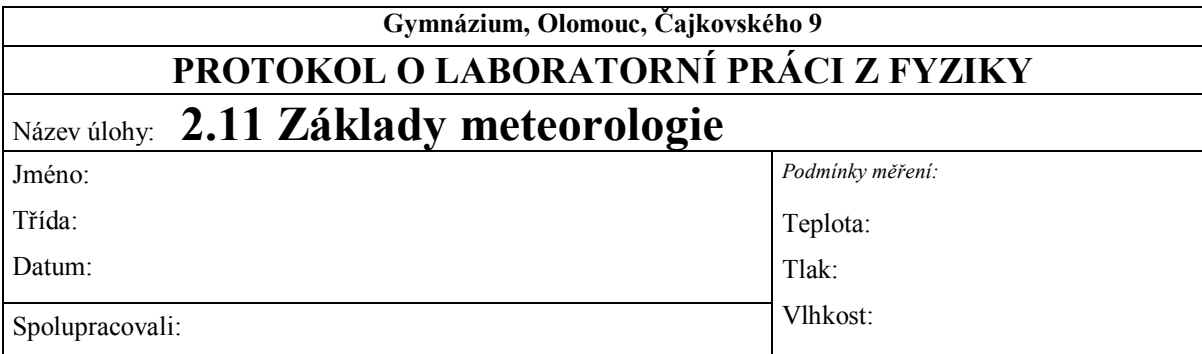

**1.** Načrtněte grafy vlhkosti, tlaku, teploty a osvětlení v závislosti na čase. *Vlhkost:*

*Tlak:*

*Teplota:*

*Osvětlení:*

#### **2.** Zodpovězte otázky:

**a)** Jak spolu souvisí teplota, tlak, vlhkost? Zdůvodněte.

**b)** Jak se mění teplota, tlak a vlhkost v průběhu dne? Zdůvodněte.

**c)** Jak souvisí teplota, tlak, vlhkost se změnou počasí?

**d)** Co naměříte světelným senzorem za stejné časové období?

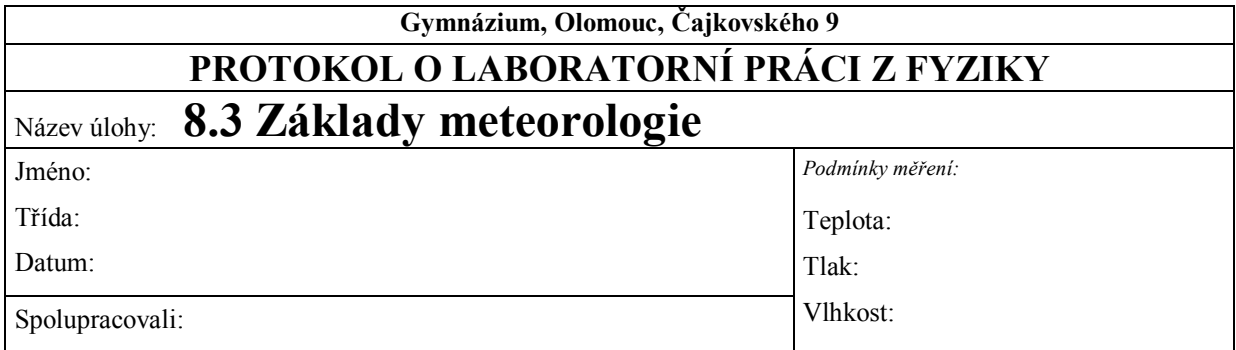

#### **1. Načrtněte grafy vlhkosti, tlaku, teploty a osvětlení v závislosti na čase:** *Vlhkost:*

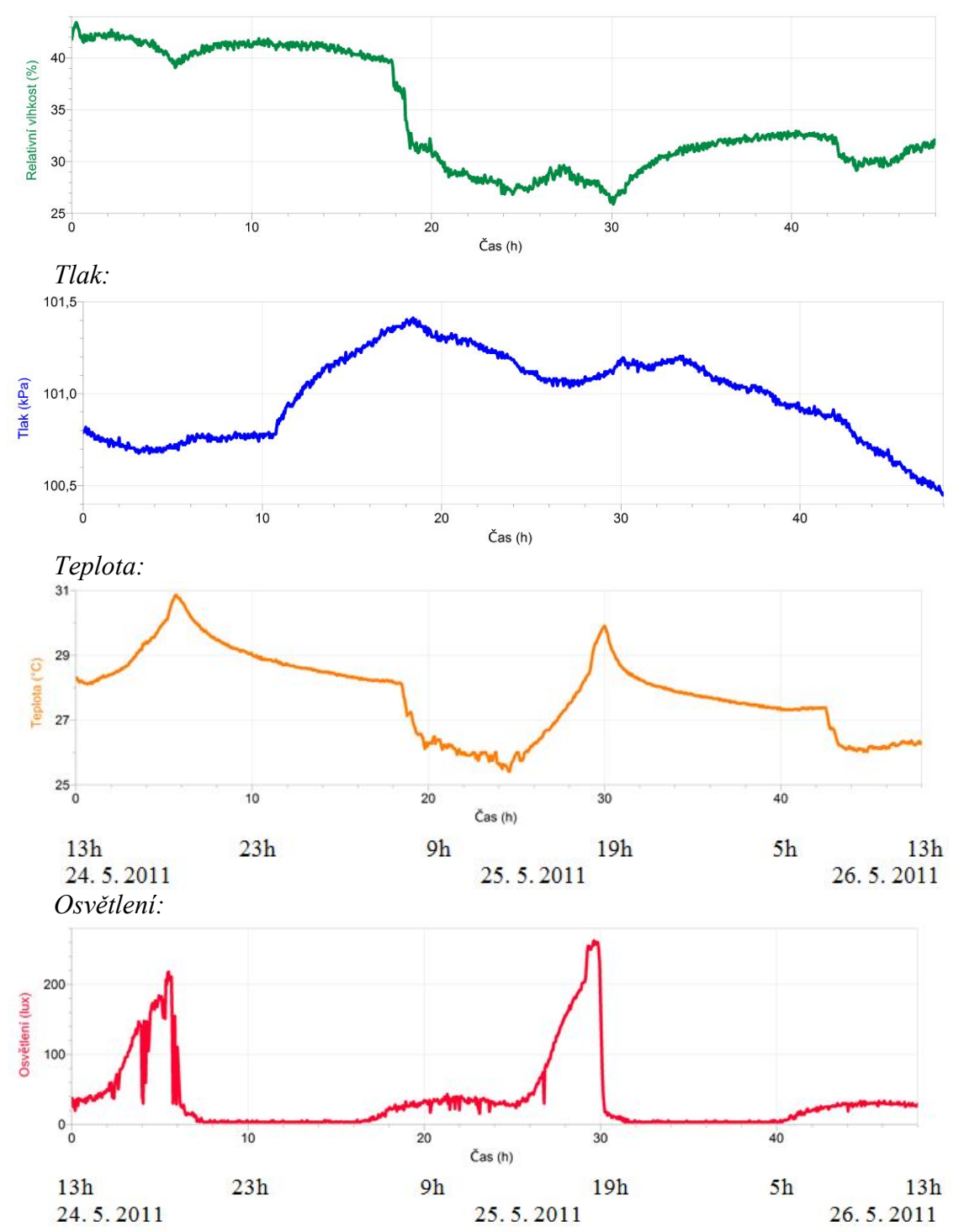

*Poznámka: Měření bylo prováděno v přípravně fyziky (nikoli venku ve 2 m nad zemí, jak je obvyklé)* 

*v období od 24. 5. 2011 13:00 do 26. 5. 2011 13:00. Přípravna bývá v odpoledních hodinách uzavřená a do místnosti svítí slunce. To je příčinou posunu nejvyšších teplot k večerním hodinám.*

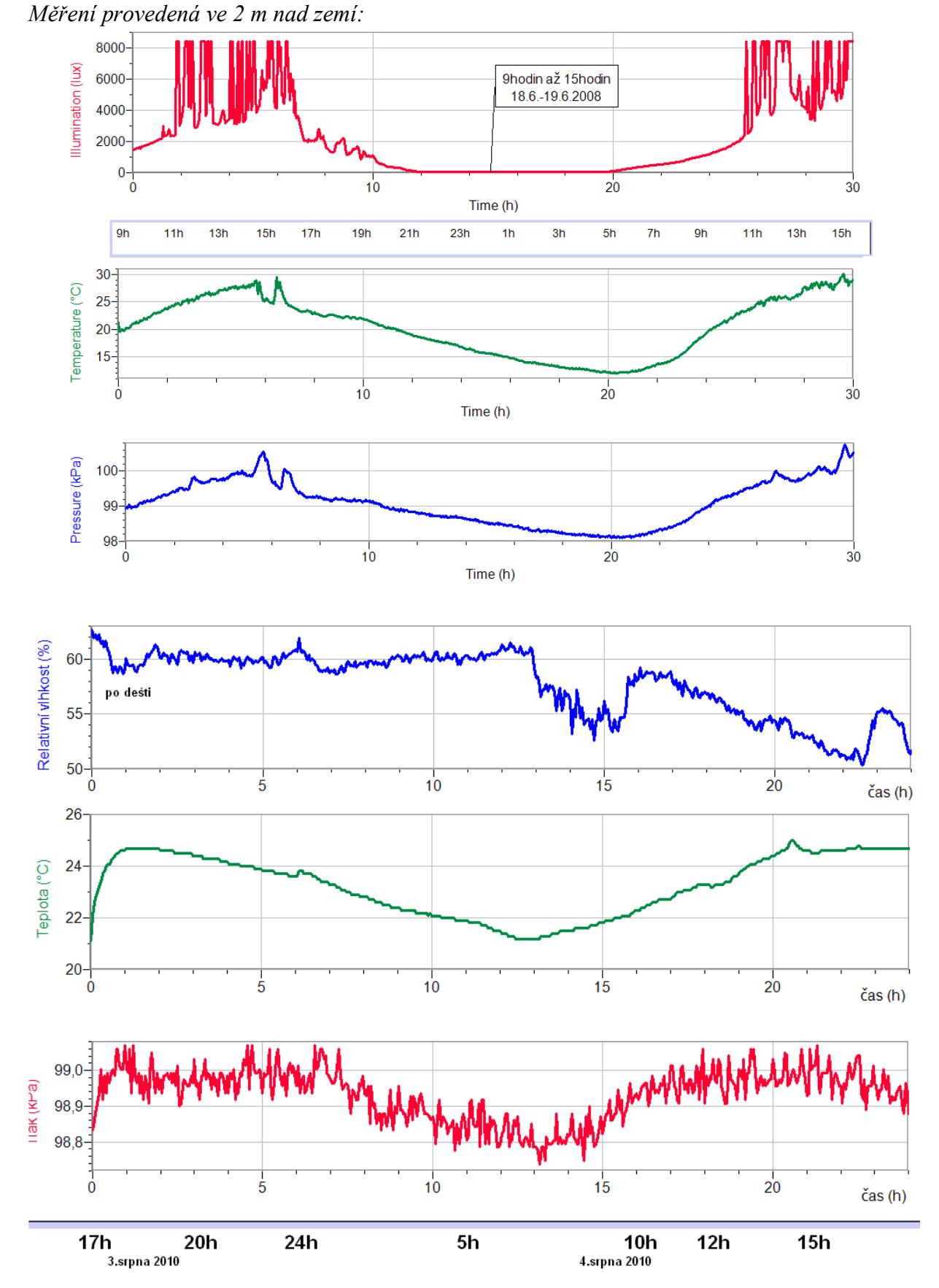

*Odpovědi na následující otázky se vztahují k posledním šesti grafům.*

#### 2. **Zodpovězte otázky:**

#### **a) Jak spolu souvisí teplota, tlak, vlhkost? Zdůvodněte.**

*U tlaku a teploty lze pozorovat podobný grafický průběh za stejné časové období. Z grafů např. vyplývá, že nejnižší teplotě naměřené v daném období odpovídá také nejnižší tlak. Relativní vlhkost svým časovým průběhem zcela neodpovídá průběhu předešlých veličin. Závisí bezprostředně na počasí, které bylo těsně před měřením' tj. zdali bylo sucho nebo vlhko.*

#### **b) Jak se mění teplota, tlak a vlhkost v průběhu dne? Zdůvodněte.**

*Tlak i teplota obvykle od večerních do ranních hodin klesají, od dopoledne nastává opačná situace, tj. růst teploty a tlaku, který trvá průměrně do 14. – 15. h. Pak opět nastává pokles hodnot. Ovšem během celého dne se projevuje kolísání hodnot teploty, tlaku a vlhkosti kolem středních hodnot.*

#### **c) Jak souvisí teplota, tlak, vlhkost se změnou počasí?**

*Pěkné počasí je obvykle spjato s vyššími teplotami i tlakem. Co se týče vlhkosti, ta záleží na množství vody v atmosféře, např. zdali pěkné počasí nastalo po období dešťů (větší vlhkost) nebo sucha (menší vlhkost).*

#### **d) Co naměříte světelným senzorem za stejné časové období?**

*Časový průběh osvětlení kopíruje časové průběhy teploty a tlaku. V průběhu dne je samozřejmě větší osvětlení než v noci. Záleží také na oblačnosti, ročním období atd.*

## **Fyzikální princip**

Plyn má v nádobě **podtlak**, jestliže je tento tlak **nižší** než atmosférický. Plyn má v nádobě **přetlak**, jestliže je tento tlak **větší** než atmosférický.

#### **Cíl**

Změřit **přetlak** a **podtlak** plynu v nádobě.

#### **Pomůcky**

LabQuest, tlakové čidlo GPS-BTA, barometr BAR-BTA, PET láhev, nafukovací dětský balónek.

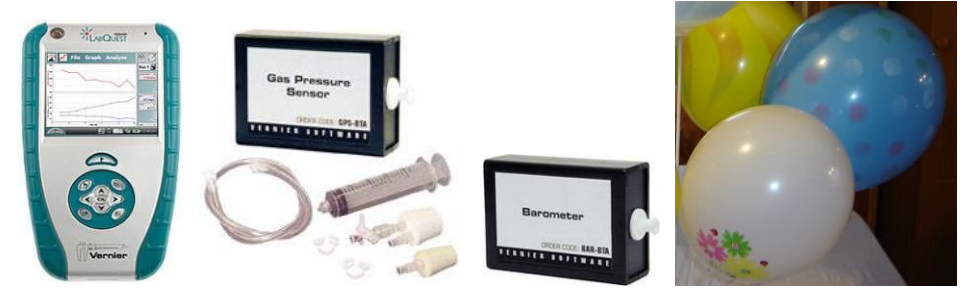

#### **Schéma**

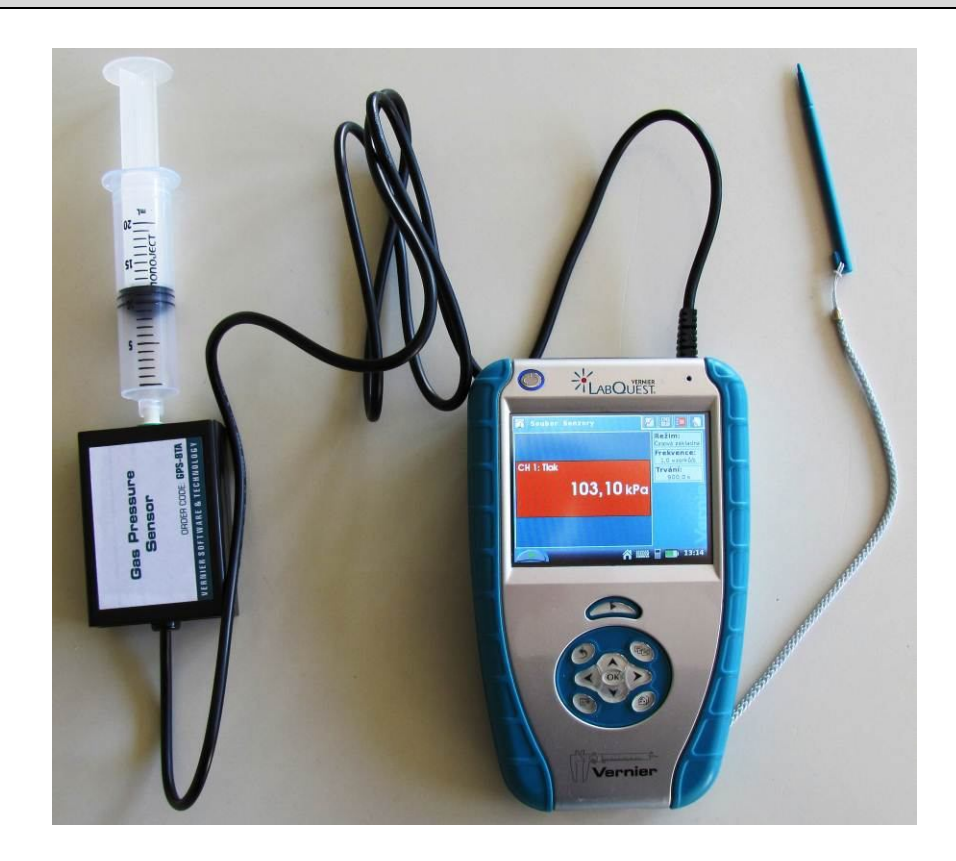

#### **Postup**

- **1. Připojíme** tlakové čidlo GPS-BTA ke vstupu CH1 LabQuestu. K senzoru přišroubujeme injekční stříkačku s nastavenou hodnotou objemu "10 ml" podle schéma.
- **2.** Zapneme LabQuest a nastavíme v menu Senzory Záznam dat: Trvání: 60 s, Frekvence: 5 čtení/s. Dále zvolíme zobrazení grafu $\sim$ .
- **3.** Stiskneme tlačítko START (měření) na LabQuestu.
- **4.** Tlakem na píst vyvoláváme přetlak a podtlak a přetlak.

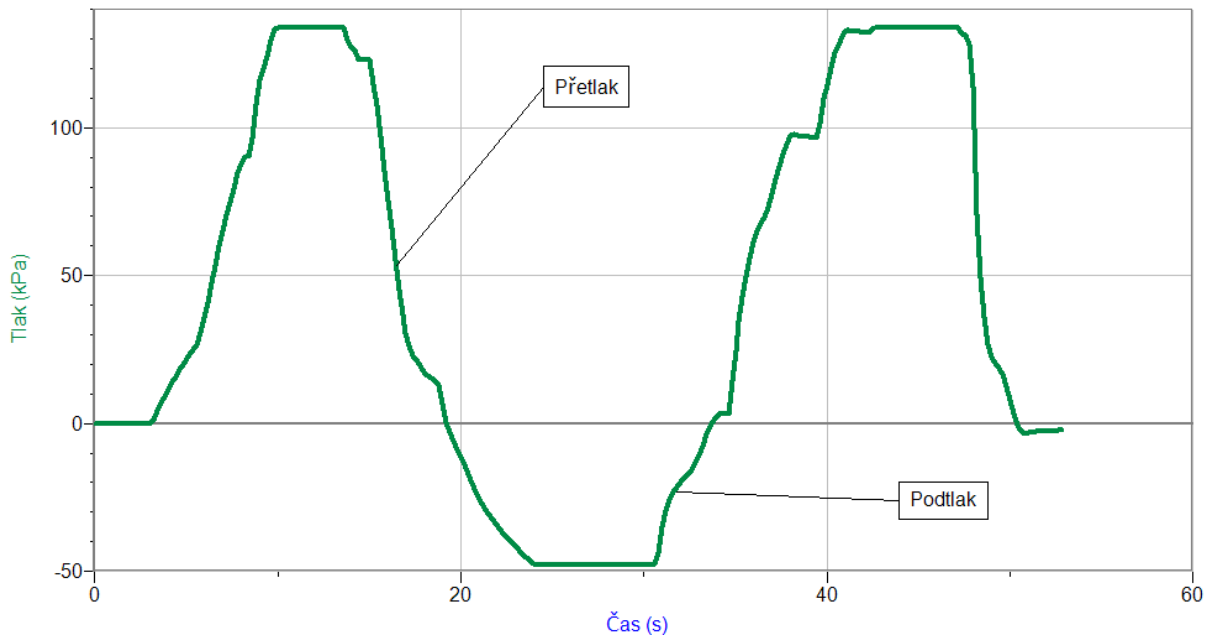

- **5.** Měření uložíme.
- **6.** K senzoru připojíme (našroubujeme) skleněnou baňku naplněnou vzduchem. Teplota plynu uvnitř je stejná jako v okolí.
- **7.** Opakujeme předchozí měření s tím, že baňku (tím i plyn) ohříváme v teplé vodě a ochlazujeme ve studené (kostky ledu) vodě. Pozorujeme, jak se mění tlak.
- **8.** Vyslovíme závěr kdy nastává přetlak a kdy podtlak.

#### **Doplňující otázky**

- **1.** Jak můžeme přetlak a podtlak vytvořit?
- **2.** Kde se přetlak a kde se podtlak využívá?
- **3.** Změř přetlak v balónku. Jak se mění s průměrem balónku?
- **4.** Připoj k senzoru PET láhev. Zkus mačkat láhev a měřit hodnotu přetlaku.
- **5.** Ohřej plyn v PET láhvi (horkou vodou). Uzavři PET láhev a ochlazuj láhev (plyn). Měř podtlak uvnitř láhve.

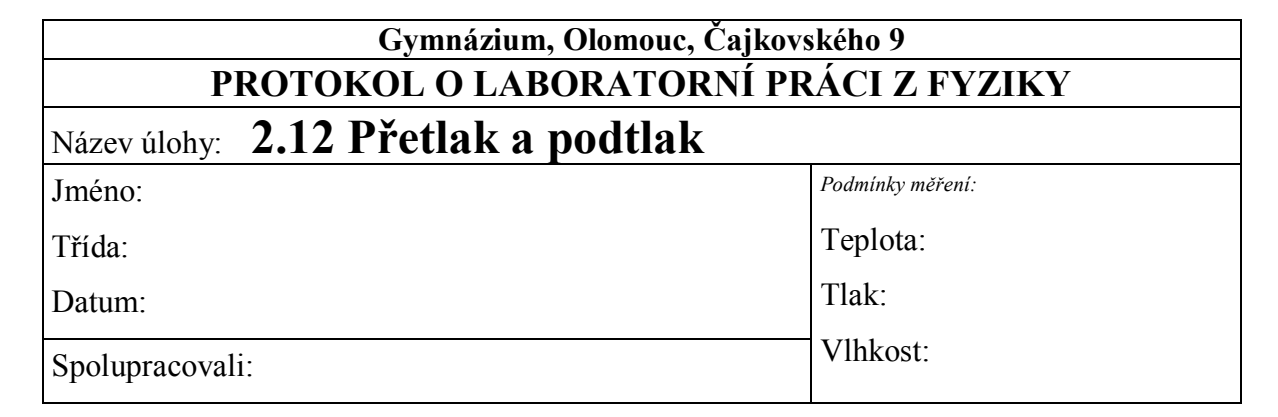

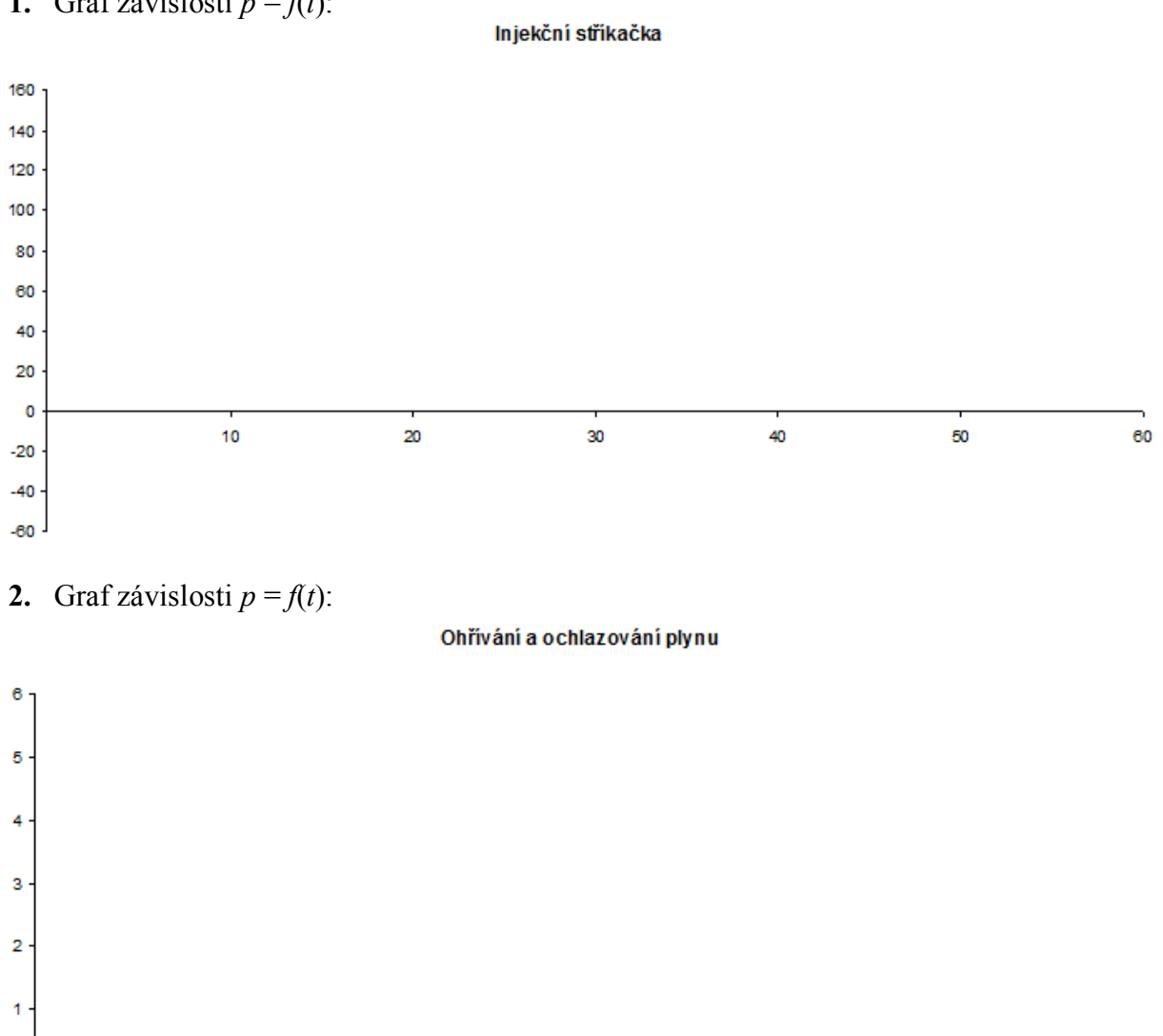

#### **1.** Graf závislosti  $p = f(t)$ :

 $\pmb{\mathsf{o}}$ 

 $-1$ 

 $10$ 

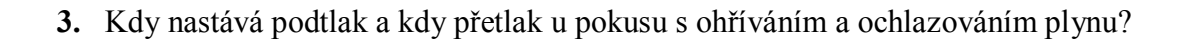

30

40

50

60

20

**4.** Jak můžeme přetlak a podtlak vytvořit? Jaké zařízení se k tomu používá?

**5.** Kde se přetlak (5 případů) a podtlak (5 případů) využívá v praxi?

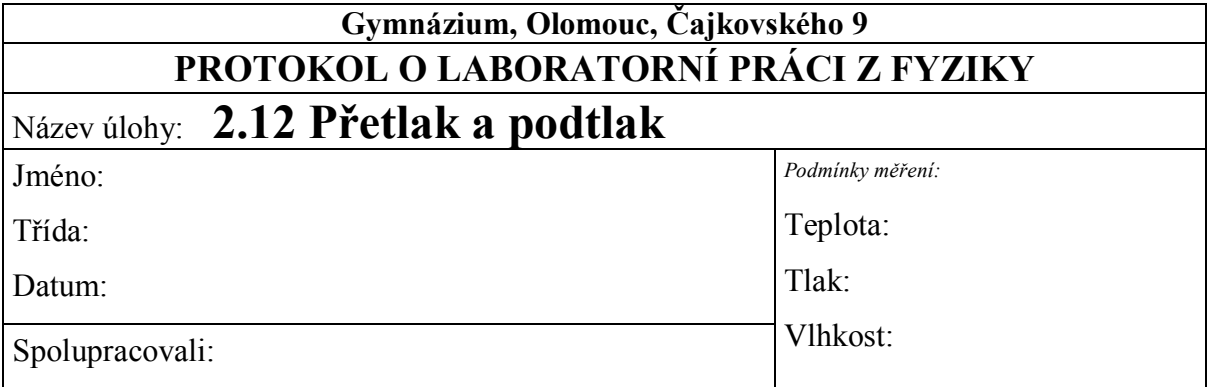

**1.** Graf závislosti  $p = f(t)$ :

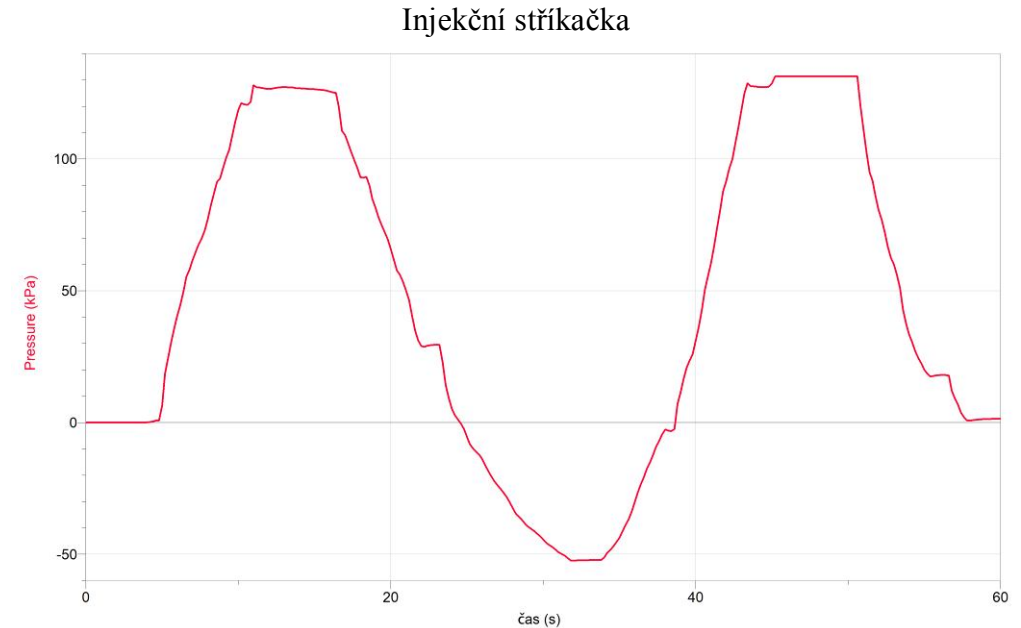

**2.** Graf závislosti  $p = f(t)$ :

Zahřívání a ochlazování plynu

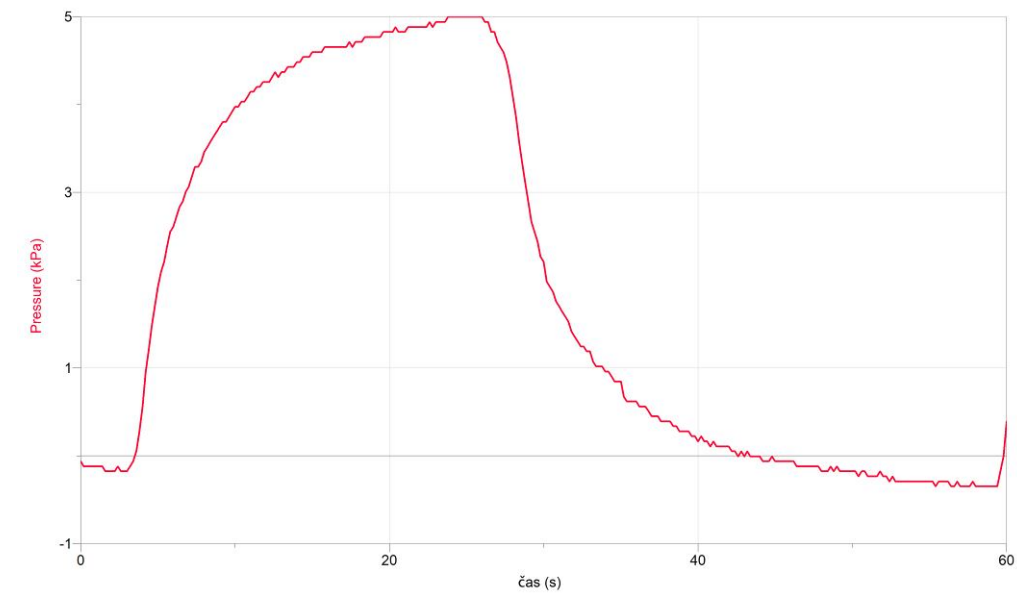

**3.** Kdy nastává podtlak a kdy přetlak u pokusu s ohříváním a ochlazováním plynu?

*Pokud plyn zahříváme, tak roste jeho teplota a částice se začnou pohybovat rychleji, proto nastává přetlak. Při ochlazování plynu teplota klesá a částice se pohybují pomaleji, proto nastává podtlak.*

**4.** Jak můžeme přetlak a podtlak vytvořit? Jaké zařízení se k tomu používá?

*Přetlak můžeme vytvořit zahříváním plynu, případně pomocí kompresoru. Podtlak můžeme vytvořit ochlazováním plynu, případně pomocí vývěvy.*

**5.** Kde se přetlak (5 případů) a podtlak (5 případů) využívá v praxi?

*Přetlak: - tlakové nádoby (potápěči, svářeči, sifonová láhev,…)*

*- přetlakový hrnec*

- *pneumatiky*
- *míč, nafukovací lehátko, pomůcky pro začínající plavce,…*
- *zapalovač*
- *airbag*

*Podtlak: - balení potravin*

- *vakuová okna*
- *vysavač*
- *karburátor*
- *výroba léků*

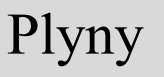

#### **Fyzikální princip**

**Stín** je prostor za tělesem, do něhož neproniká světlo ze zdroje. **Polostín** je prostor za tělesem, do kterého proniká světlo pouze z části zdroje.

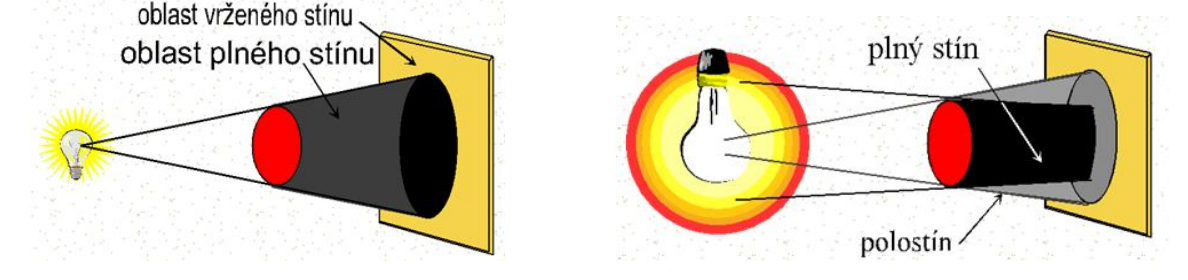

#### **Cíl**

Pomocí senzoru světla určit intenzitu **osvětlení v oblasti** stínu a polostínu.

#### **Pomůcky**

LabQuest, žárovka 12 V/20 W, světelný senzor TILT-BTA nebo luxmetr LS-BTA, těleso.

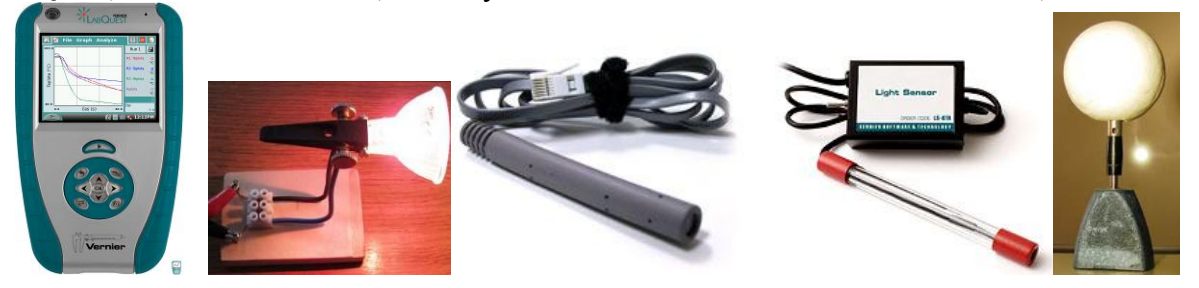

#### **Schéma**

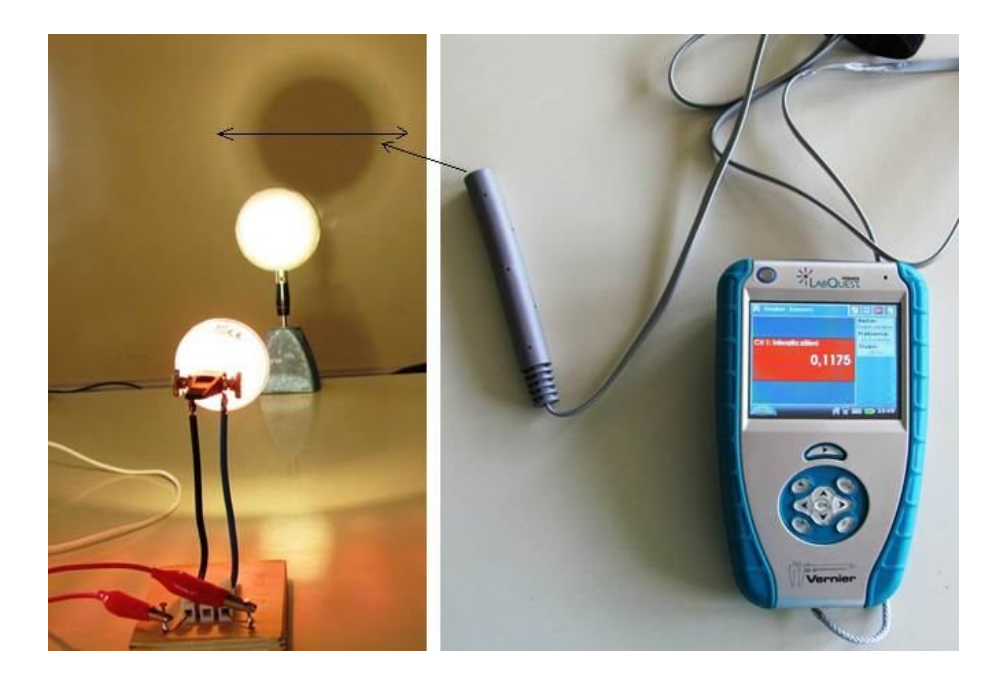

#### **Postup**

- **1. Světelný senzor** TILT-BTA zapojíme do konektoru **CH 1** LabQuestu.
- **2. Sestavíme** měření dle schéma.
- **3. Zapneme** LabQuest.
- **4.** Nastavíme v menu Senzory Záznam dat: Trvání: 10 s, Frekvence: 10 čtení/s. Zvolíme zobrazení Graf $\sim$
- **5.** Stiskneme tlačítko START (měření) na LabQuestu. Senzorem světla TILT-BTA plynule pohybujeme nad oblastí stínu a polostínu z jedné strany na druhou (viz schéma, asi 10 s).
- **6.** Stiskneme tlačítko (ukončit měření). Soubor uložíme.

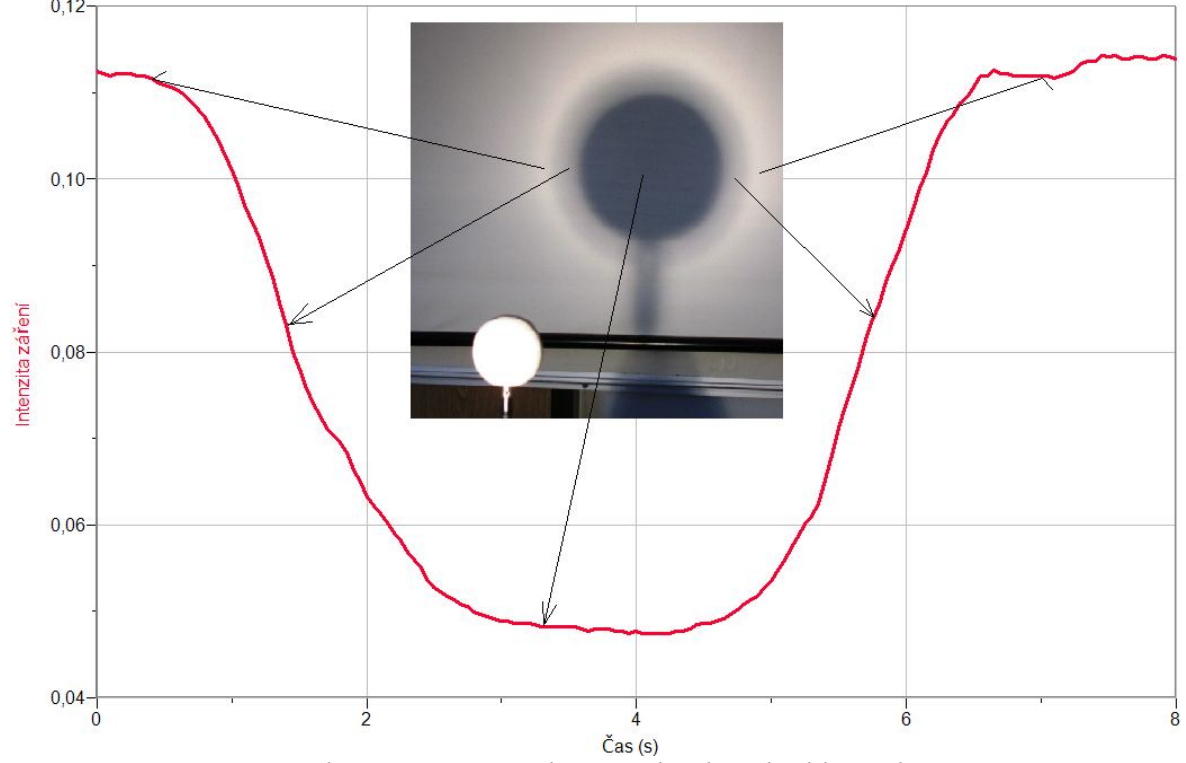

*7. Vyslovíme závěr – jaká intenzita osvětlení v jednotlivých oblastech.*

#### **Doplňující otázky**

- **1.** Měření opakujeme se dvěma zdroji světla
- **2.** Měření opakujeme s jiným tělesem (jiný tvar).

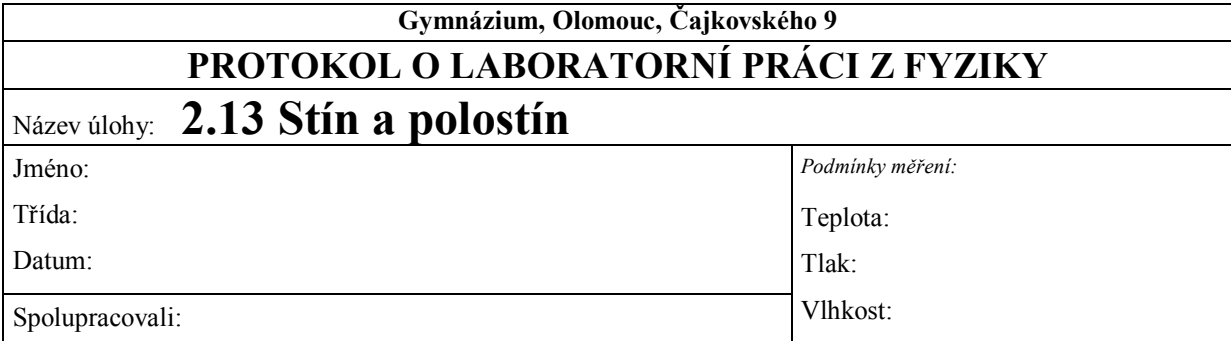

#### **1. Graf závislosti intenzity záření na čase. Popište jednotlivé oblasti grafu.**

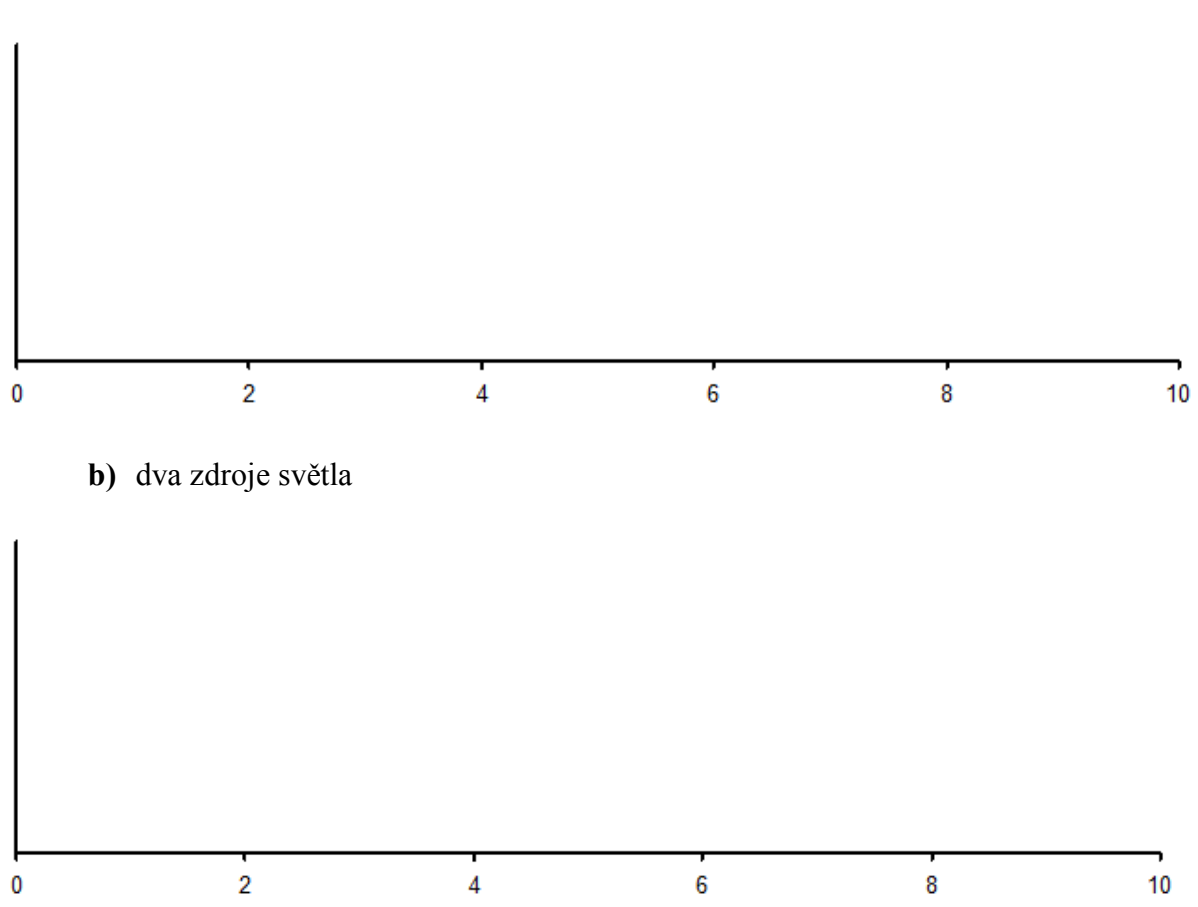

**a)** jeden zdroj světla

### **2. Jaká je intenzita záření v jednotlivých oblastech?**

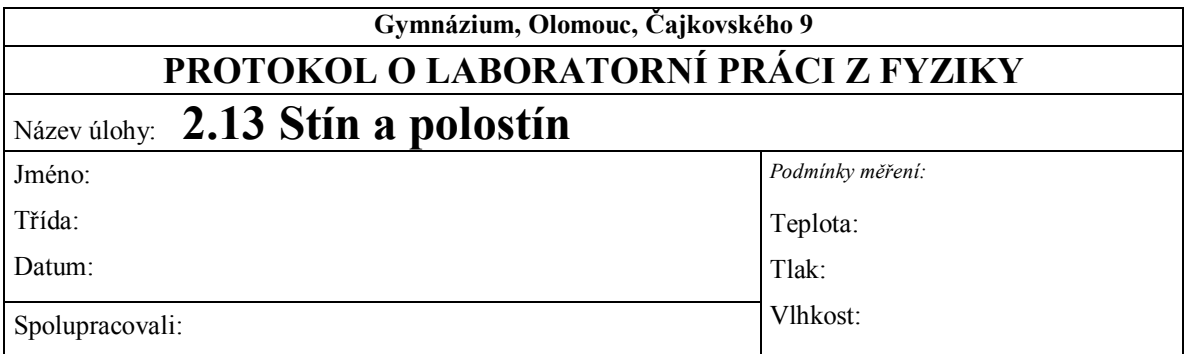

# **1. Graf závislosti intenzity záření na čase. Popište jednotlivé oblasti grafu.**

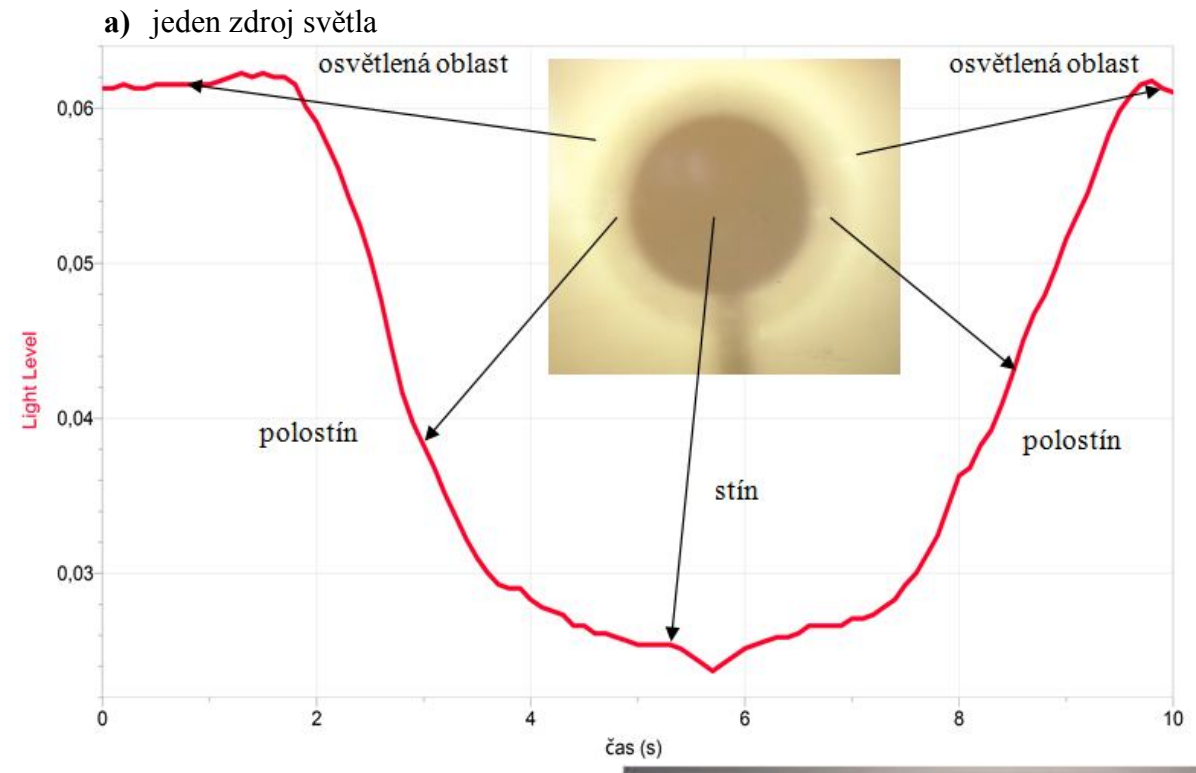

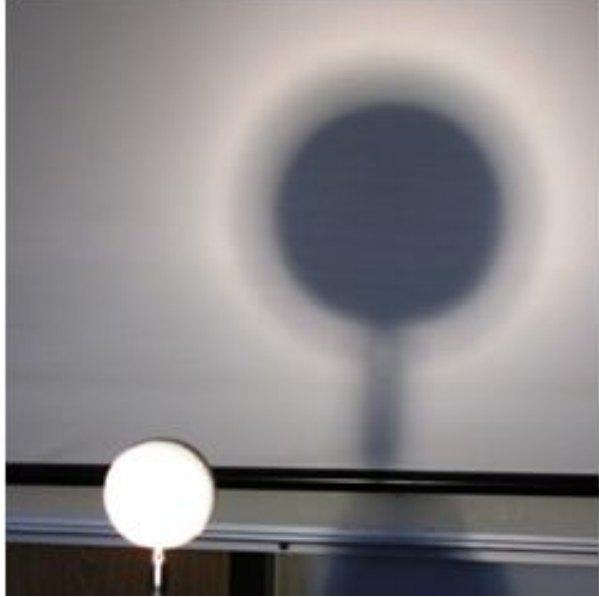

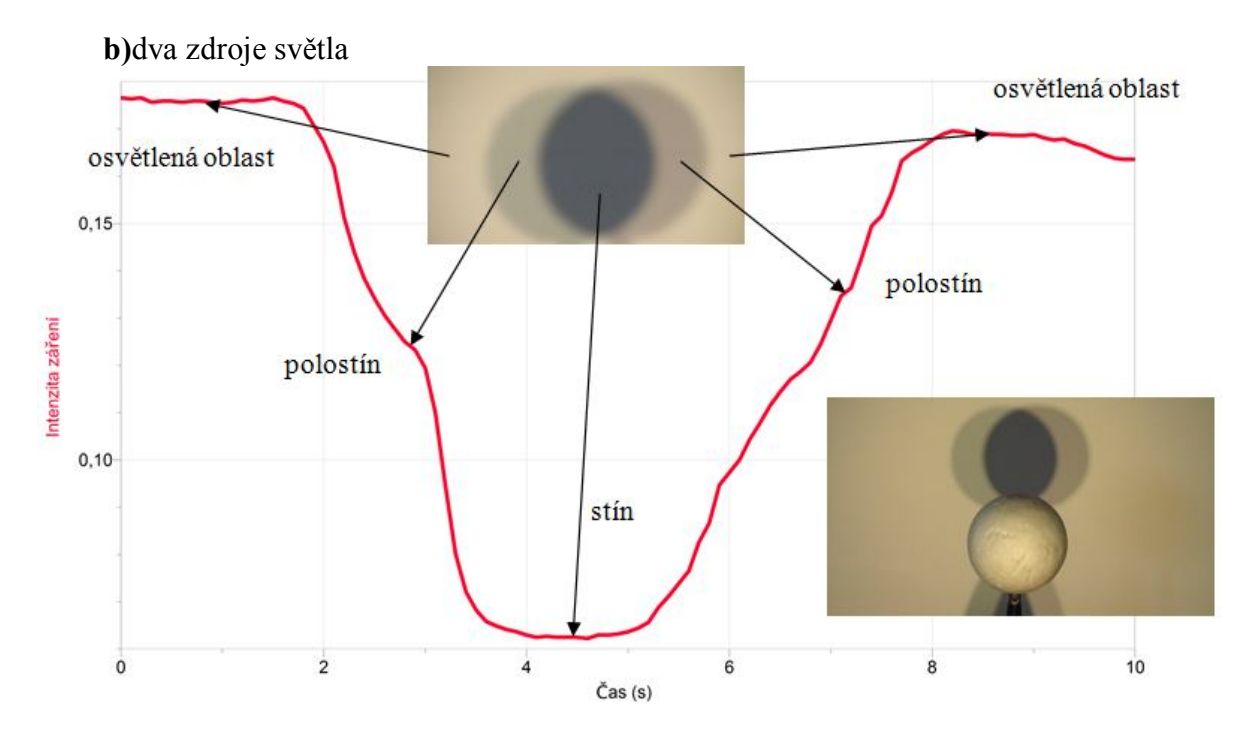

#### **2. Jaká je intenzita záření v jednotlivých oblastech?**

*Největší intenzita záření je v okolí tělesa, kam dopadá světlo z celého světelného zdroje (halogenová žárovka). V místě polostínu je intenzita záření trochu menší a v místě stínu je nejmenší. Ideálně by měla intenzita záření v místě stínu klesnout na nulovou hodnotu, ovšem v tom případě by musel být experiment prováděn nejlépe v nočních hodinách nebo ve zcela uzavřené místnosti, do níž nemůže pronikat sluneční světlo. Jiný světelný zdroj nežli ten, který byl při pokusu použit, působí rušivě.*

# SVĚTELNÉ

# JEVY **2.14 BARVY SVĚTLA**

#### **Fyzikální princip**

**Bílé světlo** se při průchodu skleněným hranolem rozkládá na jednoduché barvy – vzniká tak spektrum.

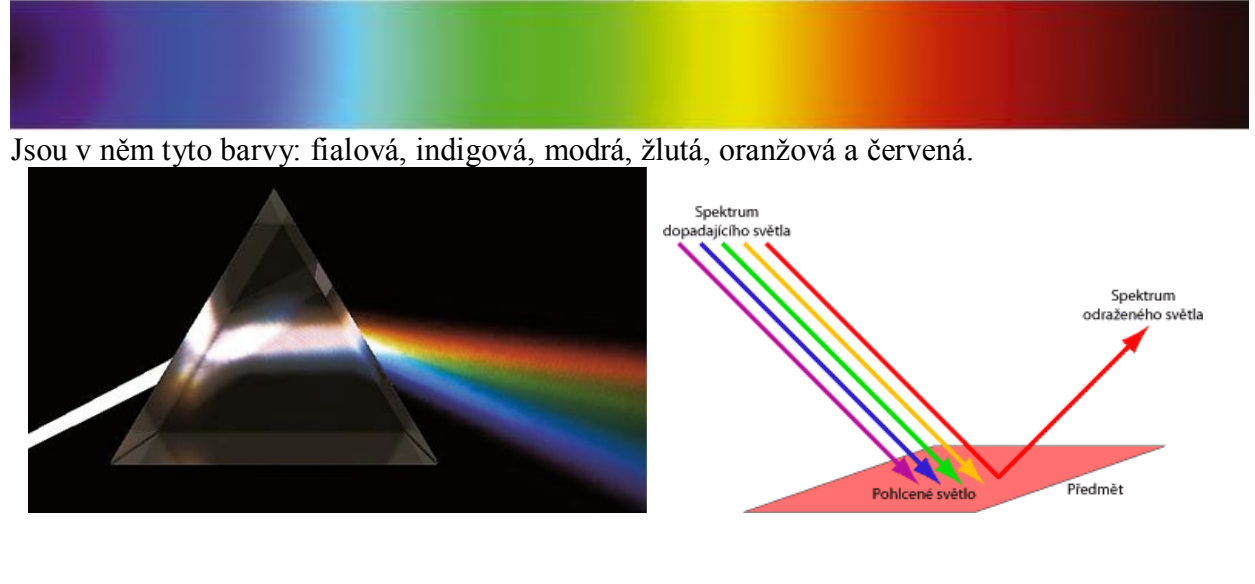

**Cíl**

Pomocí spektrofotometru určit spektrum bílého světla (slunečního). Dále určit spektrum odraženého světla různých barevných papírů.

#### **Pomůcky**

LabQuest, spektrofotometr SVIS-PL s optickým vláknem, různě barevné papíry.

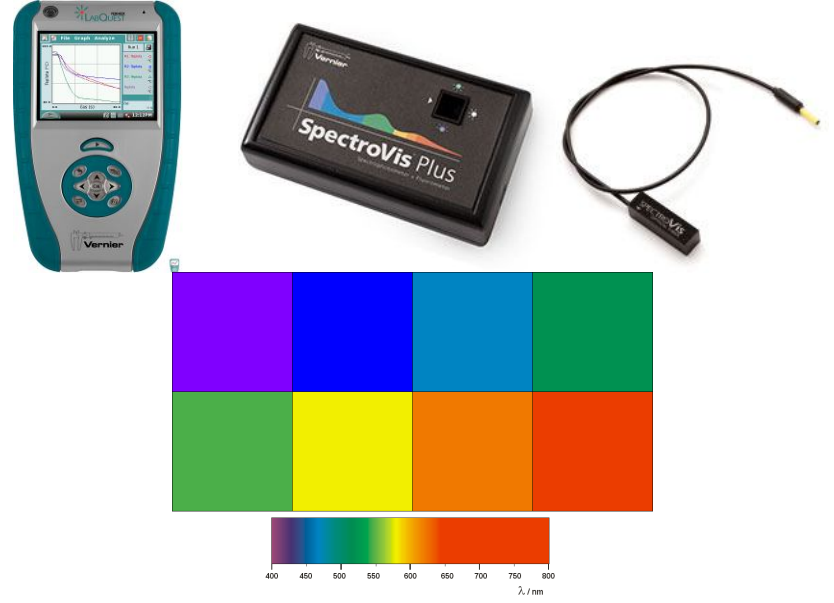

#### **Schéma**

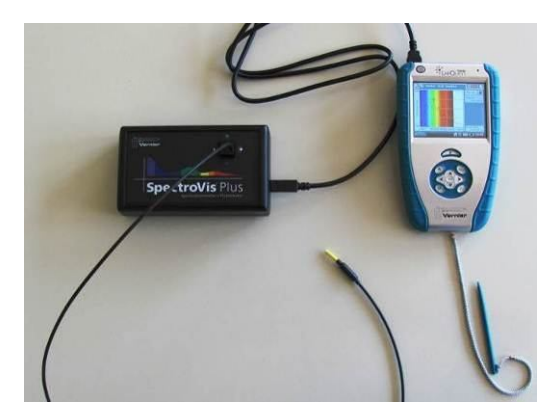

#### **Postup**

- **1.** Spektrofotometr SVIS-PL s optickým vláknem zapojíme do USB konektoru LabQuestu.
- **2. Zapneme** LabQuest.
- **3.** V menu Senzory Změnit jednotky USB Spektrometr **zvolíme** Intenzita.
- 4. Zvolíme zobrazení Graf . Optické vlákno namíříme na nebe (ve dne).
- **5. Stiskneme** tlačítko START (měření) na LabQuestu. Změříme emisní spektrum "bílého světla".
- **6. Uložíme** graf menu Graf Uložit měření.
- **7.** Zopakujeme a ukládáme měření s tím, že těsně před optické vlákno vkládáme různě barevné papíry (tělesa).

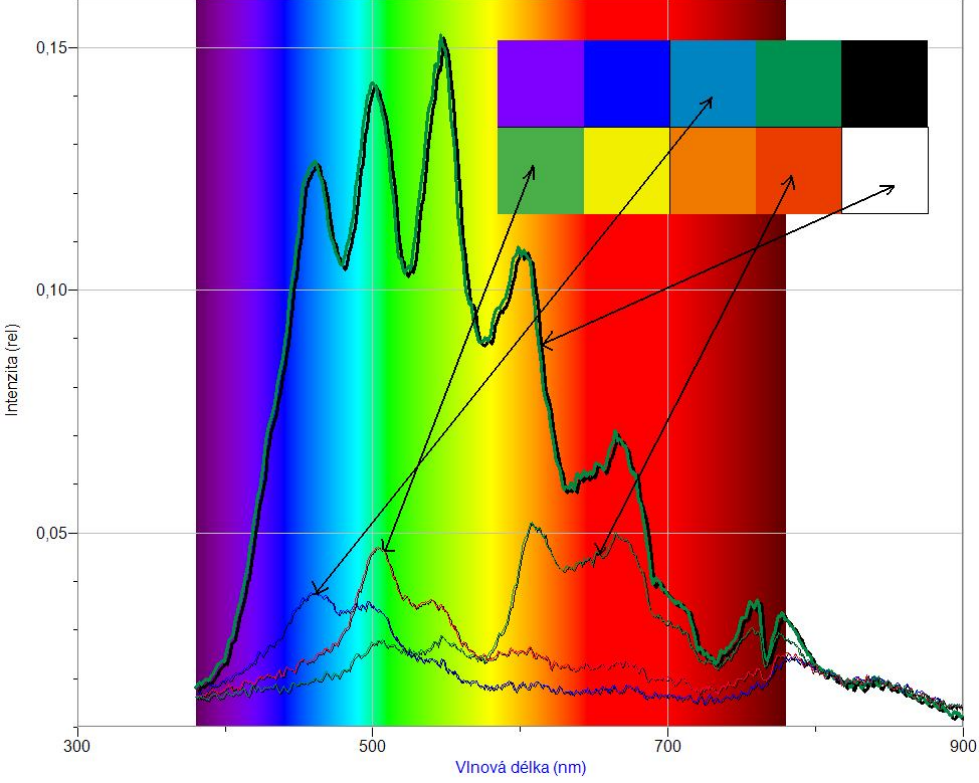

**8. Vyslovíme** závěr.

#### **Doplňující otázky**

**1.** Pomocí spektrofotometru změř spektra barev na monitoru. Vyslov závěr.

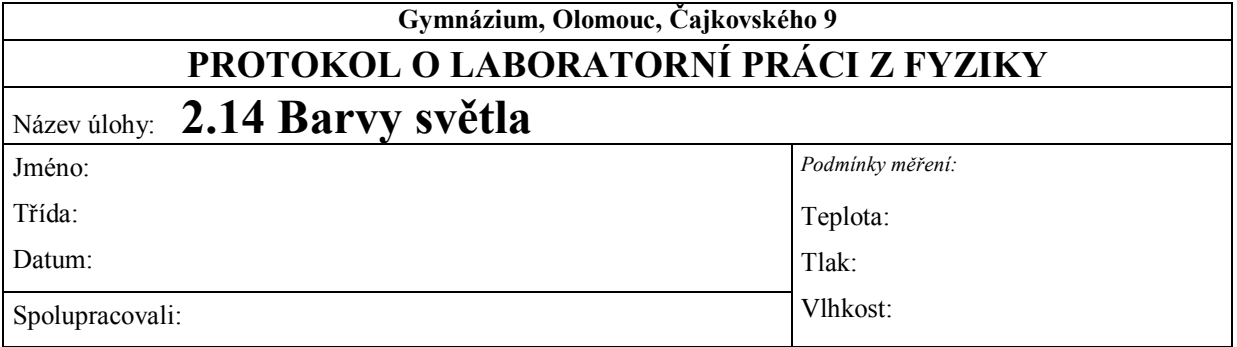

#### **1. Spektrum bílého světla (slunečního) a světla odraženého od různých barevných papírů:**

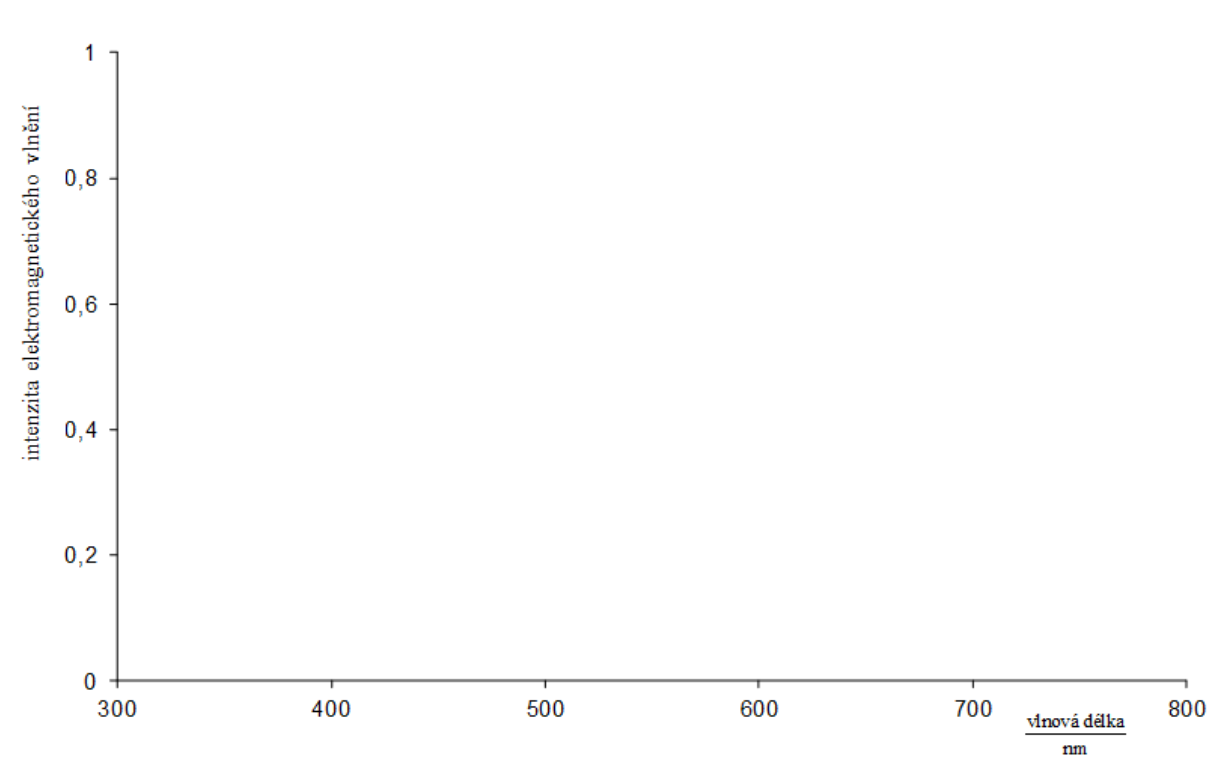

**2. Závěr:**

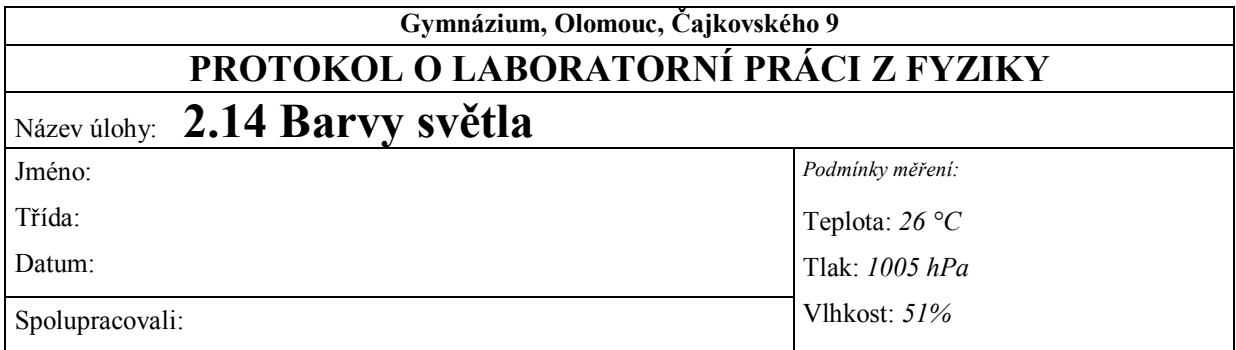

**1. Spektrum bílého světla (slunečního) a světla odraženého od různých barevných papírů:**

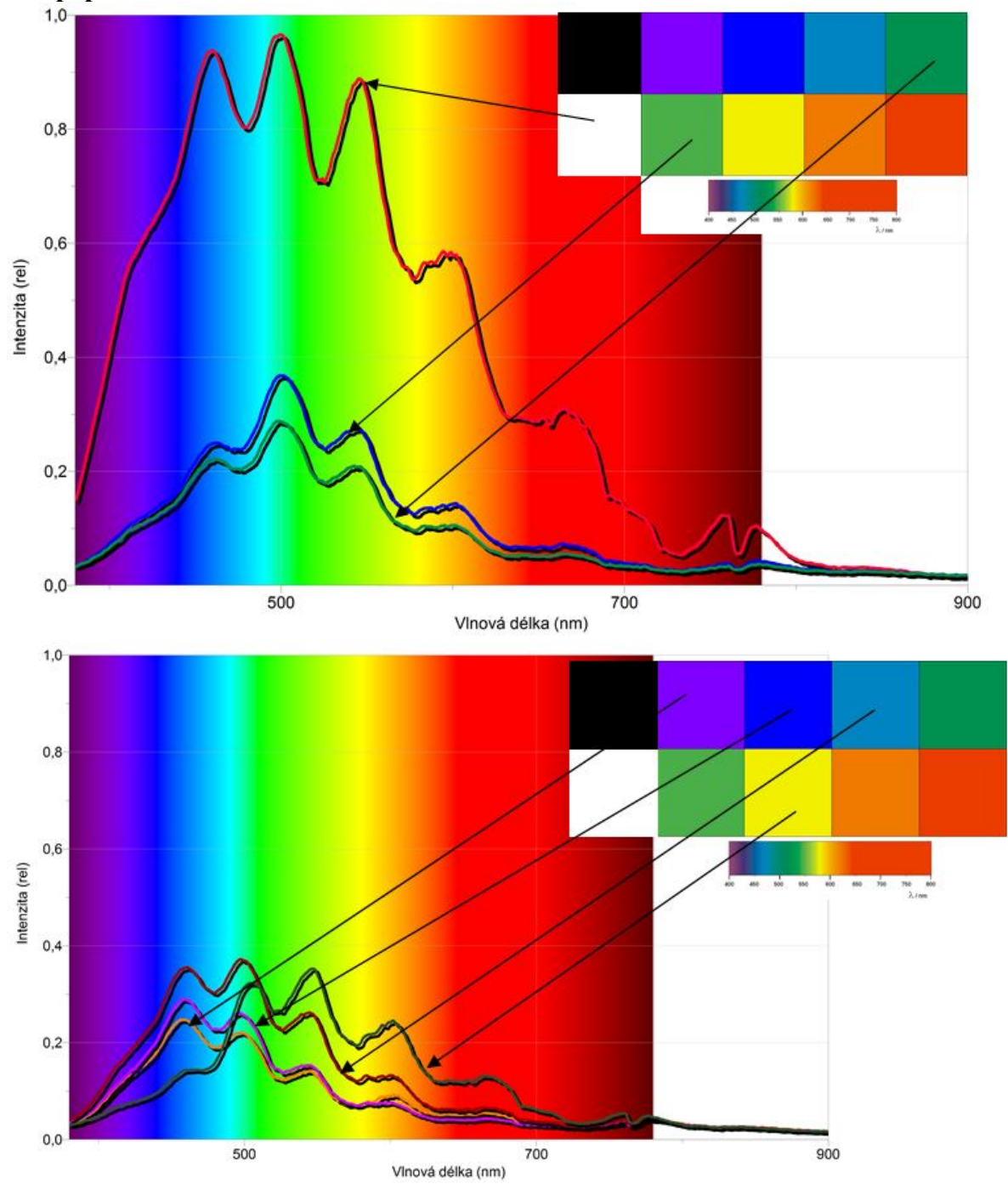

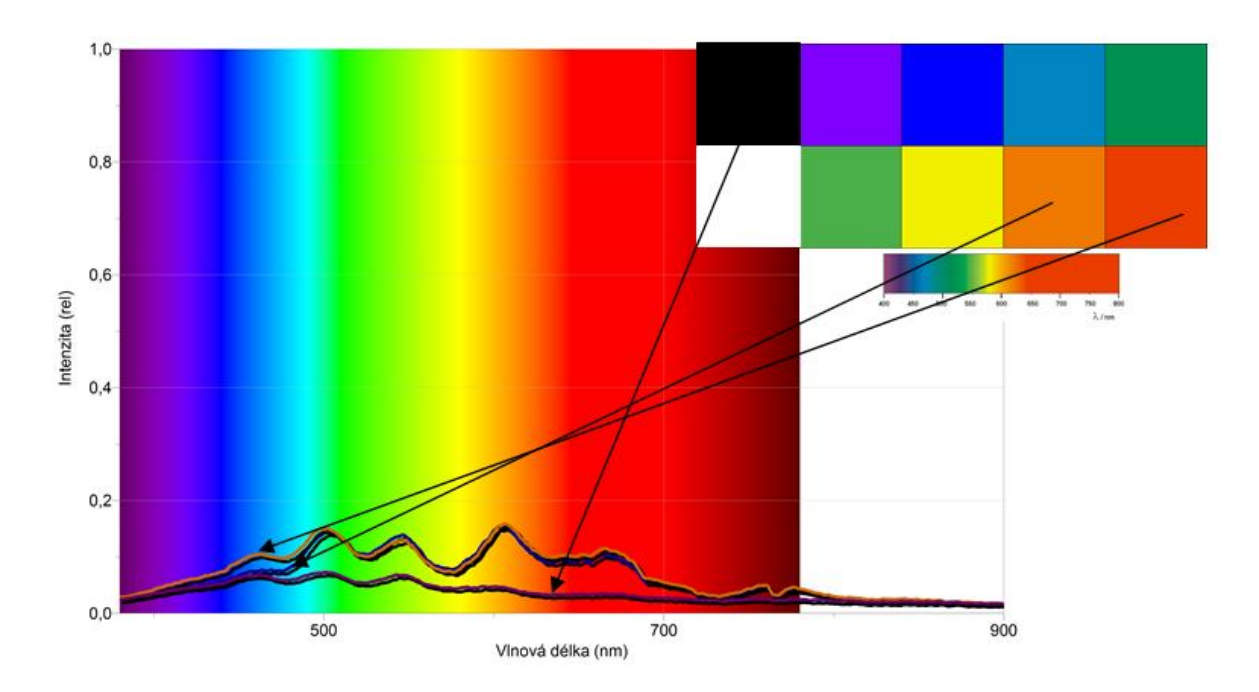

#### **2. Závěr**:

*Ideálně by měl největší pík daného grafického průběhu odpovídat spektrální barvě, která je stejná jako daný barevný papír.* 

*Problém je ovšem v tom, že barevné papíry nejsou vyrobeny čistě z takových látek, které by odrážely jen jednu barevnou složku světla a zbytek by pohltily, ale vždy se jedná o jistou kombinaci odražených barev. To má za následek vytvoření více píků. Navíc očekávaný nejvyšší pík může být proto trochu posunut. Existuje mnoho odstínů určité barvy.*